**Versione 01**

# **Indice**

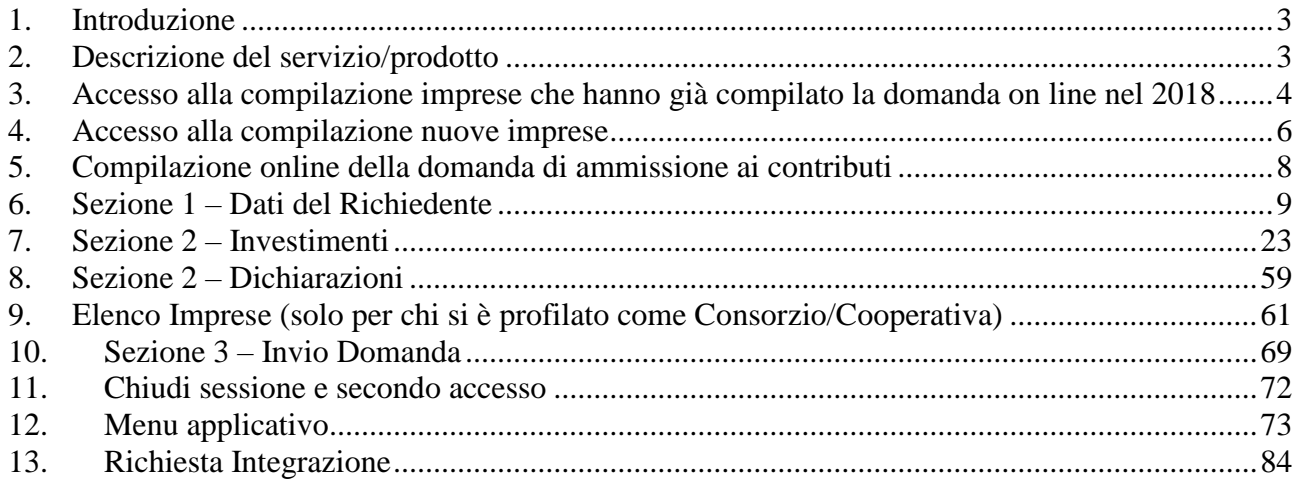

#### <span id="page-2-0"></span>**1. Introduzione**

Il portale dell'automobilista ([www.ilportaledellautomobilista.it\)](http://www.ilportaledellautomobilista.it/) offre una serie di servizi online per il cittadino, le imprese, gli operatori professionali (agenzie di pratiche auto ed officine autorizzate dal Ministero dei Trasporti) e i dipendenti degli Uffici provinciali del Dipartimento Trasporti (DT). Il presente documento specifica, nell'ambito del progetto DT, i requisiti del servizio di Investimenti nel settore Autotrasporto.

#### <span id="page-2-1"></span>**2. Descrizione del servizio/prodotto**

Il presente documento descrive nel dettaglio le funzionalità offerte dall'applicazione Incentivi Investimenti nel settore Autotrasporto. L'applicazione ha lo scopo di permettere la compilazione e l'inoltro della domanda e della rendicontazione relativamente alla richiesta del suddetto servizio.

Gli utenti che possono accedere agli incentivi appartengono ad una delle seguenti tipologie:

- Impresa di autotrasporto di merci per conto terzi
- Consorzio di Imprese di autotrasporto di merci per conto terzi
- Cooperative di Imprese di autotrasporto di merci per conto di terzi

L'impresa, una volta effettuato il login sul Portale dell'Automobilista tramite le proprie credenziali di accesso (user ID e password), può accedere al servizio online di presentazione delle domande e relativa rendicontazione, tramite l'apposito link: "Incentivi Investimenti Autotrasporto" dal menu contestuale a sinistra della schermata. Nella schermata relativa selezionare il link Accedi al servizio nei paragrafi seguenti:

- Incentivi Investimenti Autotrasporto 2016
- Incentivi Investimenti Autotrasporto 2017
- Incentivi Investimenti Autotrasporto 2018

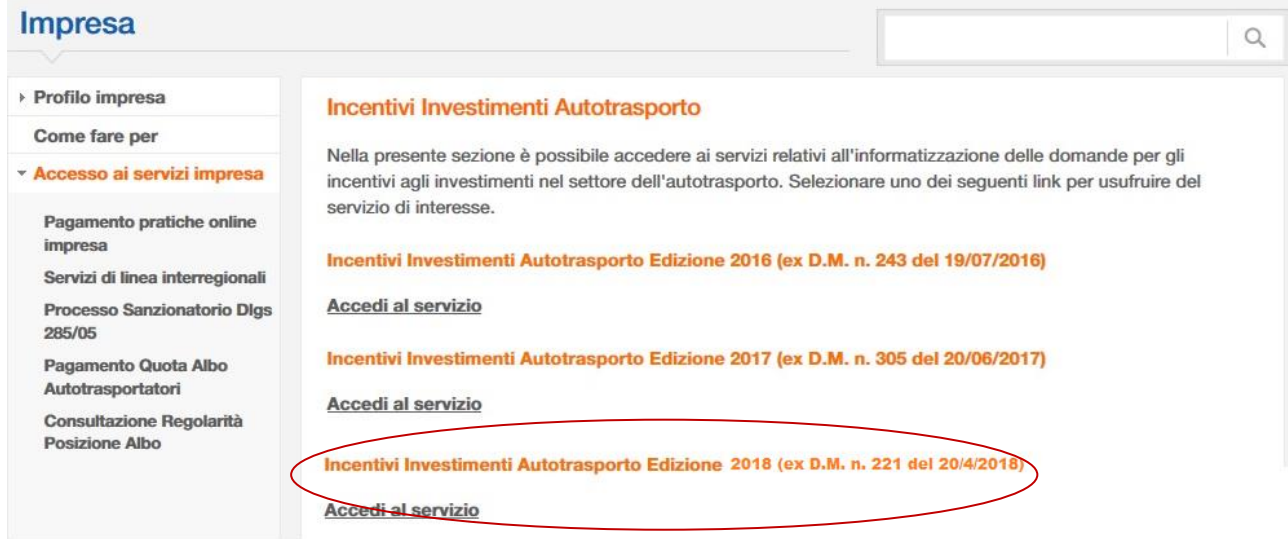

**Figura 1**

#### <span id="page-3-0"></span>**3. Accesso alla compilazione imprese che hanno già compilato la domanda on line nel 2018**

Per le imprese che hanno presentato la domanda di incentivi nel 2018, cliccando sul link descritto al precedente paragrafo, verrà visualizzata la pagina di verifica del Codice Impresa, come indicato in Figura 2.

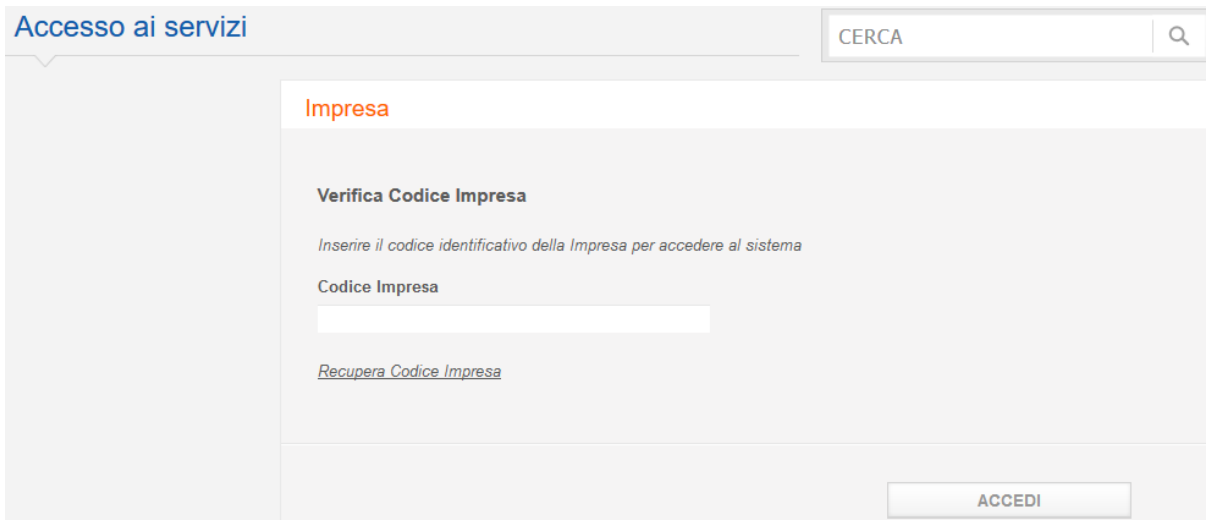

**Figura 2**

Inserirlo e premere il pulsante Accedi per passare alla Sezione 1 della nuova domanda. Nel caso si fosse smarrito il Codice Impresa, è possibile richiedere al sistema l'invio dello stesso tramite email cliccando sul link Recupera Codice Impresa. Dovrà essere inserito l'indirizzo PEC fornito dall'impresa in fase di presentazione della domanda di incentivi 2018

(Figura 3). Cliccare sul pulsante recupera Codice per ricevere una mail con il Codice Impresa con il quale accedere alla nuova domanda.

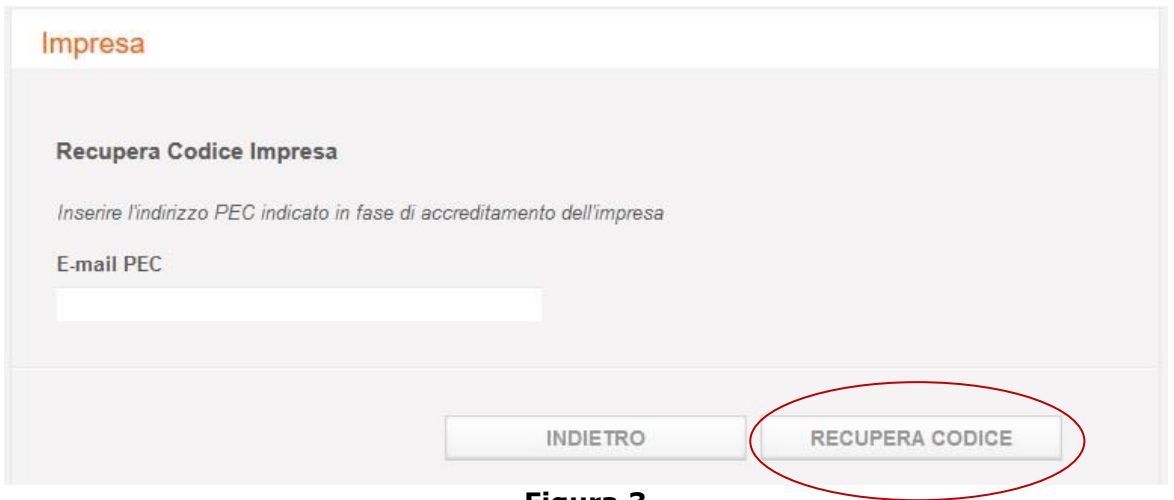

**Figura 3**

**Nota bene**: una volta effettuato l'accesso sarà visualizzata la Sezione 1 Dati del Richiedente con le informazioni anagrafiche immesse nella domanda presentata nel 2016. Saranno dunque già inserite le informazioni immesse in precedenza nelle sezioni Tab Dati Impresa, Rappresentante Legale, Coordinate Bancarie, Dati Procuratore. Non sarà presente la spunta sulla checkbox obbligatoria: "dichiara di essere a conoscenza che ogni impresa richiedente, anche se associata ad un consorzio o ad una cooperativa, può presentare una sola domanda di accesso al contributo, sulla base di quanto disposto dal D.M. 20.04.2018, n. 221.pdf".

Salvare per confermare tutti i campi e procedere all'esportazione ed alla firma del documento (si vedano per la compilazione, il salvataggio e l'import i paragrafi da 4 a 9).

Qualora le informazioni non corrispondessero più sarà possibile editare tutti i campi e modificare l'anagrafica.

**Attenzione**: prima di procedere all'export bisognerà effettuare almeno un salvataggio. Ricordarsi di spuntare la checkbox obbligatoria o si visualizzerà il messaggio di errore come nell'immagine seguente.

Iscrizione RFN Provvisoria

Codice Meccanografico rilasciato da UMC

Codice Impresa

374237M1W2T3

dichiara di essere a conoscenza che ogni impresa richiedente, anche se associata ad un consorzio o ad una cooperativa, può presentare una sola domanda di accesso al contributo, sulla base di quanto disposto dall'art. 2, comma 2 delle disposizioni di attuazione del D.M. n 221 del 20/04/2018.

 $(\ast)$ 

Piccola Azienda: da 0 a 49 dipendenti e fatturato minore o uguale a 10 milioni di euro, Media Azienda: meno di 250 dipendenti e fatturato minore o uguale a 50 milioni di euro

E' obbligatorio spuntare la dichiarazione di univocità della domanda di accesso al contributo

SALVA

**Figura 4**

#### <span id="page-5-0"></span>**4. Accesso alla compilazione nuove imprese**

In caso di primo accesso al servizio, si aprirà la schermata iniziale dell'applicazione con i campi da compilare della prima sezione della domanda online. Il sistema presenterà l'immagine seguente:

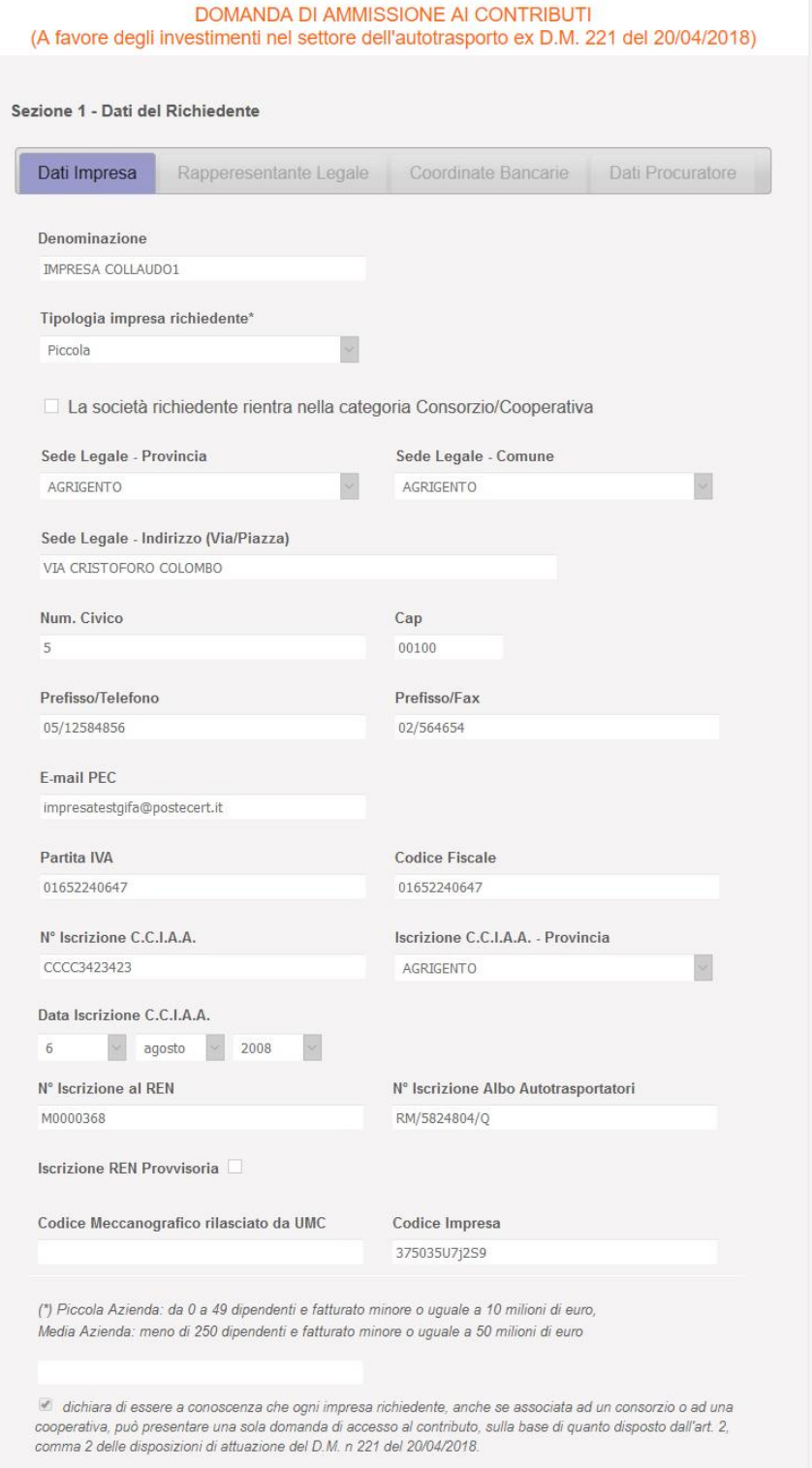

#### **Figura 5**

In caso di accesso successivo al primo, all'inizio della compilazione della domanda online, inserire nella casella di testo Codice Impresa il **Codice Impresa** come indicato nella Figura 6 Questa informazione è necessaria per proseguire la compilazione della domanda iniziata in una sessione precedente e salvata. Cliccare sul pulsante Accedi per proseguire la fase di compilazione della domanda di ammissione ai contributi.

**Nota bene**: il Codice Impresa è un codice fornito dopo la compilazione e il salvataggio della sottosezione a Tab Dati Impresa inclusa nella sezione 1 – Dati del Richiedente del form di domanda online (La sezione 1 – Dati del Richiedente è composta da quattro sottosezioni a Tab: Dati Impresa, Rappresentante Legale, Coordinate Bancarie e Dati Procuratore). Tale codice verrà fornito nei seguenti modi:

• nella schermata di riepilogo dopo aver compilato sottosezione a Tab Dati Impresa della sezione 1 – Dati del Richiedente

- nel documento esportato da firmare
- via PEC. Il Codice viene inviato all'indirizzo PEC indicato a sistema.

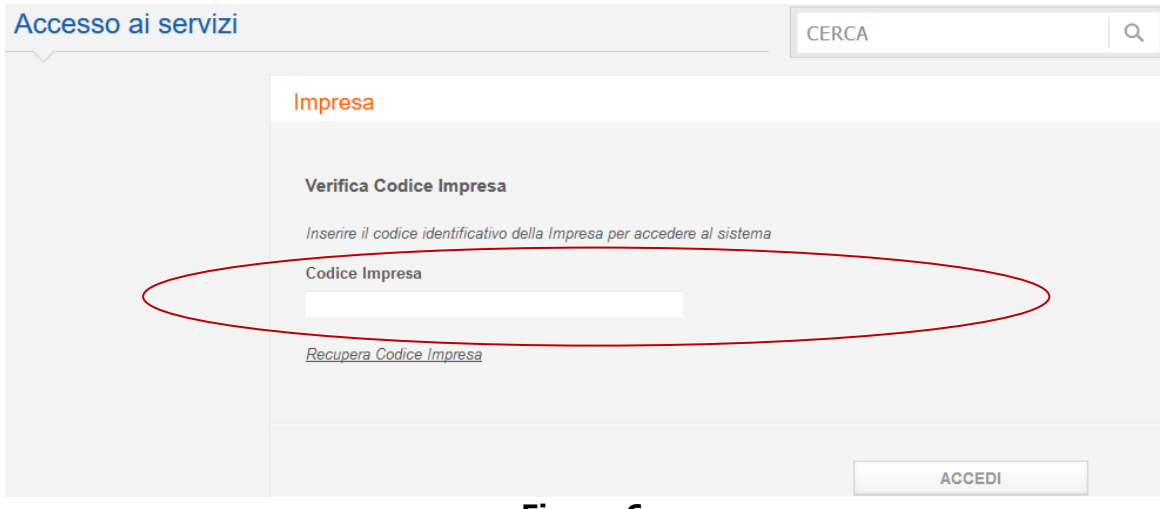

**Figura 6**

**Nota bene**: qualora non venga visualizzata la schermata successiva assicurarsi di aver effettuato correttamente il login o controllare la correttezza del Codice Impresa inserito.

#### <span id="page-7-0"></span>**5. Compilazione online della domanda di ammissione ai contributi**

Nella schermata iniziale comincerà la compilazione del form on line della domanda di ammissione. La domanda online è composta da 3 sezioni:

- $\div$  sezione 1 Dati del Richiedente suddivisa in:
	- $\triangleright$  Tab Dati Impresa.
	- $\triangleright$  Rappresentante Legale
	- Coordinate Bancarie
	- > Dati Procuratore
- Sezione 2 suddivisa in:
	- > Investimenti
	- Dichiarazioni

- Sezione Elenco Imprese (solo per Consorzio di Imprese di autotrasporto di merci per conto terzi e Cooperative di Imprese di autotrasporto di merci per conto di terzi)
- $\div$  Sezione 3 Invio Domanda

L'operazione di compilazione sarà effettuata in due fasi.

- La prima fase consiste nei seguenti passi:
	- $\triangleright$  la generazione di un codice impresa dopo la compilazione della Tab Dati Impresa
	- $\triangleright$  la compilazione della sezione 1 Dati del Richiedente del form online
	- la generazione e il salvataggio di un documento in formato .p7m con i dati inseriti
	- la firma elettronica del documento generato da parte del Legale Rappresentante o dove presente da parte del Procuratore dell'Impresa/Consorzio/Cooperativa richiedente
	- $\triangleright$  Il caricamento a sistema del documento firmato mediante il pulsante "Importa pdf"
- La seconda fase consiste in:
	- $\geq$  la compilazione delle restanti parti e sezioni
	- la generazione di un Codice Pratica e di un documento in formato .p7m con tutti i dati inseriti che l'utente potrà salvare localmente
	- la firma del documento finale compilato correttamente comprensivo di tutte le sezioni della domanda, da parte del Legale Rappresentante o dove presente da parte del Procuratore dell'Impresa/Consorzio/Cooperativa richiedente
	- il caricamento a sistema del documento di domanda firmato mediante il pulsante "Importa pdf"

**Nota bene**: mentre l'inserimento del Legale Rappresentante è in ogni caso obbligatorio, ed è dunque vincolante compilare la relativa tab per chiudere la pratica, l'inserimento dal Procuratore è previsto solo per le imprese che lo necessitano. Qualora però un'impresa inserisca i dati nella sezione del Procuratore sarà obbligata a firmare la documentazione esportata con la firma digitale di quest'ultimo pur avendo inserito i dati del Legale Rappresentante.

#### <span id="page-8-0"></span>**6. Sezione 1 – Dati del Richiedente**

Nelle prime tre sezioni della domanda di ammissione ai contributi per gli investimenti devono essere inseriti i dati dell'Impresa/Consorzio/Cooperativa richiedente (Tab Dati Impresa), del

Legale Rappresentante dell'Impresa/Consorzio/Cooperativa richiedente (da adesso chiamato LR) (Tab Rappresentante Legale), le Coordinate Bancarie dell'Impresa/Consorzio/Cooperativa richiedente (Tab Coordinate Bancarie) e ove necessario i dati del Procuratore dell'Impresa/Consorzio/Cooperativa richiedente (Tab Procuratore).

Procedere compilando la sottosezione Tab Dati Impresa inserendo i dati anagrafici dell'Impresa/Consorzio/Cooperativa richiedente.

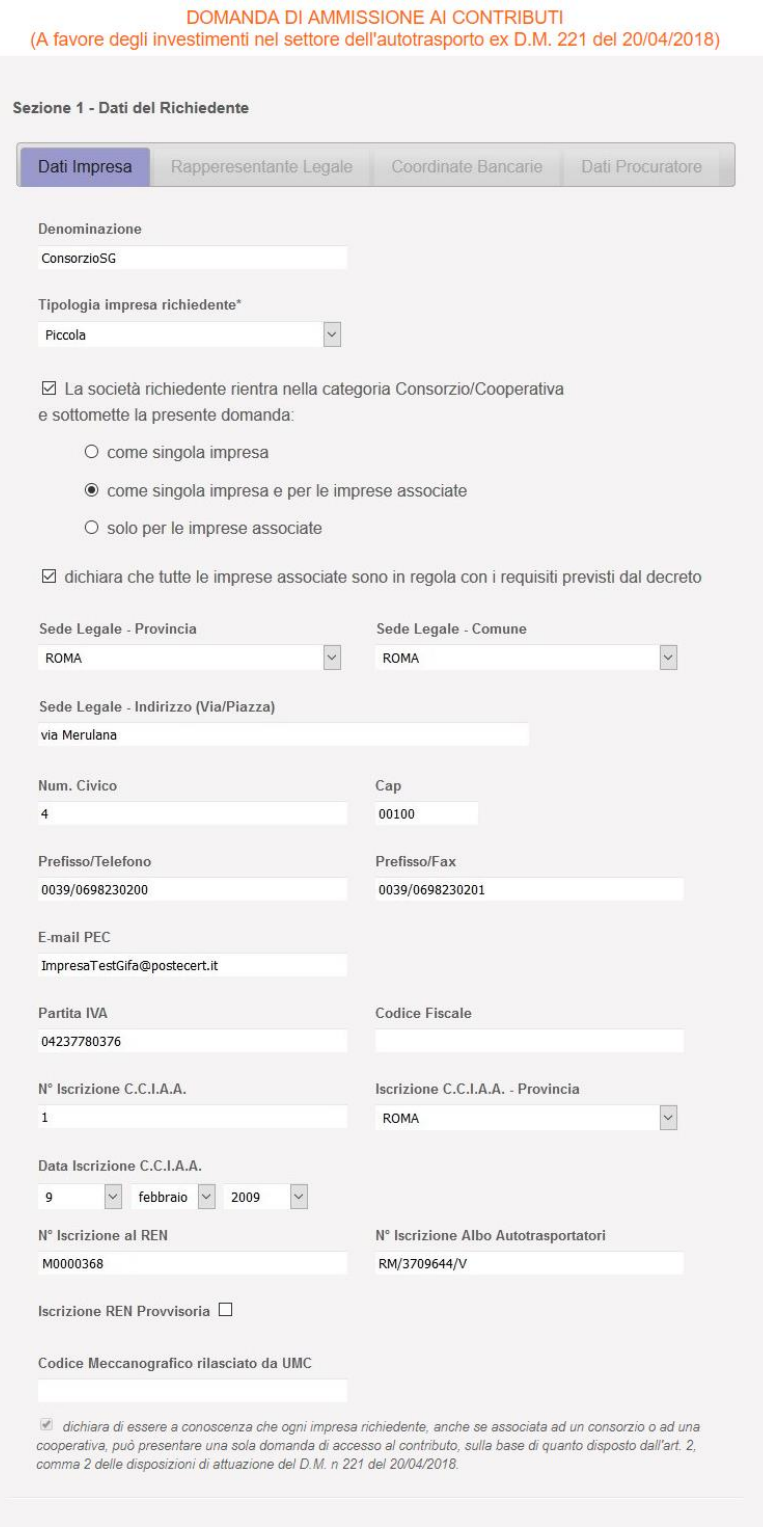

**Figura 7**

Compilare i campi:

Denominazione. Campo obbligatorio. La denominazione dell'impresa

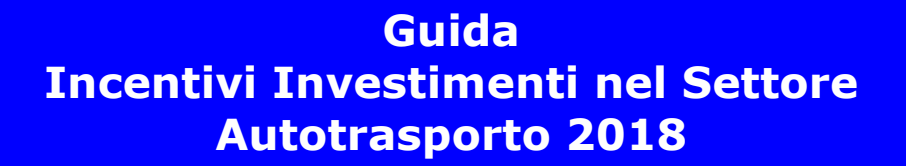

 Tipologia impresa Richiedente. Campo obbligatorio. Selezionare da un menu a tendina le scelte Piccola, Media, Grande indicate nella figura seguente

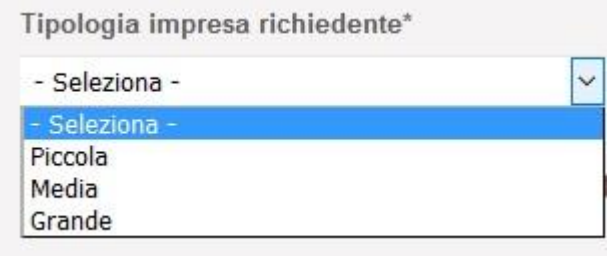

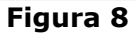

 Checkbox: "La società richiedente rientra nella categoria Consorzio/Cooperativa". Campo facoltativo. Qualora venisse spuntato si apriranno altre tre possibili scelte opzionali:

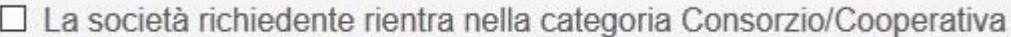

#### **Figura 9**

- $\triangleright$  come singola impresa
- come singola impresa e per le imprese associate
- $\triangleright$  solo per le imprese associate

Nel caso sia stata selezionata una tra queste ultime due scelte si deve spuntare un ulteriore dichiarazione: "dichiara che tutte le imprese associate sono in regola con i requisiti previsti dal decreto"

☑ La società richiedente rientra nella categoria Consorzio/Cooperativa e sottomette la presente domanda:

- O come singola impresa
- ◉ come singola impresa e per le imprese associate
- O solo per le imprese associate

 $\boxtimes$  dichiara che tutte le imprese associate sono in regola con i requisiti previsti dal decreto

#### **Figura 10**

- Sede legale Provincia. Campo Obbligatorio
- Sede legale Comune. Campo Obbligatorio
- Sede Legale Indirizzo(Via/Piazza). Campo Obbligatorio

- ◆ Num. civico. Campo Obbligatorio
- Cap. Campo Obbligatorio
- Prefisso/Telefono. Campo Obbligatorio
- Prefisso/Fax. Campo Obbligatorio
- E-mail PEC. Campo Obbligatorio
- Partita IVA. Campo Obbligatorio
- Codice Fiscale. Campo Facoltativo
- ◆ N° Iscrizione C.C.I.A.A. Campo Obbligatorio
- Iscrizione C.C.I.A.A. Provincia. Campo Obbligatorio
- Data Iscrizione C.C.I.A.A. Campo Obbligatorio
- N° Iscrizione al REN. Campo Facoltativo qualora si disponga di un'Iscrizione REN Provvisoria altrimenti campo Obbligatorio
- N° Iscrizione Albo Autotrasportatori. Campo Obbligatorio
- Iscrizione REN Provvisoria. Campo Obbligatorio qualora non si disponga di una effettiva iscrizione al REN
- Codice Meccanografico rilasciato da UMC. Campo Obbligatorio qualora si abbia un'Iscrizione al REN Provvisoria
- checkbox obbligatoria: "dichiara di essere a conoscenza che ogni impresa richiedente, anche se associata ad un consorzio o ad una cooperativa, può presentare una sola domanda di accesso al contributo, sulla base di quanto disposto dal D.M. 20.04.2018, n. 221.pdf".

**Nota bene**: nella Tab Dati Impresa i campi sono obbligatori eccetto la checkbox Consorzio/Cooperativa (da non spuntare se si presenta la domanda come impresa singola) e il campo *N° Iscrizione al REN* (Registro Elettronico Nazionale) che può essere lasciato vuoto in caso di iscrizione al REN provvisoria. Qualora la spunta *Iscrizione REN Provvisoria* sia stata opzionata si dovrà inserire il Codice Meccanografico rilasciato dall'Ufficio di Motorizzazione Civile (da adesso chiamato UMC) di competenza nel campo *Codice Meccanografico rilasciato da UMC*.

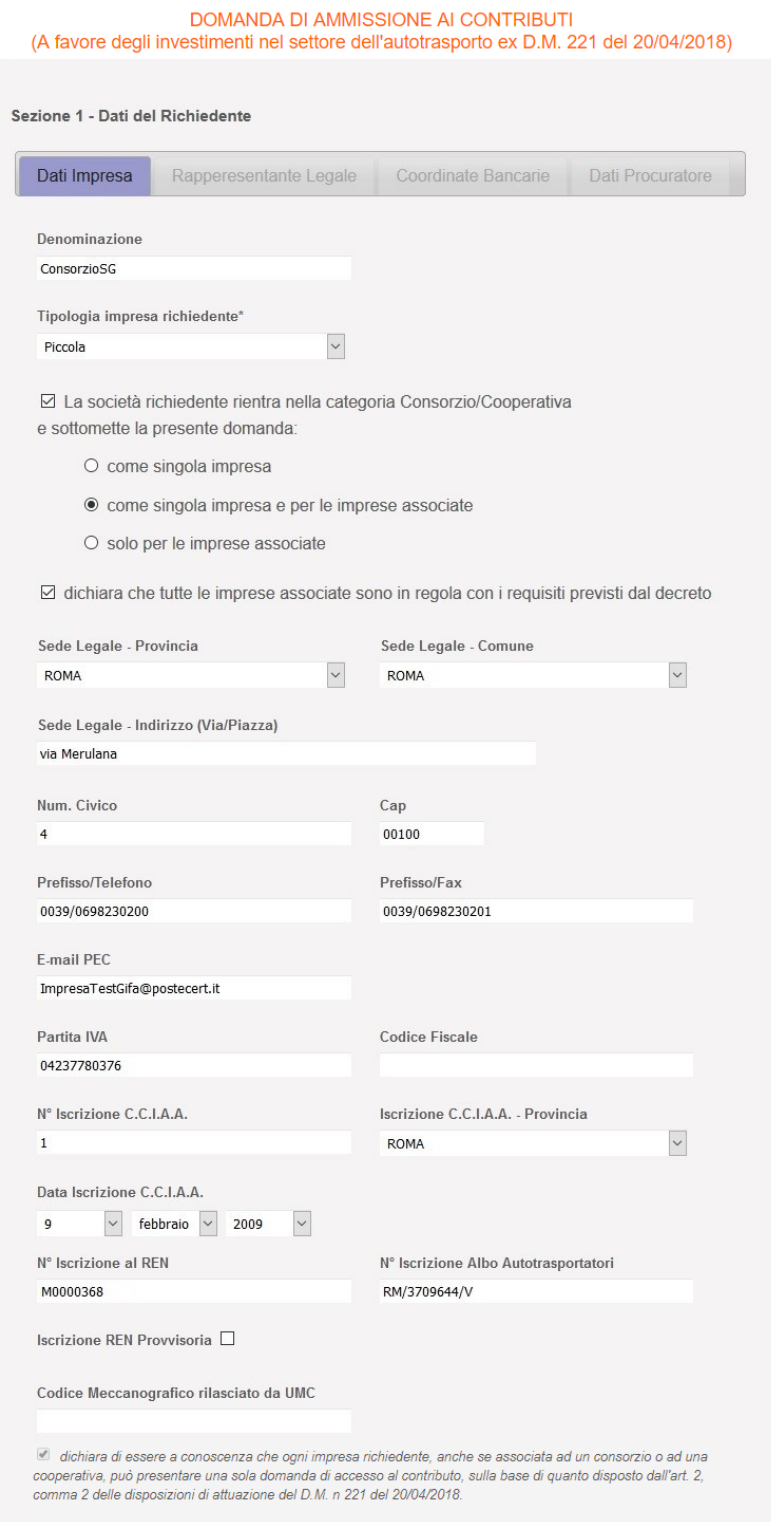

#### **Figura 11**

Terminata l'immissione dei dati cliccare sul tasto *Salva* in fondo alla schermata per proseguire su una schermata di riepilogo.

In questa e nelle altre schermate di inserimento dati qualora si verifichi qualche errore in caso di dati mancanti o non corretti il sistema lo segnalerà con un messaggio di errore generico

sotto l'intestazione della pagina che rimanda a delle segnalazioni di errore specifiche alla fine schermata. I campi che presentano errori saranno marcati in rosso.

Se invece il salvataggio dei dati è stato effettuato nella maniera corretta apparirà un messaggio di conferma sotto l'intestazione della schermata di riepilogo. Sarà inoltre generato il **Codice Impresa** in fondo alla schermata.

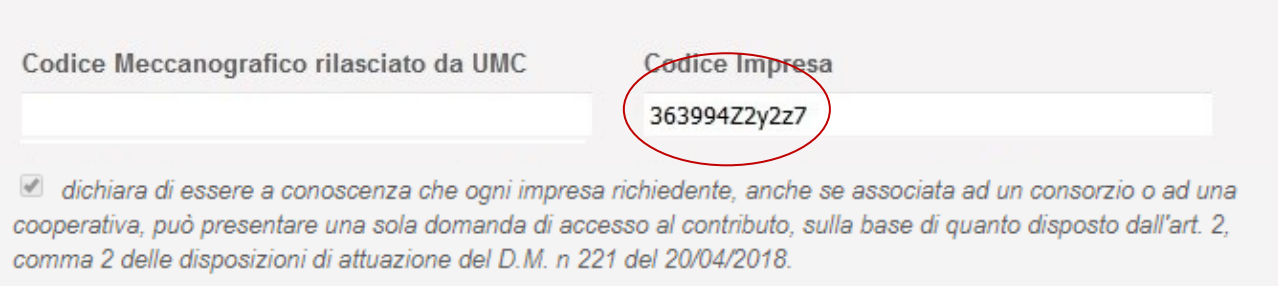

#### **Figura 12**

L'applicazione effettuerà controlli di coerenza tra i dati inseriti dall'utente e i dati presenti sui Sistemi Informativi dell'Amministrazione, relativamente: a Partita IVA/Codice Fiscale, Codice Iscrizione all'Albo Autotrasporto, Codice di iscrizione al REN. In caso di mancata corrispondenza/coerenza, il sistema restituirà opportuni messaggi di errore. Per poter proseguire nelle fasi successive di sottomissione della domanda online, le eventuali incoerenze segnalate nei dati succitati dovranno essere sanate dall'utente, secondo le procedure amministrative in essere.

**Nota bene**: controllare l'avvenuta ricezione sulla mail PEC indicata in anagrafica del codice impresa e prenderne nota per non perderlo.

Spettabile CONSORZIOSG. per i successivi accessi al servizio "Investimenti Settore Autotrasporto" è necessario utilizzare il Codice Impresa di seguito indicato: 363994Z2y2z7 Le consigliamo di conservarlo accuratamente. Cordiali saluti

Questo è un messaggio di posta elettronica generato automaticamente dal sistema, pertanto eventuali messaggi inviati a quest'indirizzo non saranno letti.

#### **Figura 13**

#### Passare alla compilazione della Tab Rappresentante Legale.

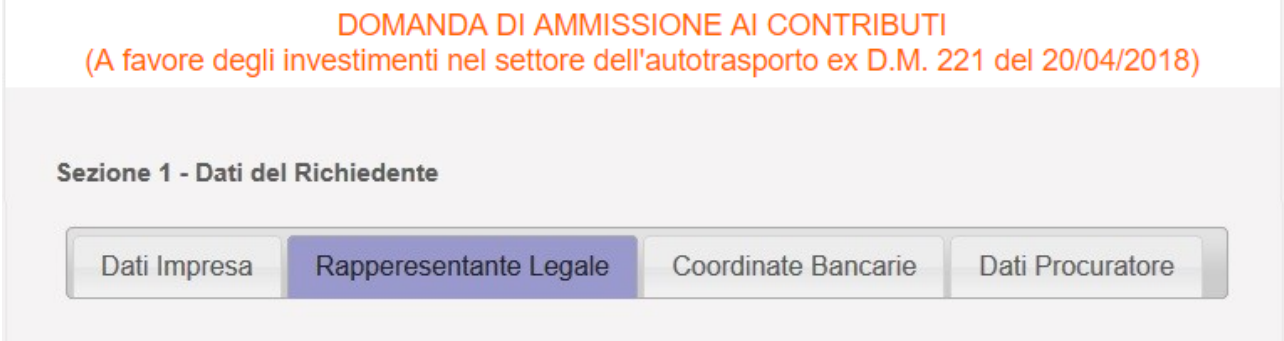

#### **Figura 14**

#### Immettere i campi

- \* Nome. Campo Obbligatorio
- Cognome. Campo Obbligatorio
- Provincia di Nascita. Campo Obbligatorio. In caso di nascita all'estero scegliere dal menu a tendina 'ESTERO'
- Comune di Nascita. Campo Obbligatorio. In caso di nascita all'estero scegliere dal menu a tendina 'Comune di Nascita Estero'
- Data di nascita. Campo Obbligatorio
- Provincia di Residenza. Campo Obbligatorio
- Comune di residenza. Campo Obbligatorio
- Indirizzo (Via/Piazza). Campo Obbligatorio
- ◆ N° civico. Campo Obbligatorio
- Cap. Campo Obbligatorio
- Codice fiscale. Campo Obbligatorio

#### Cliccare il tasto *Salva*.

Se la compilazione è stata eseguita con errori compariranno le relative segnalazioni e i campi mal compilati saranno bordati in rosso. Altrimenti si visualizzerà un messaggio di conferma dell'operazione di salvataggio come mostrato nella figura successiva.

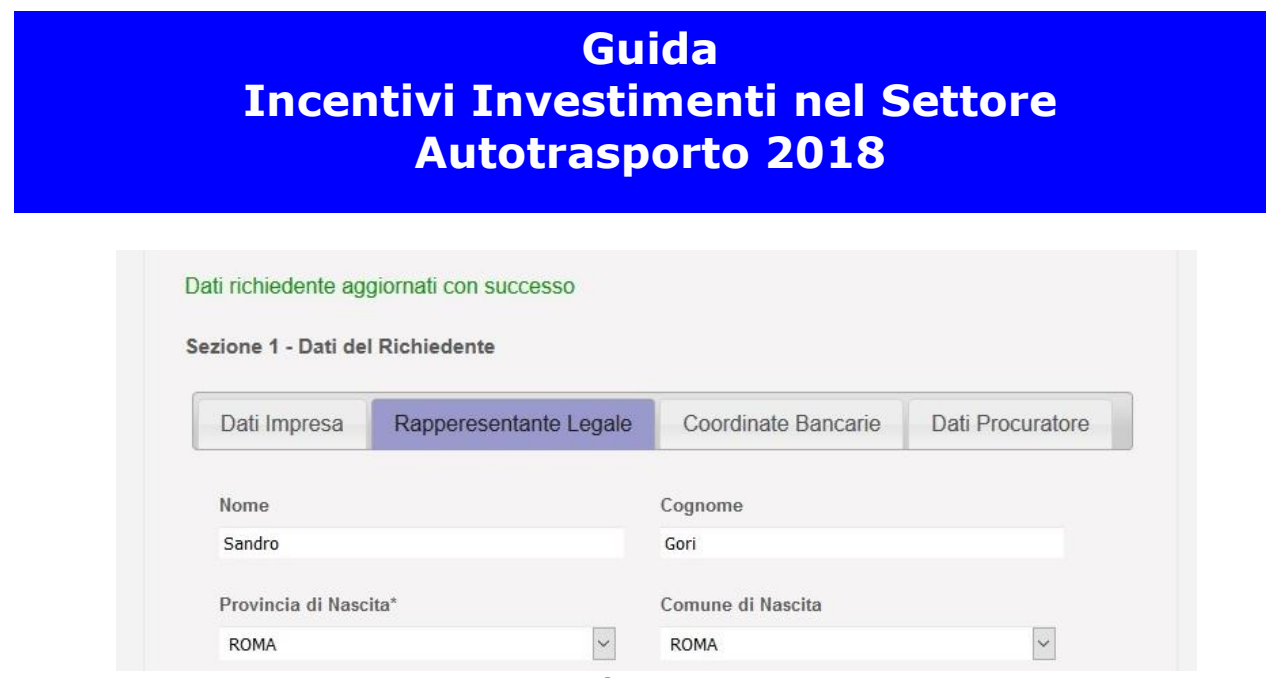

**Figura 15**

Passare, se si ha necessità di inserire i dati del Procuratore, alla compilazione della Tab Dati Procuratore. Bisognerà spuntare la checkbox presente in figure seguenti per attivare i campi da compilare.

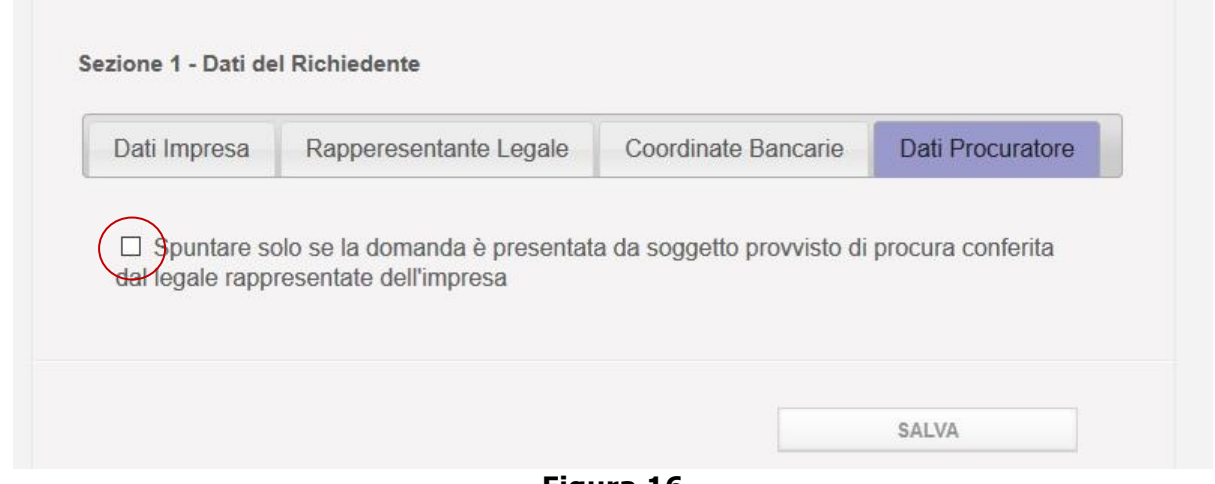

**Figura 16**

**Nota bene**: levando la spunta alla checkbox della Tab Dati Procuratore i campi visualizzati scompariranno e anche se sono state immesse le informazioni del Procuratore il sistema non ne terrà conto fintanto che la checkbox non sarà nuovamente spuntata.

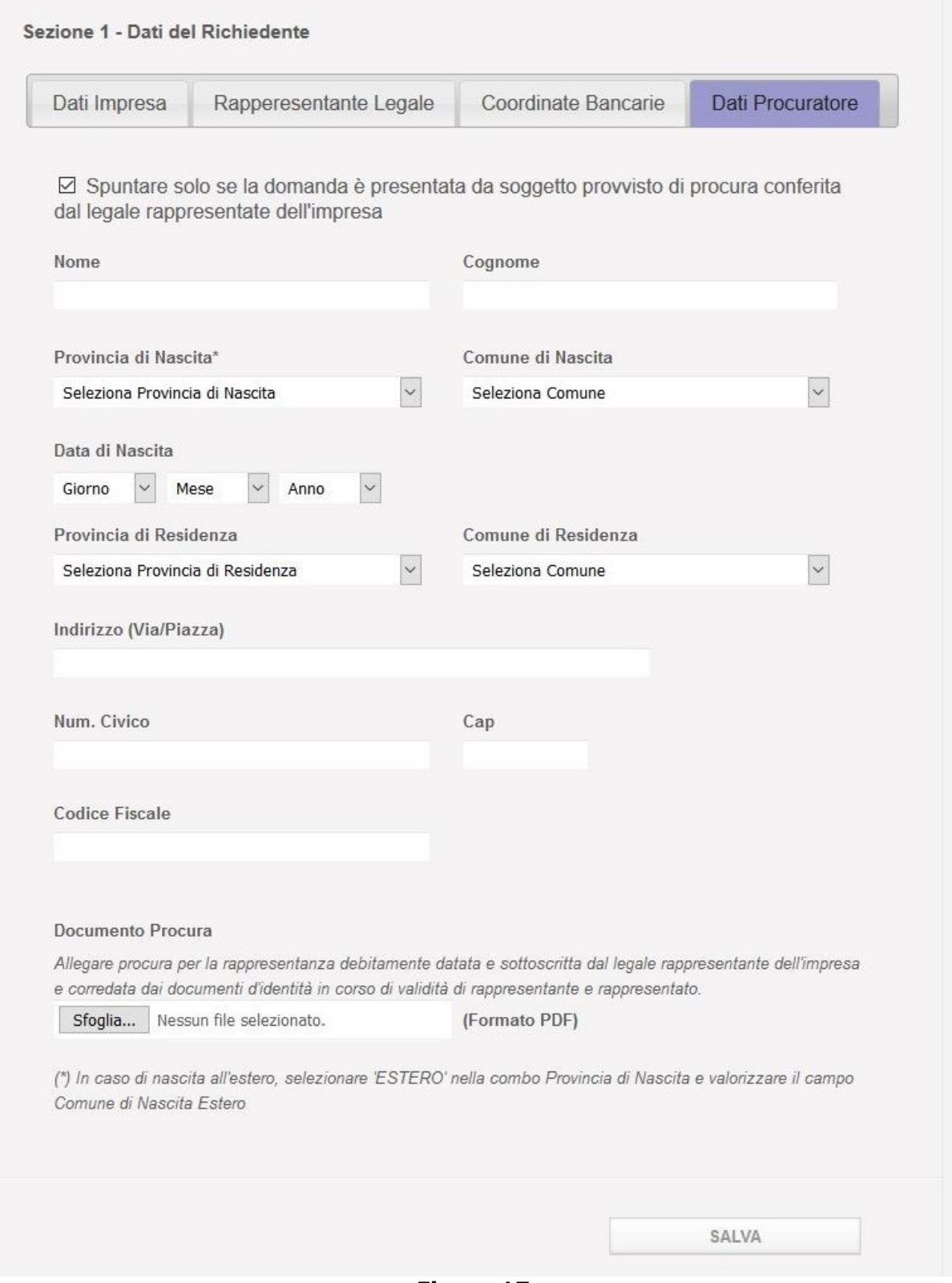

**Figura 17**

#### Immettere i campi

Nome. Campo Obbligatorio

- Cognome. Campo Obbligatorio
- Provincia di Nascita. Campo Obbligatorio. In caso di nascita all'estero scegliere dal menu a tendina 'ESTERO'
- Comune di Nascita. Campo Obbligatorio. In caso di nascita all'estero scegliere dal menu a tendina 'Comune di Nascita Estero'
- Data di nascita. Campo Obbligatorio
- ◆ Provincia di Residenza. Campo Obbligatorio
- Comune di residenza. Campo Obbligatorio
- Indirizzo (Via/Piazza). Campo Obbligatorio
- N° civico. Campo Obbligatorio
- Cap. Campo Obbligatorio
- Codice fiscale. Campo Obbligatorio
- ◆ Documento Procura. Campo Obbligatorio.

Per inserire il Documento procura premere il pulsante sfoglia e selezionare dal percorso locale sul computer l'appropriato documento in formato .pdf come nella figura successiva.

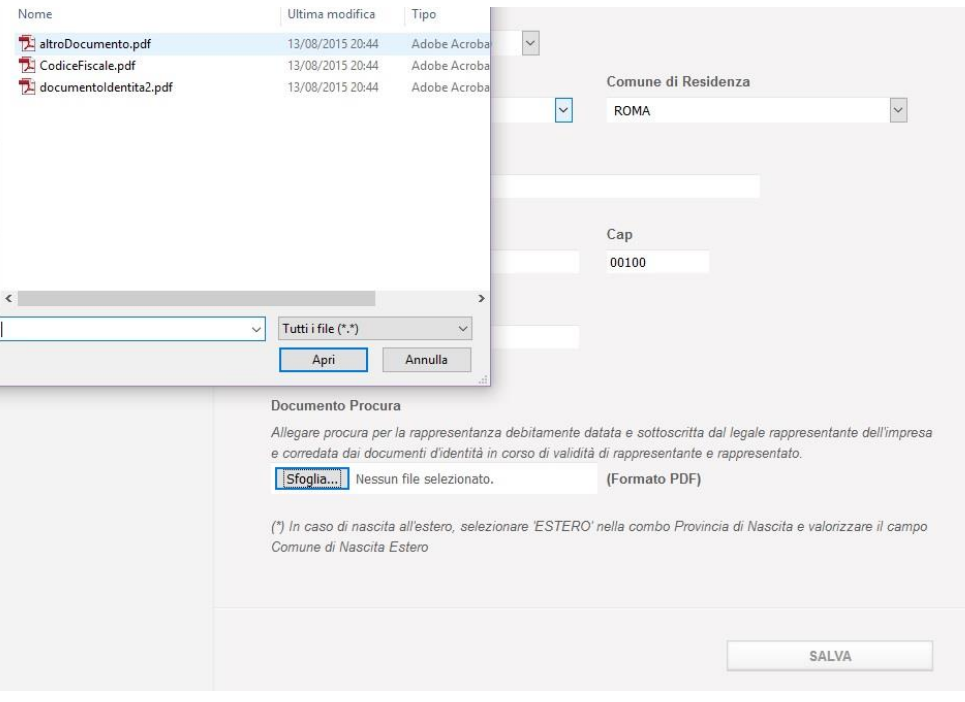

Cliccare il tasto *Salva*.

Se la compilazione è stata eseguita con errori compariranno le relative segnalazioni e i campi mal compilati saranno bordati in rosso. Altrimenti si visualizzerà un messaggio di conferma

**Figura 18**

dell'operazione di salvataggio come mostrato nella figura successiva.

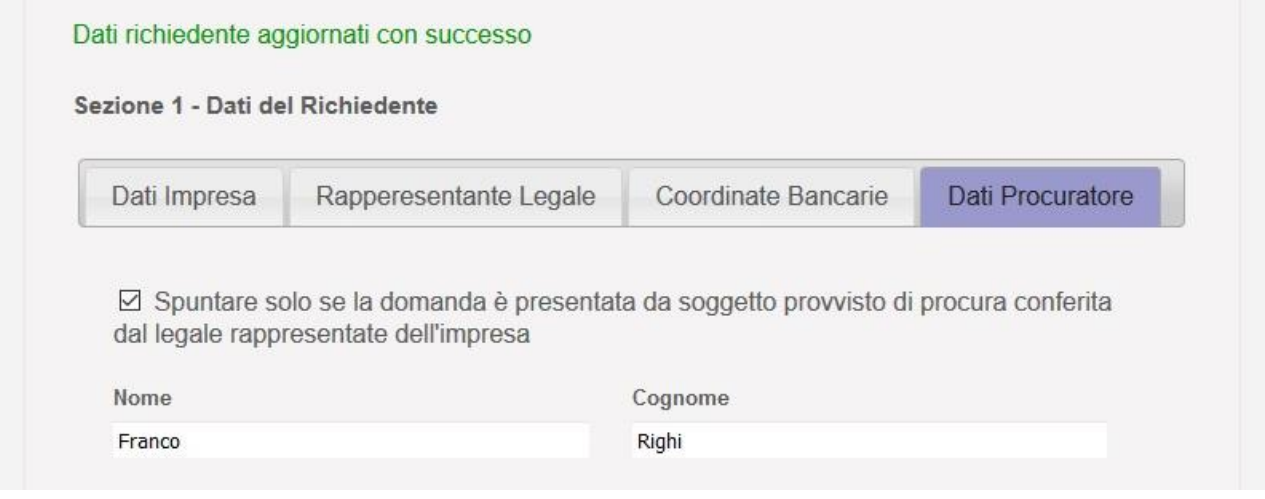

**Figura 19**

Cliccare la Tab Coordinate Bancarie.

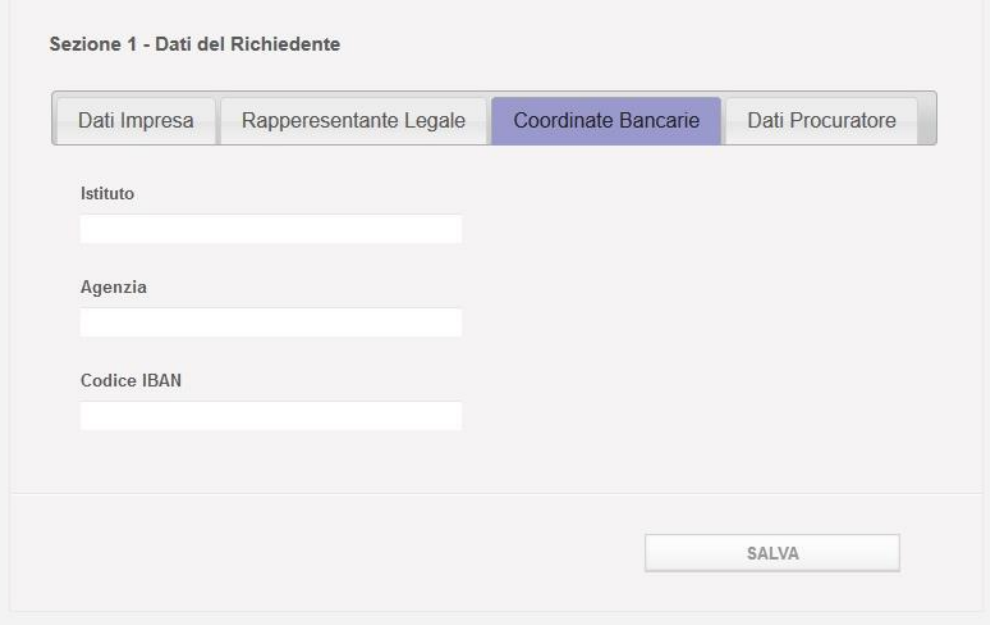

**Figura 20**

Compilare i seguenti campi obbligatori:

- Istituto
- Agenzia
- Codice IBAN

Cliccare il pulsante *Salva*. Se il salvataggio è stato eseguito correttamente comparirà un messaggio di conferma sotto l'intestazione della pagina e si abiliterà il tasto *Esporta Pdf*.

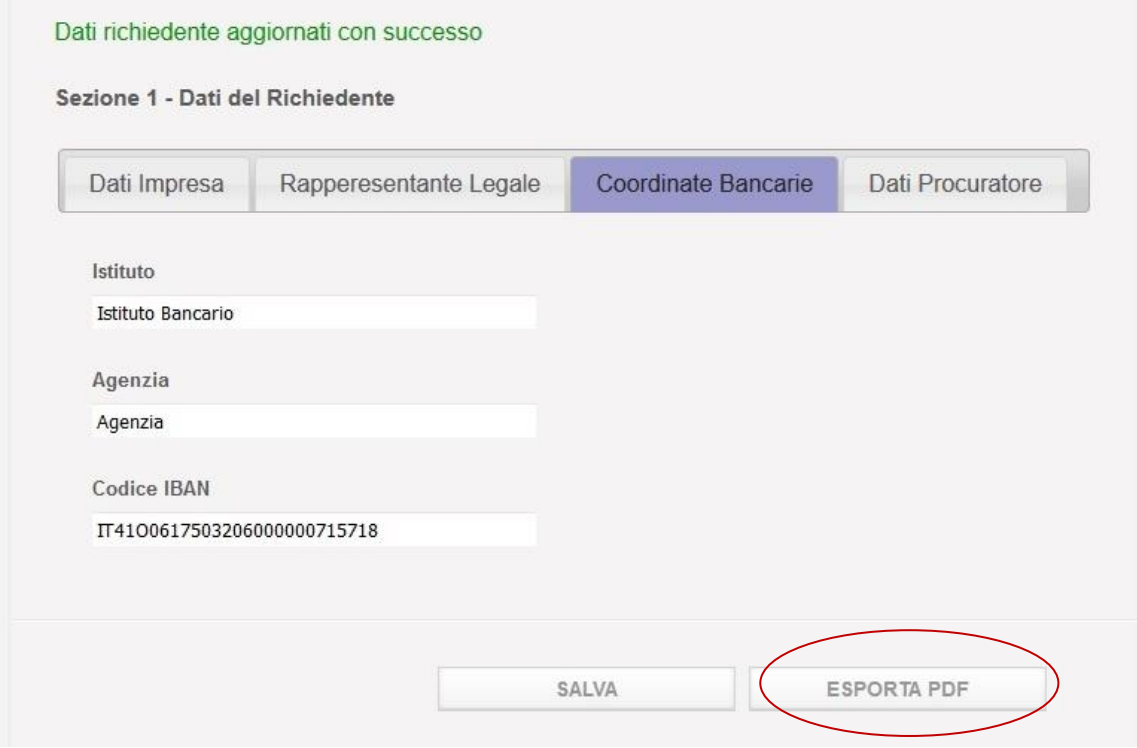

**Figura 21**

Cliccare sul tasto *Esporta Pdf* in fondo alla pagina per generare il relativo documento contenente i dati inseriti e salvarlo localmente. Compare a fondo pagina la sezione di Import e si abilita il tasto *Importa Pdf*. Il browser aprirà una finestra pop up per aprire/salvare il documento contestualmente alla comparsa di un messaggio di riuscita dell'operazione. Scaricare il documento. Il documento sarà in formato .pdf.p7m e conterrà un certificato di firma dell'autorità garante ed una marca temporale che non andranno alterati.

**Nota bene**: nel caso si volesse aprire il documento con un lettore di file .pdf ricordarsi di **non salvare** lo stesso prima di aver apposto il proprio certificato di firma. Il sistema altrimenti riscontrerà nel file importato un'alterazione e non lo accetterà. **Non rinominare** il documento. Se le informazioni dell'anagrafica dovessero essere modificate prima di fare l'import del documento firmato sarà necessario fare un nuovo export per avere la versione aggiornata del documento da firmare. Il sistema infatti non permette l'import di un documento con informazioni obsolete.

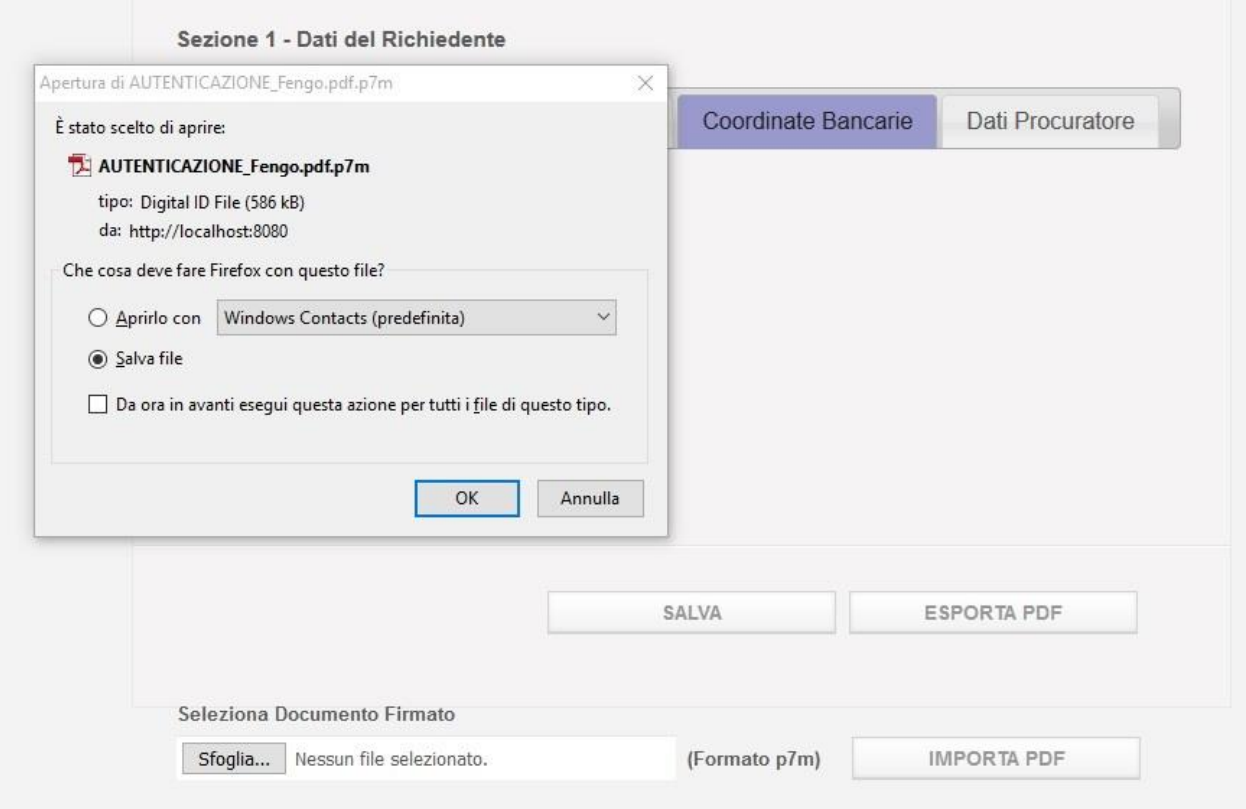

**Figura 22**

Firmare il documento con la firma digitale del LR dichiarante o in alternativa e ove necessario del Procuratore in modo da certificare la relativa identità.

Dopo averlo firmato digitalmente, caricare il documento cliccando il tasto *Sfoglia* per recuperarlo dalle cartelle visibili localmente.

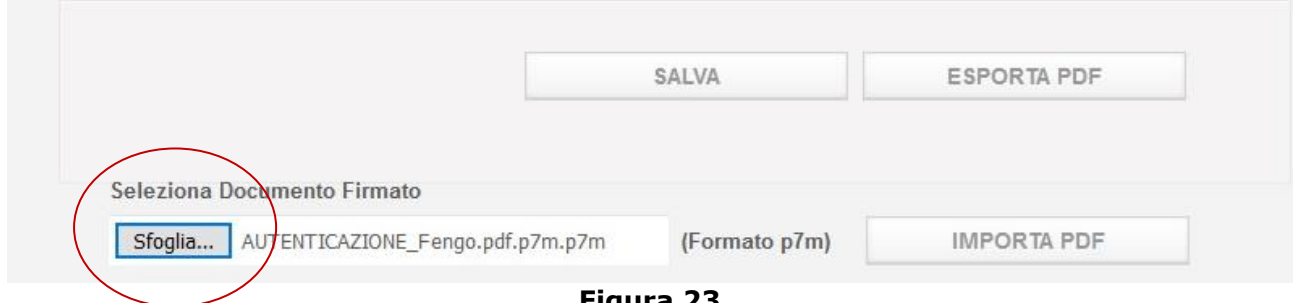

**Figura 23**

Cliccare il tasto *Importa Pdf*. Quando il documento sarà importato correttamente verrà visualizzato un messaggio di conferma e sarà possibile proseguire cliccando il menu di navigazione comparso alla sinistra della pagina.

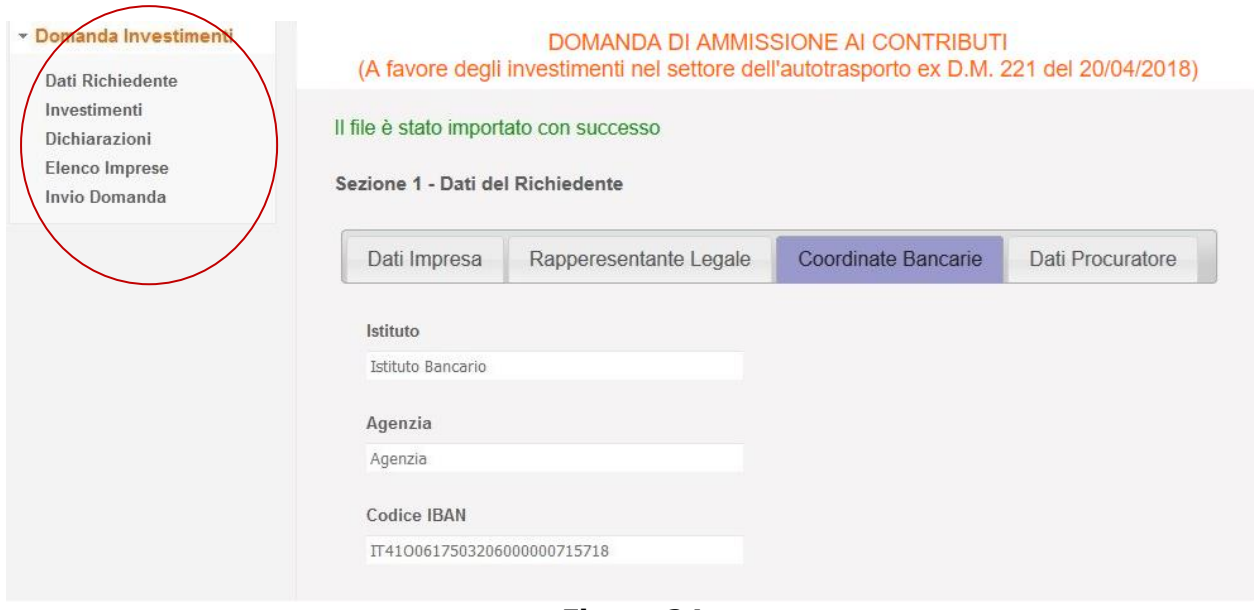

**Figura 24**

**Nota bene:** in fase di accesso utilizzare il Codice Impresa inserendolo nel campo *Codice Impresa* come descritto nel paragrafo 4. Verrà caricata la domanda con le informazioni già immesse e sarà possibile modificarle. Per navigare tra le varie sezioni sarà usato il menu di navigazione sempre presente a sinistra della schermata. Cliccando su una voce si visualizzerà la sezione relativa. Il link Elenco Imprese sarà visualizzato solo se il richiedente rientra nella categoria Consorzio/Cooperativa. Se nelle pagine visualizzate le sezioni della domanda non venissero compilate correttamente si visualizzeranno degli errori con in dettaglio dei messaggi che indicano le correzioni da apportare. Una volta inoltrata la domanda le informazioni **non potranno più essere modificate**, ma sarà visualizzato un riepilogo della domanda compilata.

#### <span id="page-22-0"></span>**7. Sezione 2 – Investimenti**

La schermata seguente mostra la sezione 2 – Investimenti accessibile dal link Investimenti del menu navigabile a sinistra della schermata. In questa sezione si possono dichiarare e inserire gli investimenti che si vogliono fare in base alle tipologie di veicolo (Figura 26):

- A1. Acquisizione di autoveicoli nuovi di fabbrica adibiti al trasporto di merci di massa complessiva a pieno carico da 3,5 a 7 tonnellate a trazione alternativa a metano CNG ibrida e/o elettrica e veicoli a trazione elettrica superiore a 7 tonnellate.
- A2. Acquisizione anche mediante locazione finanziaria, di automezzi industriali pesanti, nuovi di fabbrica, adibiti al trasporto di merci di massa complessiva a pieno carico pari o superiore a 7 tonnellate a trazione alternativa ibrida (diesel + elettrico),a metano CNG e gas naturale liquefatto LNG.
- A3. Acquisizione di dispositivi idonei ad operare la riconversione di autoveicoli con massa complessiva pari a 3,5 tonnellate per il trasporto di merci come veicoli elettrici.
- B1. Radiazione per rottamazione di automezzi di massa complessiva a pieno carico pari o superiore a 11,5 tonnellate, con contestuale acquisizione di automezzi industriali pesanti adibiti al trasporto merci di massa complessiva a pieno carico da 11,5 tonnellate a 16 tonnellate conformi alla normativa euro VI.

- B2. Radiazione per rottamazione di automezzi di massa complessiva a pieno carico pari o superiore a 11,5 tonnellate, con contestuale acquisizione di automezzi industriali pesanti adibiti al trasporto merci di massa complessiva a pieno carico pari o superiore a 16 tonnellate conformi alla normativa euro VI.
- C1. acquisizione, anche mediante locazione finanziaria, di rimorchi e semirimorchi, nuovi di fabbrica, per il trasporto combinato ferroviario rispondenti alla normativa UIC 596-5 e per il trasporto combinato marittimo dotati di ganci nave rispondenti alla normativa IMO, dotati di dispositivi innovativi volti a conseguire maggiori standard di sicurezza e di efficienza energetica di cui all'allegato 1 del D.M.
- C2. Acquisizione di rimorchi, semirimorchi o equipaggiamenti per autoveicoli specifici superiori a 7 tonnellate allestiti per trasporti in regime di ATP alimentate da motore conforme alla fase V del Reg. UE n°2016/1628 o da unità criogeniche autonome non collegate al motore del veicolo trainante oppure da unità elettriche funzionanti con alternatore collegato al motore del veicolo trainante (con gas refrigeranti con un GWP inferiore a 2.500).
- C3. Sostituzione nei rimorchi, semirimorchi o autoveicoli specifici superiori a 7 tonnellate allestiti per trasporti in regime di ATP alimentate da motore conforme alla fase V del Reg. UE n°2016/1628 o da unità criogeniche autonome non collegate al motore del veicolo trainante oppure da unità elettriche funzionanti con alternatore collegato al motore del veicolo trainante (con gas refrigeranti con un GWP inferiore a 2.500).

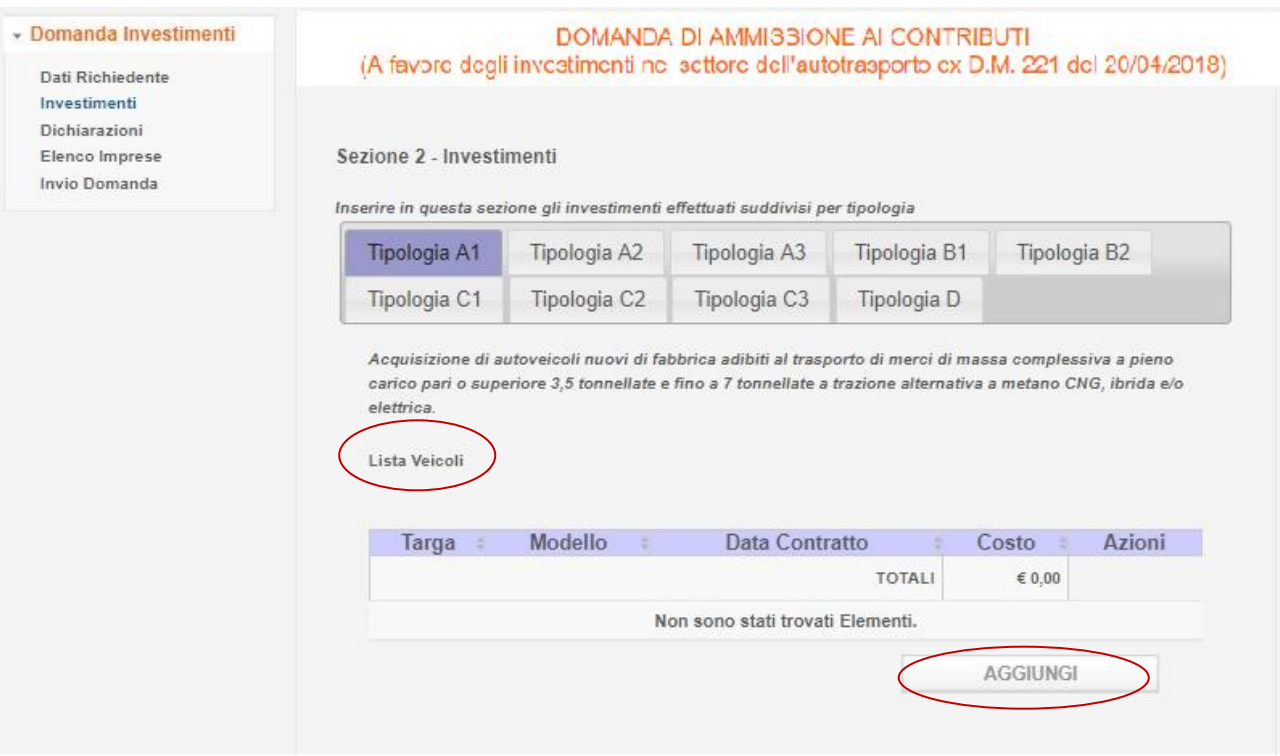

 $\div$  D. acquisizione, anche mediante locazione finanziaria, di gruppi di 8 casse mobili e 1 rimorchio o semirimorchio portacasse.

#### **Figura 25**

Cliccando sulle rispettive Tab visualizzate nella Figura 26 si potranno inserire gli investimenti legati alla relativa categoria di veicolo. Per inserire un investimento basterà cliccare sul pulsante *Aggiungi* e compilare la schermata che si aprirà. Una volta salvato l'investimento si

aggiungerà nella tabella Lista Veicoli della sua categoria. Da qui sarà possibile selezionarlo in un secondo momento per modificare se necessario i campi inseriti.

Cliccare il pulsante *Aggiungi* dell'investimento che si vuole inserire. Si aprirà una schermata con dei campi obbligatori da inserire. Nei paragrafi sottostanti saranno mostrati a titolo esemplificativo i tab corrispondenti ai vari investimenti.

#### **6.1. Form Investimento tipologia A1**

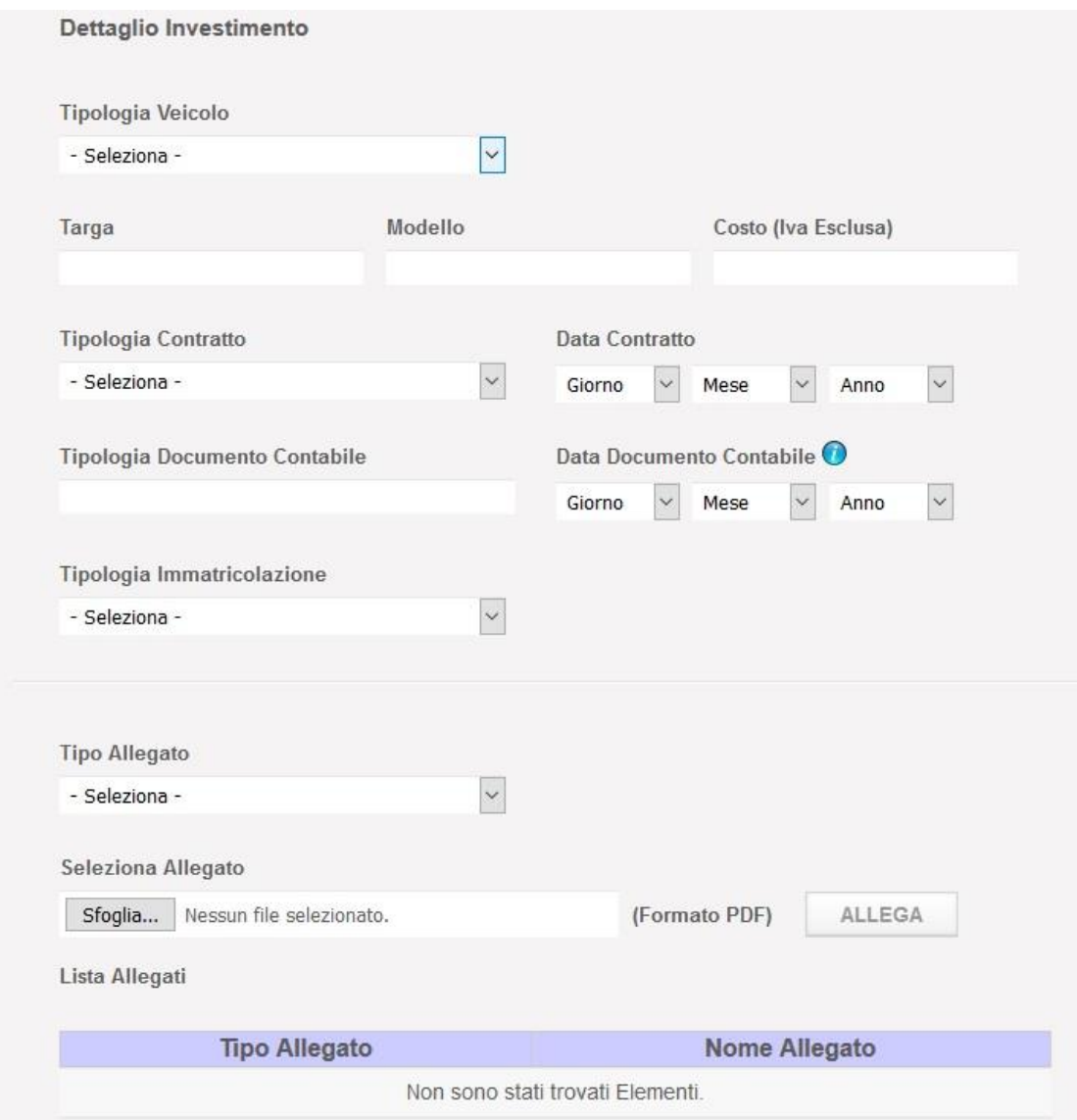

**Figura 26**

Inserire i seguenti campi:

 Tipologia Veicolo. Nel caso di veicolo di categoria A1 si potrà scegliere se Metano CNG, Elettrico o Ibrido (diesel + elettrico):

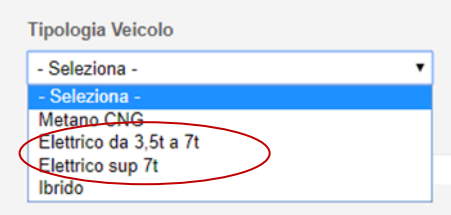

**Figura 27**

- Targa
- Modello
- Costo (Iva Esclusa)
- Tipologia Contratto (figura sottostante). Possibile selezionare tra:
	- o Contratto d'acquisto
	- o Contratto di Leasing

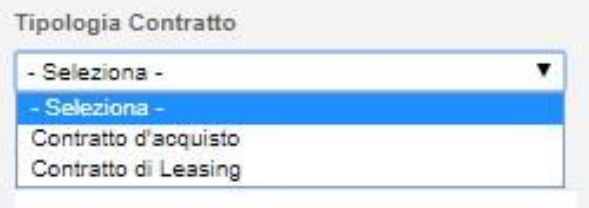

**Figura 28**

- Data Contratto
- Tipologia Documento Contabile. Il campo si auto implementa secondo l'opzione selezionata nella Tipologia di Contratto:
	- o Fattura d'acquisto (se si è selezionato Contratto d'acquisto)
	- o Fattura Canone Locazione (se si è selezionato Contratto di Leasing)
- Data Documento Contabile
	- Tipologia Immatricolazione (figura sottostante)
		- o Immatricolazione
			- o Richiesta di Immatricolazione

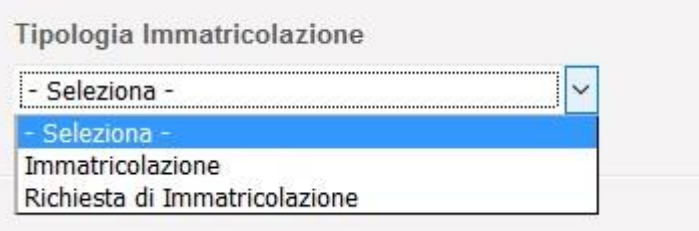

**Figura 29**

- Data di Richiesta Immatricolazione
- Tipo Allegato. Selezionare in caso di Contratto d'acquisto:

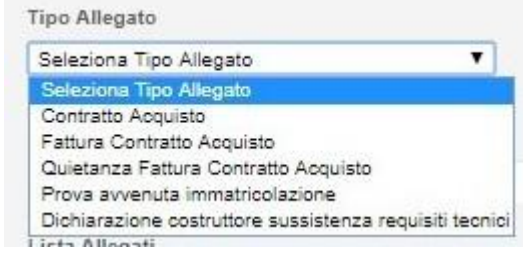

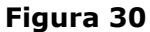

Selezionare in caso di Contratto di Leasing:

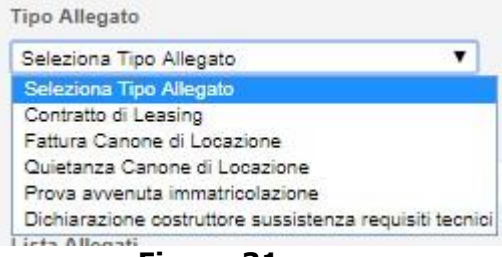

**Figura 31**

Seleziona Allegato. Caricare il tipo allegato selezionato in precedenza.

**Nota bene**: tutti i tipi di allegato vanno caricati per inserire l'investimento.

#### **6.2. Form Investimento tipologia A2**

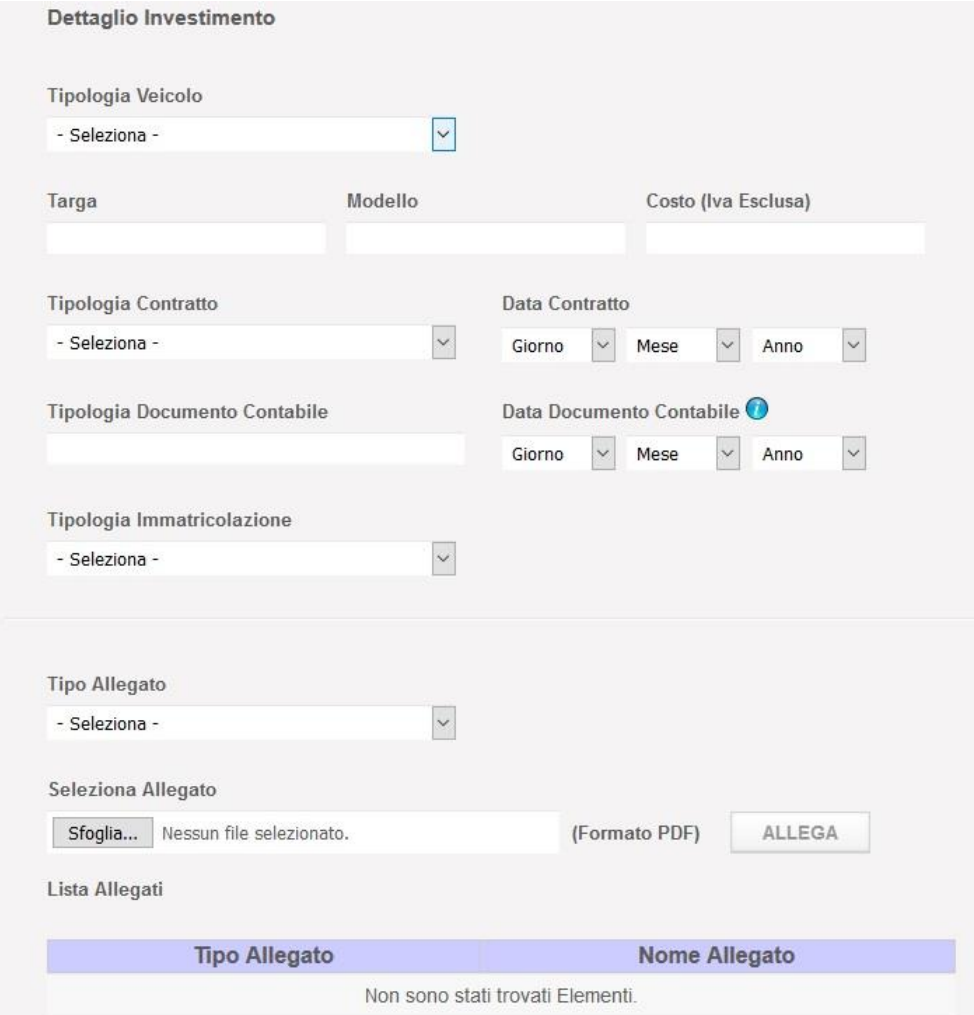

**Figura 32**

#### Inserire i seguenti campi:

Tipologia Veicolo, si potrà scegliere:

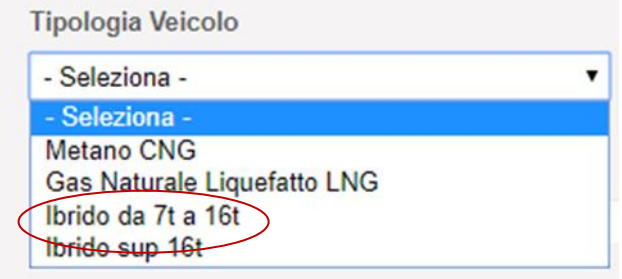

- Targa
- Modello

**Figura 33**

- Costo (Iva Esclusa)
- Tipologia Contratto (figura sottostante). Possibile selezionare tra:
	- o Contratto d'acquisto
	- o Contratto di Leasing

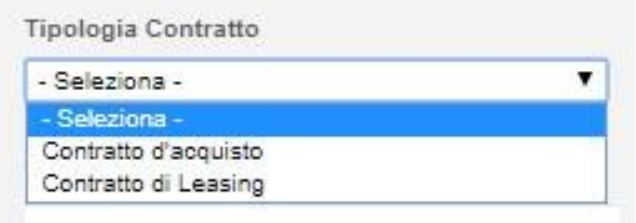

**Figura 34**

- Data Contratto
- Tipologia Documento Contabile. Il campo si auto implementa secondo l'opzione selezionata nella Tipologia di Contratto:
	- o Fattura d'acquisto (se si è selezionato Contratto d'acquisto)
	- o Fattura Canone Locazione (se si è selezionato Contratto di Leasing)
- Data Documento Contabile
- Tipologia Immatricolazione (figura sottostante)
	- o Immatricolazione
	- o Richiesta di Immatricolazione

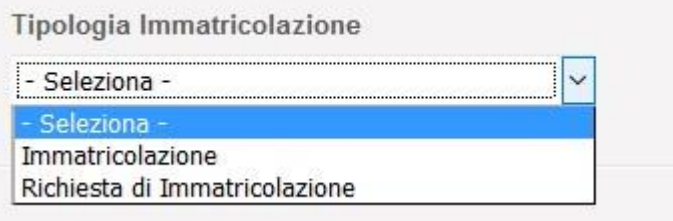

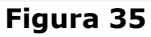

- Data di Richiesta Immatricolazione
- Tipo Allegato. Selezionare in caso di Contratto d'acquisto:

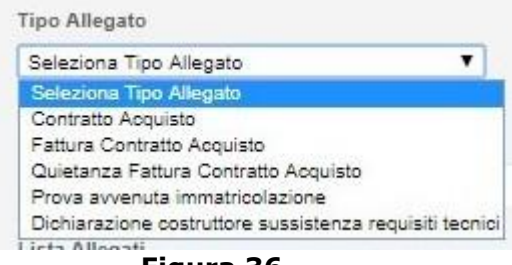

**Figura 36**

Selezionare in caso di Contratto di Leasing:

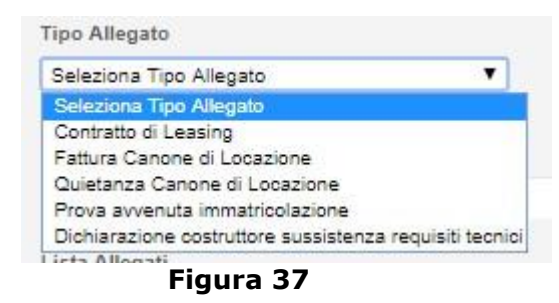

Seleziona Allegato. Caricare il tipo allegato selezionato in precedenza.

**Nota bene**: tutti i tipi di allegato vanno caricati per inserire l'investimento.

#### **6.3. Form Investimento tipologia A3**

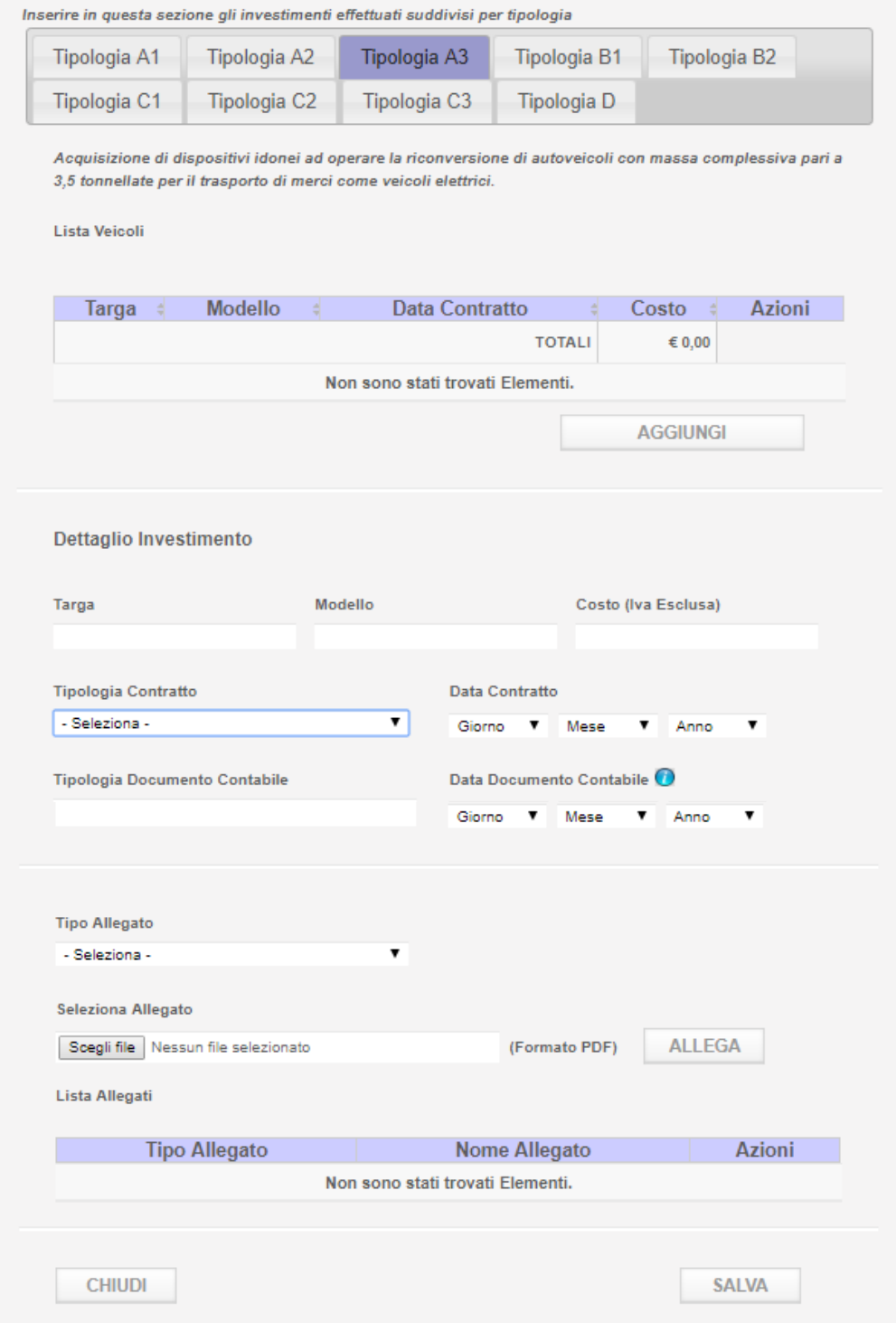

**Figura 38**

#### Inserire i seguenti campi:

Targa

- Modello
- Costo (Iva Esclusa)
	- Tipologia Contratto (figura sottostante). Possibile selezionare tra:
		- o Contratto d'acquisto
			- o Contratto di Leasing

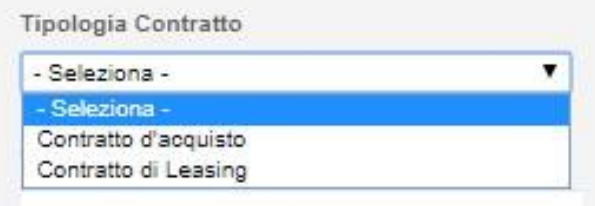

**Figura 39**

- Data Contratto
- Tipologia Documento Contabile. Il campo si auto implementa secondo l'opzione selezionata nella Tipologia di Contratto:
	- o Fattura d'acquisto (se si è selezionato Contratto d'acquisto)
	- o Fattura Canone Locazione (se si è selezionato Contratto di Leasing)
- Data Documento Contabile
- Tipo Allegato. Selezionare in caso di Contratto d'acquisto:

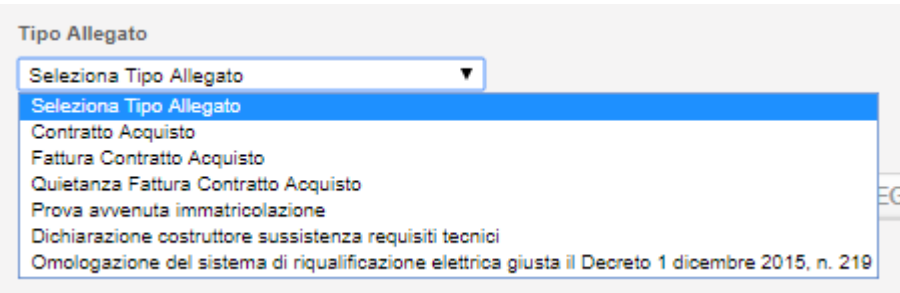

**Figura 40**

#### Selezionare in caso di Contratto di Leasing:

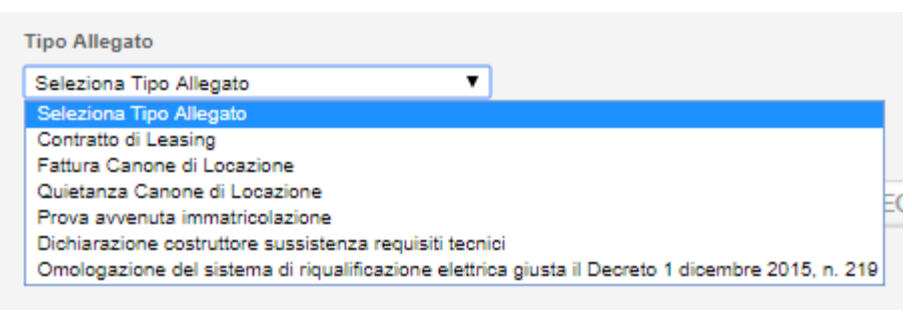

**Figura 41**

Seleziona Allegato. Caricare il tipo allegato selezionato in precedenza.

**Nota bene**: tutti i tipi di allegato vanno caricati per inserire l'investimento.

#### **6.4. Form Investimento tipologia B1**

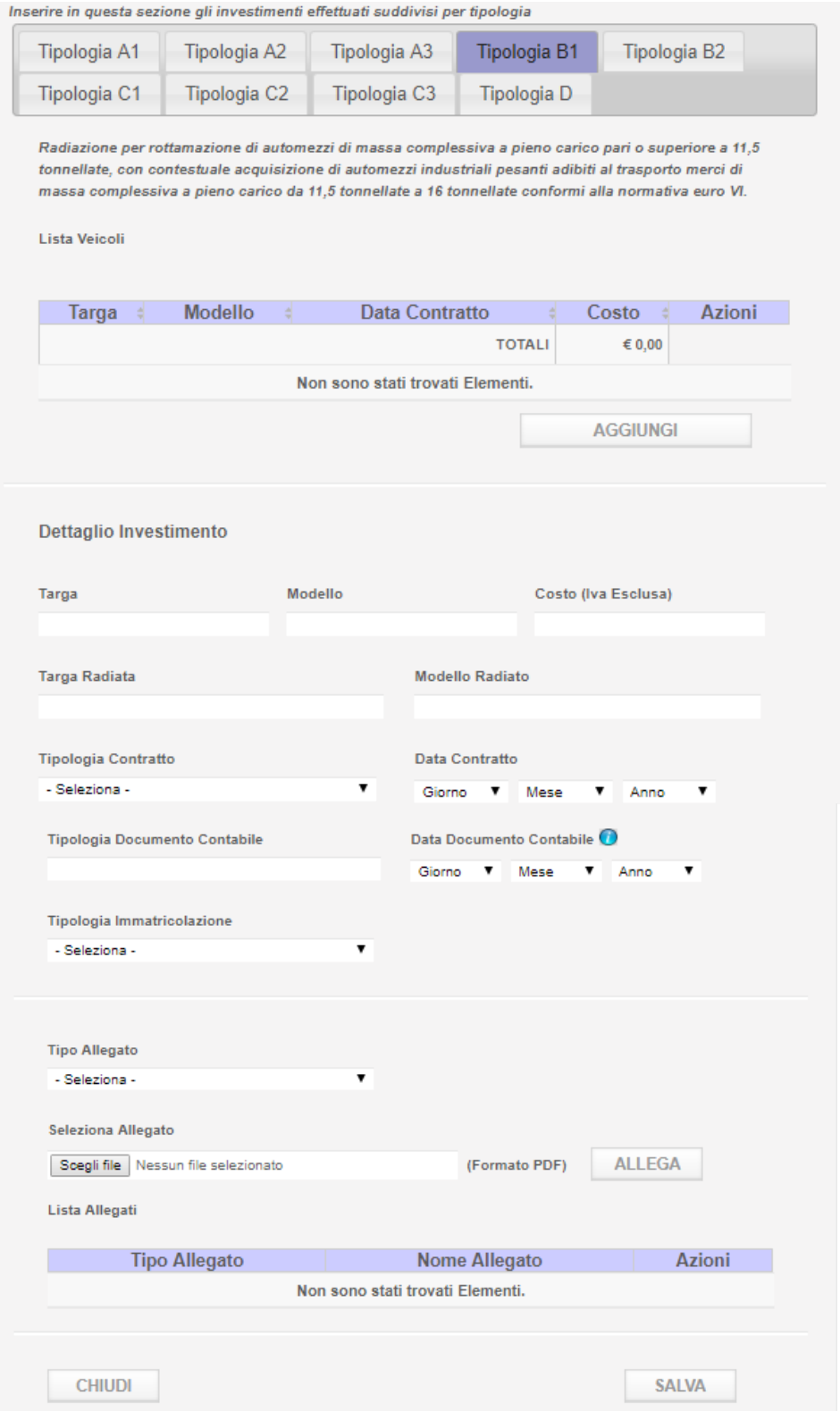

**Figura 42**

Inserire i seguenti campi:

- Targa
- Modello
- Costo (Iva Esclusa)
- Targa Radiata
- Modello Radiato
- Tipologia Contratto (figura sottostante). Possibile selezionare tra:
	- o Contratto d'acquisto
	- o Contratto di Leasing

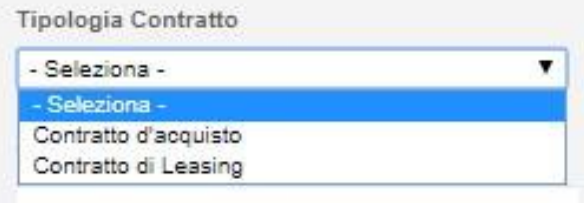

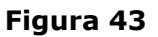

- Data Contratto
- Tipologia Documento Contabile. Il campo si auto implementa secondo l'opzione selezionata nella Tipologia di Contratto:
	- o Fattura d'acquisto (se si è selezionato Contratto d'acquisto)
	- o Fattura Canone Locazione (se si è selezionato Contratto di Leasing)
	- Data Documento Contabile
- Tipologia Immatricolazione (figura sottostante)
	- o Immatricolazione
	- o Richiesta di Immatricolazione

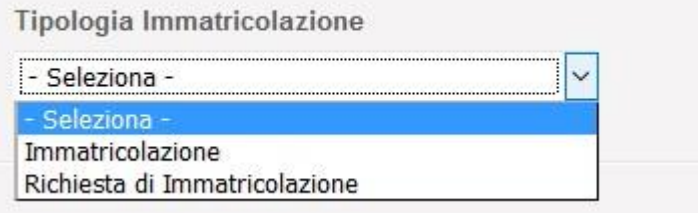

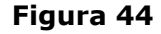

- Data di Richiesta Immatricolazione
- Tipo Allegato. Selezionare in caso di Contratto d'acquisto:

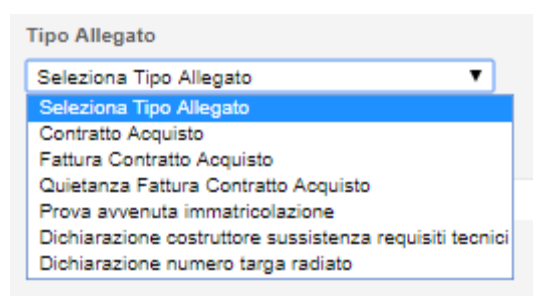

**Figura 45**

Selezionare in caso di Contratto di Leasing:

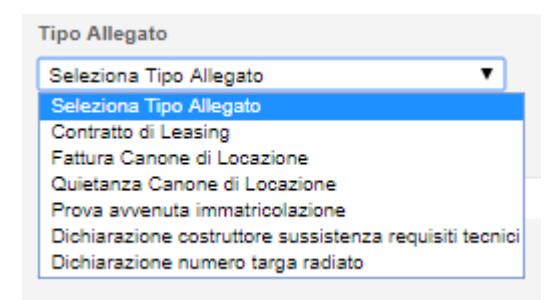

**Figura 46**

Seleziona Allegato. Caricare il tipo allegato selezionato in precedenza.

**Nota bene**: tutti i tipi di allegato vanno caricati per inserire l'investimento.

#### **6.5. Form Investimento tipologia B2**

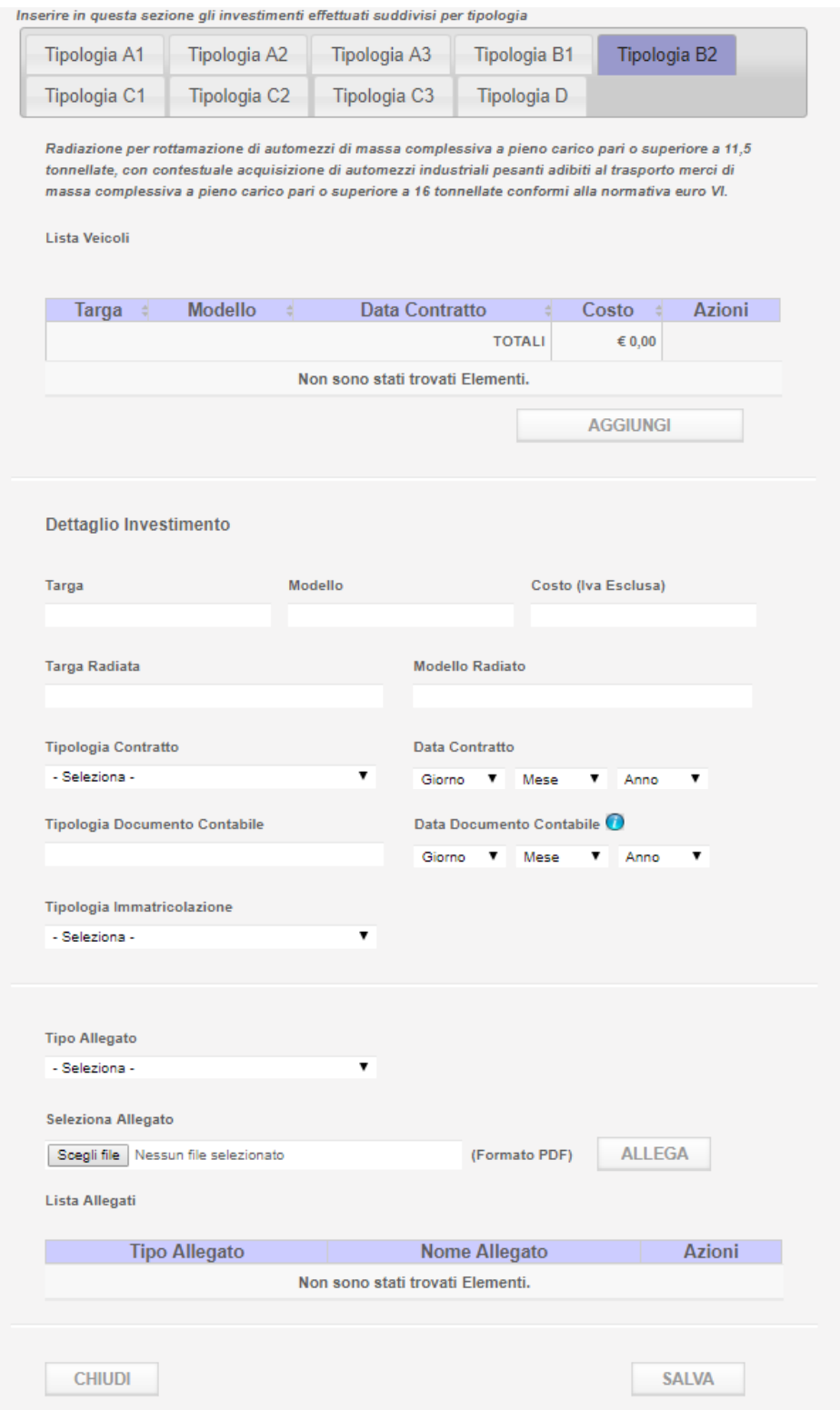

**Figura 47**
Inserire i seguenti campi:

- Targa
- Modello
- Costo (Iva Esclusa)
- Targa Radiata
- Modello Radiato
- Tipologia Contratto (figura sottostante). Possibile selezionare tra:
	- o Contratto d'acquisto
	- o Contratto di Leasing

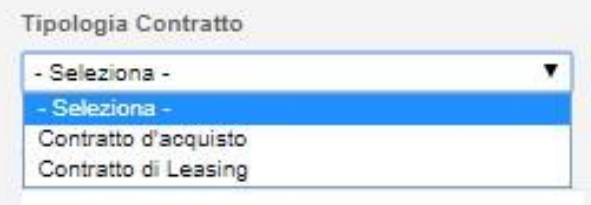

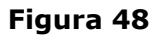

- Data Contratto
- Tipologia Documento Contabile. Il campo si auto implementa secondo l'opzione selezionata nella Tipologia di Contratto:
	- o Fattura d'acquisto (se si è selezionato Contratto d'acquisto)
	- o Fattura Canone Locazione (se si è selezionato Contratto di Leasing)
- Data Documento Contabile
	- Tipologia Immatricolazione (figura sottostante)
		- o Immatricolazione
		- o Richiesta di Immatricolazione

Tipologia Immatricolazione

| Seleziona -                   |  |
|-------------------------------|--|
|                               |  |
| Immatricolazione              |  |
| Richiesta di Immatricolazione |  |

**Figura 49**

- Data di Richiesta Immatricolazione
- Tipo Allegato. Selezionare in caso di Contratto d'acquisto:

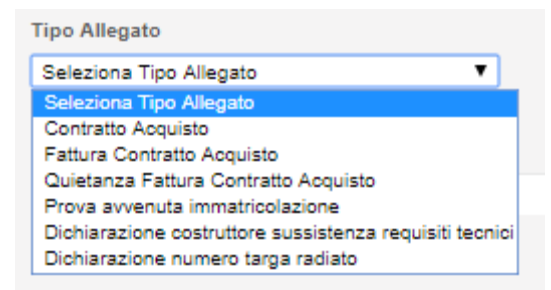

**Figura 50**

Selezionare in caso di Contratto di Leasing:

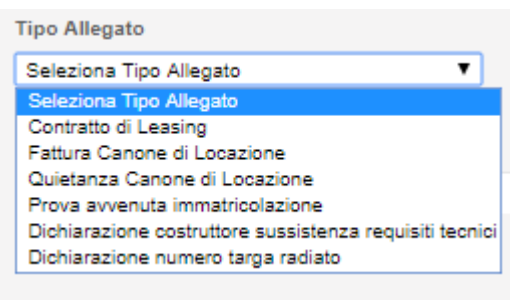

**Figura 51**

Seleziona Allegato. Caricare il tipo allegato selezionato in precedenza.

**Nota bene**: tutti i tipi di allegato vanno caricati per inserire l'investimento.

## **6.6. Form Investimento tipologia C1**

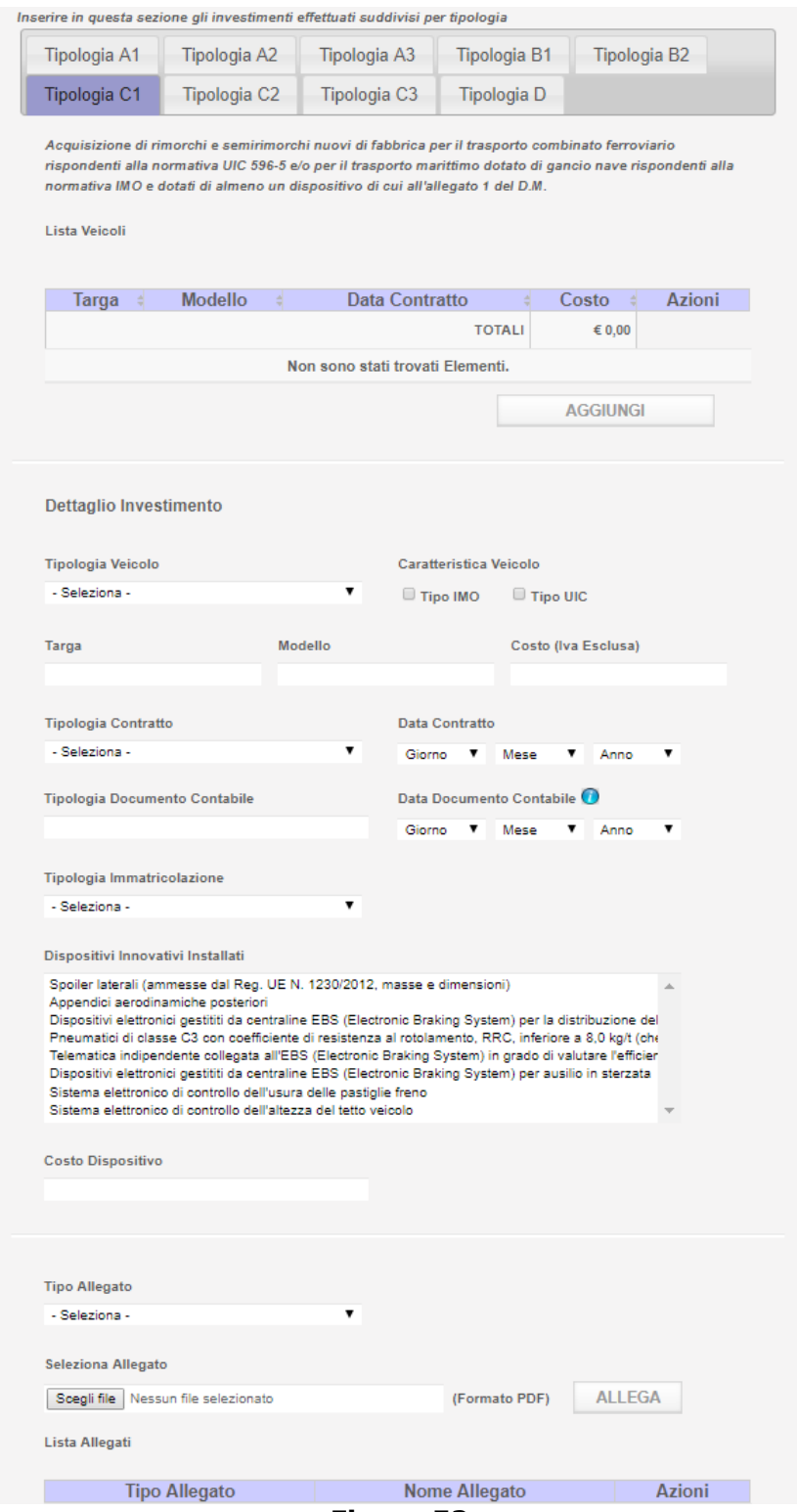

**Figura 52**

Inserire i seguenti campi:

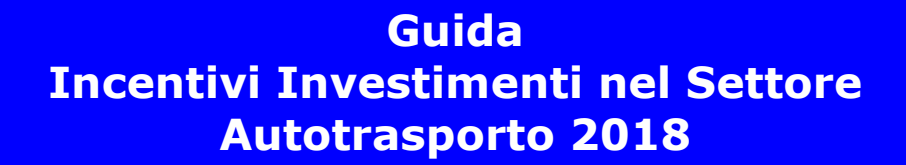

Tipologia Veicolo, si potrà scegliere:

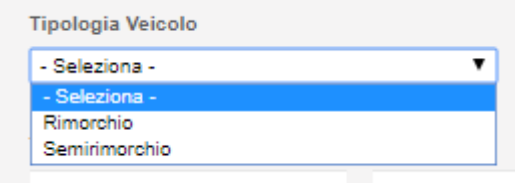

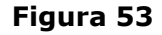

Un nuovo campo "Caratteristica Veicolo". Scelta tra:

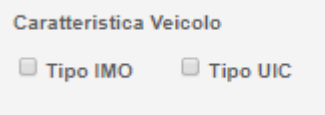

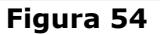

- Targa
- Modello
- Costo (Iva Esclusa)
- Tipologia Contratto (figura sottostante). Possibile selezionare tra:
	- o Contratto d'acquisto
	- o Contratto di Leasing

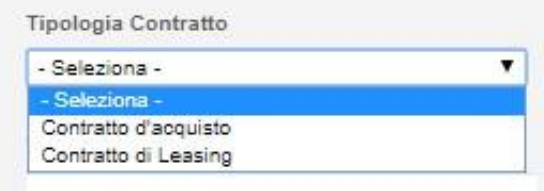

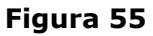

- Data Contratto
- Tipologia Documento Contabile. Il campo si auto implementa secondo l'opzione selezionata nella Tipologia di Contratto:
	- o Fattura d'acquisto (se si è selezionato Contratto d'acquisto)
	- o Fattura Canone Locazione (se si è selezionato Contratto di Leasing)
- Data Documento Contabile
- Tipologia Immatricolazione (figura sottostante)
	- o Immatricolazione
	- o Richiesta di Immatricolazione

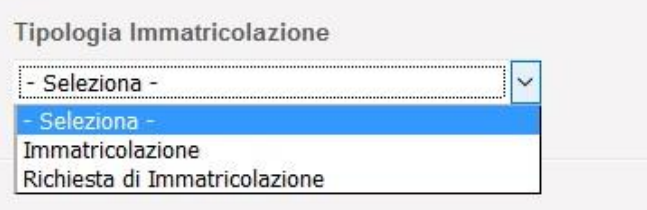

**Figura 56**

- Data di Richiesta Immatricolazione
	- La presenza del text area Dispositivi Innovativi Installati da cui selezionare:
		- o Spoiler laterali (ammesse dal Reg. UE N. 1230/2012, masse e dimensioni) o Appendici aerodinamiche posteriori
			- o Dispositivi elettronici gestititi da centraline EBS (Electronic Braking System) per la distribuzione del carico sugli assali in caso di carchi parziali o non uniformemente distribuiti.
			- o Pneumatici di classe C3 con coefficiente di resistenza al rotolamento, RRC, inferiore a 8,0 kg/t (che corrisponde alle classi di efficienza energetica da A ad E) dotati di Tyre Pressure Monitoring System (TPMS)
			- o Telematica indipendente collegata all'EBS (Electronic Braking System) in grado di valutare l'efficienza di utilizzo di rimorchi e semirimorchi (tkm)
			- o Dispositivi elettronici gestititi da centraline EBS (Electronic Braking System) per ausilio in sterzata
			- o Sistema elettronico di controllo dell'usura delle pastiglie freno
			- o Sistema elettronico di controllo dell'altezza del tetto veicolo

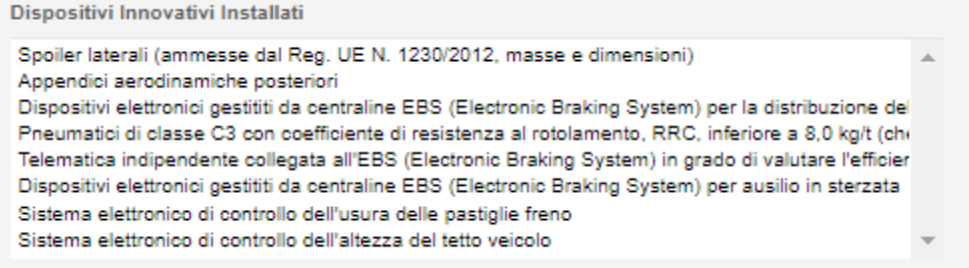

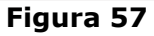

- Costo Dispositivo
- Tipo Allegato. Selezionare in caso di Contratto d'acquisto:

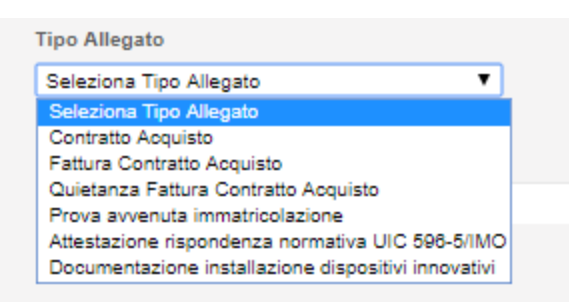

**Figura 58**

Selezionare in caso di Contratto di Leasing:

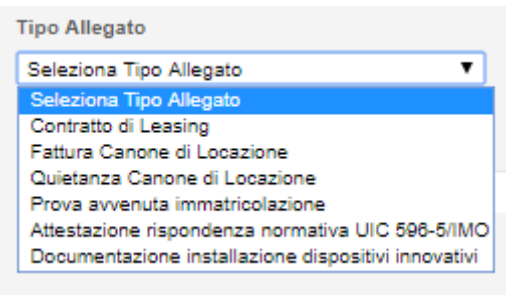

**Figura 59**

Seleziona Allegato. Caricare il tipo allegato selezionato in precedenza.

**Nota bene**: tutti i tipi di allegato vanno caricati per inserire l'investimento.

## **6.7. Form Investimento tipologia C2**

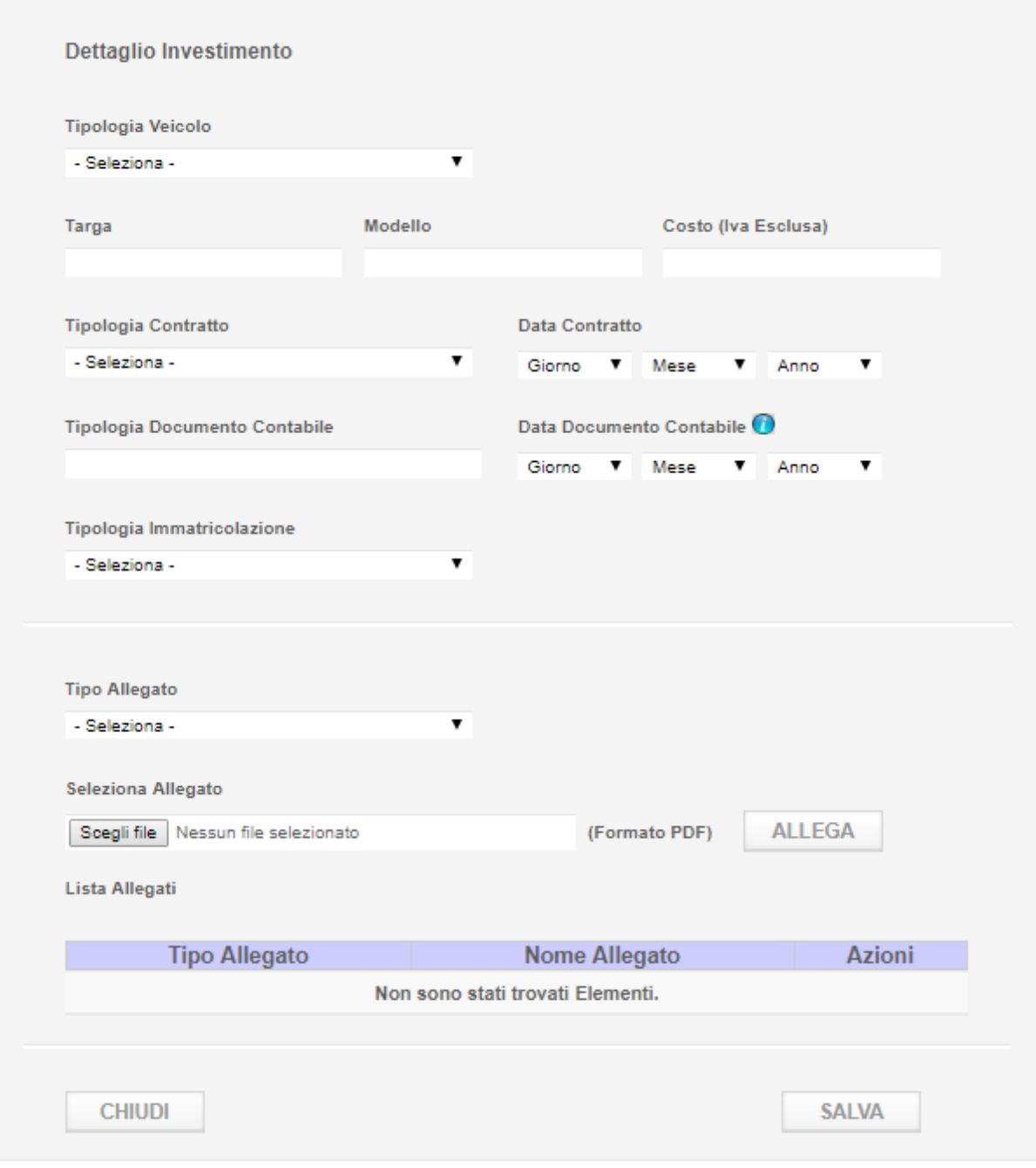

**Figura 60**

Inserire i seguenti campi:

Tipologia Veicolo, si potrà scegliere:

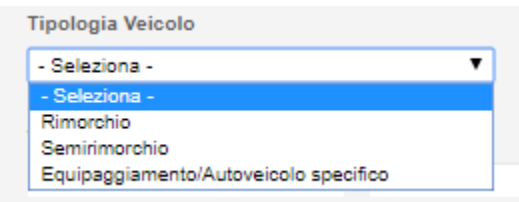

#### **Figura 61**

- Targa
- Modello
- Costo (Iva Esclusa)
- Tipologia Contratto (figura sottostante). Possibile selezionare tra:
	- o Contratto d'acquisto
	- o Contratto di Leasing

![](_page_43_Picture_126.jpeg)

![](_page_43_Figure_10.jpeg)

- Data Contratto
- Tipologia Documento Contabile. Il campo si auto implementa secondo l'opzione selezionata nella Tipologia di Contratto:
	- o Fattura d'acquisto (se si è selezionato Contratto d'acquisto)
	- o Fattura Canone Locazione (se si è selezionato Contratto di Leasing)
- Data Documento Contabile
- Tipologia Immatricolazione (figura sottostante)
	- o Immatricolazione
		- o Richiesta di Immatricolazione

![](_page_43_Picture_127.jpeg)

**Figura 63**

- Data di Richiesta Immatricolazione
- Tipo Allegato. Selezionare in caso di Contratto d'acquisto:

![](_page_44_Picture_1.jpeg)

Selezionare in caso di Contratto di Leasing:

![](_page_44_Picture_3.jpeg)

Seleziona Allegato. Caricare il tipo allegato selezionato in precedenza.

**Nota bene**: tutti i tipi di allegato vanno caricati per inserire l'investimento.

#### **6.8. Form Investimento tipologia C3**

![](_page_45_Picture_43.jpeg)

**Figura 66**

Inserire i seguenti campi:

Tipologia Veicolo, si potrà scegliere:

![](_page_46_Picture_124.jpeg)

#### **Figura 67**

- Targa
- Modello
- Costo (Iva Esclusa)
- Tipologia Contratto (figura sottostante). Possibile selezionare tra:
	- o Contratto d'acquisto
		- o Contratto di Leasing

![](_page_46_Picture_125.jpeg)

#### **Figura 68**

- Data Contratto
- Tipologia Documento Contabile. Il campo si auto implementa secondo l'opzione selezionata nella Tipologia di Contratto:
	- o Fattura d'acquisto (se si è selezionato Contratto d'acquisto)
	- o Fattura Canone Locazione (se si è selezionato Contratto di Leasing)
- Data Documento Contabile
- Tipologia Immatricolazione (figura sottostante)
	- o Immatricolazione
	- o Richiesta di Immatricolazione

![](_page_46_Picture_126.jpeg)

**Figura 69**

- Data di Richiesta Immatricolazione
- Tipo Allegato. Selezionare in caso di Contratto d'acquisto:

![](_page_47_Picture_1.jpeg)

#### **Figura 70**

Selezionare in caso di Contratto di Leasing:

![](_page_47_Figure_4.jpeg)

- **Figura 71**
- Seleziona Allegato. Caricare il tipo allegato selezionato in precedenza.

**Nota bene**: tutti i tipi di allegato vanno caricati per inserire l'investimento.

## **6.9. Form Investimento tipologia D**

![](_page_48_Picture_30.jpeg)

**Figura 72**

Inserire i seguenti campi:

Tipologia Veicolo, si potrà scegliere:

![](_page_49_Picture_86.jpeg)

- Targa
- Modello
- Costo (Iva Esclusa)
- Un modulo di inserimento dati a tendina Dati Casse Mobile (figura seguente) attivabile Dati Casse Mobili<sup>O</sup> tramite l'icona verde a freccia

![](_page_49_Picture_87.jpeg)

**Figura 74**

- per inserire ID/Modello e Costo (Iva Esclusa).
	- Tipologia Contratto (figura sottostante). Possibile selezionare tra:
		- o Contratto d'acquisto
		- o Contratto di Leasing

![](_page_50_Picture_100.jpeg)

![](_page_50_Figure_2.jpeg)

- Data Contratto
- Tipologia Documento Contabile. Il campo si auto implementa secondo l'opzione selezionata nella Tipologia di Contratto:
	- o Fattura d'acquisto (se si è selezionato Contratto d'acquisto)
	- o Fattura Canone Locazione (se si è selezionato Contratto di Leasing)
- Data Documento Contabile
- Tipologia Immatricolazione (figura sottostante)
	- o Immatricolazione
		- o Richiesta di Immatricolazione

Tipologia Immatricolazione

![](_page_50_Picture_101.jpeg)

![](_page_50_Figure_13.jpeg)

- Data di Richiesta Immatricolazione
- Tipo Allegato. Selezionare in caso di Contratto d'acquisto:

| Seleziona Tipo Allegato                           |  |
|---------------------------------------------------|--|
| Seleziona Tipo Allegato                           |  |
| Contratto Acquisto                                |  |
| Fattura Contratto Acquisto                        |  |
| Quietanza Fattura Contratto Acquisto              |  |
| Prova avvenuta immatricolazione                   |  |
| Verbale di consegna                               |  |
| Attestazione sussistenza requisiti tecnici U.T.I. |  |

**Figura 77**

Selezionare in caso di Contratto di Leasing:

![](_page_51_Picture_1.jpeg)

**Figura 78**

Seleziona Allegato. Caricare il tipo allegato selezionato in precedenza.

**Nota bene**: tutti i tipi di allegato vanno caricati per inserire l'investimento.

#### **6.10. Generale per i vari Investimenti**

Cliccando su i simboli di informazioni  $\bullet$  si apriranno delle finestre che forniranno indicazioni aggiuntive per la compilazione dei campi richiesti come nella figura esemplificativa sottostante.

![](_page_51_Picture_77.jpeg)

![](_page_51_Figure_8.jpeg)

Una volta importati sarà possibile aprire o cancellare gli allegati dell'investimento che compariranno nella tabella Lista Allegati. Si potranno usare le icone **per la per cancellare** o aprire un documento.

![](_page_52_Picture_40.jpeg)

**Figura 80**

Una volta riempiti i campi dell'investimento cliccare il pulsante *Salva*.

Se l'applicazione non riscontra errori comparirà un messaggio di conferma per l'avvenuto salvataggio e il record dell'investimento inserito comparirà nella tabella Lista Veicoli della sua tipologia.

#### DOMANDA DI AMMISSIONE AI CONTRIBUTI

#### (A favore degli investimenti nel settore dell'autotrasporto ex D.M. 221 del 20/04/2018)

#### Investimento salvato con successo

#### Sezione 2 - Investimenti

Inserire in questa sezione gli investimenti effettuati suddivisi per tipologia

![](_page_53_Picture_75.jpeg)

Acquisizione di autoveicoli nuovi di fabbrica adibiti al trasporto di merci di massa complessiva a pieno carico pari o superiore 3,5 tonnellate e fino a 7 tonnellate a trazione alternativa a metano CNG, ibrida e/o elettrica.

Lista Veicoli

![](_page_53_Picture_76.jpeg)

#### **Figura 81**

Cliccando sul bottone di Modifica accanto al record scelto si aprirà il dettaglio dello stesso dal quale sarà possibile modificare l'investimento inserito modificando le informazioni e cliccando il pulsante *Aggiorna* comparso a fine schermata.

![](_page_53_Picture_77.jpeg)

![](_page_53_Figure_13.jpeg)

L'aggiornamento va a buon fine se compare relativa messaggistica.

![](_page_54_Picture_0.jpeg)

Per duplicare un investimento inserito cliccare l'icona duplica  $\Theta$  accanto all'investimento selezionato nella tabella Lista Veicoli.

![](_page_54_Picture_50.jpeg)

**Figura 84**

La funzione copia l'investimento selezionato in un nuovo investimento da inserire ad eccezione dei campi Tipologia Veicolo, Targa e Costo (Iva Esclusa) che rimangono vuoti e predisposti per il nuovo inserimento.

![](_page_55_Picture_38.jpeg)

#### **Figura 85**

Sarà possibile modificare tutti i dati preinseriti compreso gli allegati che, se ricaricati, saranno sovrascritti a quelli copiati dal precedente investimento.

Alla fine dell'inserimento cliccare il pulsante *Salva*. L'investimento sarà inserito nella domanda e comparirà nella tabella Lista Veicoli.

#### DOMANDA DI AMMISSIONE AI CONTRIBUTI

(A favore degli investimenti nel settore dell'autotrasporto ex D.M. 221 del 20/04/2018).

Investimento salvato con successo Sezione 2 - Investimenti Inserire in questa sezione gli investimenti effettuati suddivisi per tipologia Tipologia A1 Tipologia A2 Tipologia A3 Tipologia B1 Tipologia B2 Tipologia D Tipologia C1 Tipologia C2 Tipologia C3 Acquisizione di dispositivi idonei ad operare la riconversione di autoveicoli con massa complessiva pari a 3,5 tonnellate per il trasporto di merci come veicoli elettrici Lista Veicoli Data Targa : Modello Costo Azioni  $\sim$ Contratto 01/09/2017 Ej425bz Modello € 13.000,00  $\prime$  or ej412bf Modello 01/09/2017 € 13.000,00 € 26,000,00 **TOTALI** 2 Elementi trovati, mostrati tutti gli Elementi. AGGIUNGI

**Figura 86**

Per cancellare un investimento inserito premere l'icona **alla accanto all'investimento selezionato** nella tabella Lista Veicoli.

| Tipologia C1       | Tipologia C2                                                                                                    | Tipologia C3 |               | Tipologia D |        |
|--------------------|----------------------------------------------------------------------------------------------------|--------------|---------------|-------------|--------|
| elettrica.         | Acquisizione di autoveicoli nuovi di fabbrica adibiti al trasporto di merci di massa complessiva a pieno<br>carico pari o superiore 3,5 tonnellate e fino a 7 tonnellate a trazione alternativa a metano CNG, ibrida e/o |              |               |             |        |
| Lista Veicoli      |                                                                                                    | Data         |               |             |        |
| Targa =            | <b>Modello</b>                                                                                                    | Contratto    |               | Costo       | Azioni |
| Ej425bj<br>Modello |                                                                                                    | 01/09/2017   |               | €12.000,00  |        |
|                    |                                                                                                    |              | <b>TOTALI</b> | €12.000,00  |        |

**Figura 87**

#### Si abiliterà il tasto *Cancella* nel dettaglio dell'investimento selezionato.

![](_page_57_Picture_48.jpeg)

**Figura 88**

Cliccando sul pulsante *Cancella* il record sarà cancellato. La conferma dell'operazione avverrà tramite apposita messaggistica. Il record scomparirà dalla tabella Lista Veicoli (Figura sottostante).

![](_page_58_Picture_39.jpeg)

**Figura 89**

## **8. Sezione 2 – Dichiarazioni**

Leggere e compilare le dichiarazioni della sezione 2 – Dichiarazioni.

#### DOMANDA DI AMMISSIONE AI CONTRIBUTI (A favore degli investimenti nel settore dell'autotrasporto ex D M 221 del 20/04/2018)

Sezione 2 - Dichiarazioni

Il sottoscritto: SANDRO GORI

#### CHIEDE

che l'Impresa di cui sopra, venga ammessa alla concessione dei benefici di cui al Decreto del<br>Ministro delle infrastrutture e dei trasporti 20 giugno 2017, prot. n. 305. A tal fine:

#### **DICHIARA**

☑ di essere a conoscenza che sono incentivabili esclusivamente i progetti avviati e posti in essere successivamente alla data di pubblicazione del sopra citato decreto

 $\boxtimes$  di essere a conoscenza che, in caso di accertamento di irregolarità o violazioni della vigente normativa, il contributo sarà revocato con obbligo di restituzione degli importi erogati e dei relativi interessi;

⊠ di essere a conoscenza che i beni di cui sopra non possono essere alienati e devono rimanere<br>nella disponibilità del beneficiario del contributo fino al 31 dicembre 2019;

☑ di essere, inoltre, consapevole che è fatta salva la facoltà dell'Amministrazione di procedere con ulteriori accertamenti in data successiva all'erogazione del contributo, e di procedere, in via di con unenon accentamento della concessione del contributo, ove in esito alle verifiche effettuate<br>emergano gravi irregolarità nelle dichiarazioni sostitutive rese dall'acquirente, fatte salve le ulteriori<br>conseguenze previs

![](_page_59_Picture_164.jpeg)

⊘ nei soli casi delle finologie A1) A2) A3) B1) B2) e D) che intende avvalersi delle maggiorazioni del 10% a favore delle PMI e a tal fine allega dichiarazione sostitutiva dell'atto di<br>notorietà concernente il numero dei dipendenti occupati e il volume del fatturato dell'impresa. Seleziona Allegato

Sfoglia... altroDocumento.pdf (Formato PDF)

⊠ nel solo caso di cui alla tipologia C), di essere piccola o media impresa. A tal fine allega<br>dichiarazione sostitutiva dell'atto di notorietà resa ai sensi del DPR 445/2000 concernente il numero dei dipendenti occupati e il volume del fatturato dell'impresa

Seleziona Allegato

altresi

Sfoglia... altroDocumento.pdf (Formato PDF)

□ nel solo caso di cui alla tipologia C) dichiarazione sostitutiva dell'atto di notorietà resa ai sensi se nel solo caso un cui alia upologia co jarcinalizzione sosuituiva dell'altito per 445/2000 attestante che gli investimenti sono stati effettuati nell'ambito di un programma di investimenti destinato a creare un nuovo sta radicalmente il processo produttivo complessivo di uno stabilimento esistente

(Formato PDF)

Seleziona Allegato Sfoglia... altroDocumento.pdf

 $\Box$  in tutti i casi, che intende avvalersi della maggiorazione del 10% nel caso l'investimento sia sostenuto da una impresa aderente ad una rete d'imprese. A tal fine allega copia del contratto di rete redatto nelle form

#### **DICHIARA**

 $\boxtimes$  che ai sensi e per gli effetti del decreto del Presidente della Repubblica del 28 dicembre 2000, n. 445, consapevole delle responsabilità anche penali derivanti dal rilascio di<br>dichiarazioni mendaci e della consegue una dichiarazione non veritiera, di non rientrare tra coloro che hanno ricevuto e successivamente, non rimborsato, o depositato in un conto bloccato, gli aiuti individuati quali illegali o incompatibili dalla Commissione europea.

☑ che l'impresa non è sottoposta a procedure concorsuali o alla procedura di liquidazione L'une riversitativa della condizioni per essere qualificata come impresa in difficoltà secondo quanto disposto dal Regolamento (UE) n. 651/2014. (Allegare dichiarazione e documento di identità del dichiarante)

Seleziona Allegato

inoltre:

Sfoglia... altroDocumento.pdf

(Formato PDF)

SALVA

#### **Figura 90**

Cliccare il pulsante *Salva* a fine pagina ogni volta che si desideri salvare le informazioni inserite. Se la schermata è stata compilata correttamente apparirà un messaggio di conferma del salvataggio come mostrato nella figura successiva.

#### **DOMANDA DI AMMISSIONE AI CONTRIBUTI** (A favore degli investimenti nel settore dell'autotrasporto ex D.M. 221 del 20/04/2018)

Salvataggio completato con successo

Sezione 2 - Dichiarazioni

Il sottoscritto: Sandro Gori

#### **Figura 91**

**Nota bene:** come mostrato dalla figura 47 ci sono tre blocchi di dichiarazioni. Sia le quattro dichiarazioni del primo blocco che le due dichiarazioni del terzo blocco vanno obbligatoriamente spuntate. Le dichiarazioni del secondo blocco (Figura 93 a titolo di esempio) cambiano in relazione alla dimensione delle impresa e agli investimenti compiuti. In merito ad alcuni casi particolari (Ad esempio la maggiorazione del 10%, la dimensione media o piccola dell'impresa, i tipi di investimenti fatti -A1, A2, A3, B1, B2, C1, C2, C3, D- e l'appartenenza ad una rete di imprese) sarà necessario allegare i file richiesti in formato .pdf (Figura 91).

#### **DICHIARA**

altresi:

Il nel solo caso di cui alla tipologia C) dichiarazione sostitutiva resa ai sensi del DPR 445/2000 di non essere piccola o media impresa e di richiedere pertanto l'incentivazione solo sulla spesa sostenuta per i dispositivi innovativi come da documentazione allegata.

nel solo caso di cui alla tipologia C) dichiarazione sostitutiva dell'atto di notorietà resa ai sensi del DPR 445/2000 attestante che gli investimenti sono stati effettuati nell'ambito di un programma di investimenti destinato a creare un nuovo stabilimento, ampliare uno stabilimento esistente. diversificare la produzione di uno stabilimento mediante prodotti nuovi aggiuntivi o trasformare radicalmente il processo produttivo complessivo di uno stabilimento esistente.

in tutti i casi, che intende avvalersi della maggiorazione del 10% nel caso l'investimento sia sostenuto da una impresa aderente ad una rete d'imprese. A tal fine allega copia del contratto di rete redatto nelle forme di cui all'art. 3, comma 4-ter, del decreto-legge 10 febbraio 2009, n. 5, convertito con modificazioni della legge 9 aprile 2009, n. 33.

#### **Figura 92**

#### **9. Elenco Imprese (solo per chi si è profilato come Consorzio/Cooperativa)**

La schermata Elenco Imprese permette tramite l'upload di un file .csv l'inserimento nella domanda di un elenco delle imprese che richiedono gli incentivi agli investimenti (Figura 94).

![](_page_61_Picture_94.jpeg)

**Figura 93**

Per importare l'elenco delle imprese premere il pulsante *Sfoglia* e selezionare dal proprio pc il file desiderato. Successivamente cliccare il pulsante *Allega* per importare a sistema il contenuto del file selezionato.

Il sistema verificherà i dati inseriti nel file, compresa la congruità dei dati con quanto presente nei Sistemi Informativi dell'Amministrazione e al termine dell'elaborazione mostrerà l'elenco delle imprese con un esito.

Nel caso di dati formalmente corretti e congruenti l'esito sarà contrassegnato da  $\blacktriangledown$ , mentre

in caso di dati non corretti l'esito sarà contrassegnato da  $\mathbb X$ .

L'utente potrà in questo ultimo caso selezionare le imprese con esito negativo per modificare manualmente i dati non corretti.

Dal momento che l'elaborazione del file potrebbe richiedere diversi minuti, la stessa sarà eseguita in background e l'utente potrà continuare a lavorare su altre sezioni dell'applicazione.

In ogni caso durante l'elaborazione del file sarà visibile all'utente lo stato di avanzamento della lavorazione come evidenziato dalla seguente figura:

![](_page_62_Picture_72.jpeg)

**Figura 94**

Il messaggio in verde avverte l'utente che l'elaborazione è in corso.

La colonna Imprese da Importare indica il numero delle imprese contenute nel file che si sta importando e che al termine dell'elaborazione saranno presenti a sistema, mentre la colonna Imprese Elaborate indica il numero delle imprese che sono state elaborate al momento.

Cliccando sull'icona tale numero si aggiornerà mostrando così lo stato di avanzamento dell'elaborazione.

Al termine dell'elaborazione la pagina visualizzerà l'elenco delle imprese importate con relativo esito come mostrato dalla seguente figura:

![](_page_62_Picture_73.jpeg)

**Figura 95**

In questa fase è possibile per l'utente visualizzare e, eventualmente, modificare il dettaglio di ogni singola impresa, anche per correggere le informazioni non conformi secondo i controlli.

**Nota bene**: le imprese importate con esito negativo andranno corrette altrimenti non si potrà chiudere la domanda. Selezionando una delle imprese con esito negativo, come mostrato dalla seguente figura, il sistema mostrerà gli errori che sono stati riscontrati:

![](_page_63_Picture_75.jpeg)

**Figura 96**

Per correggere i dati, modificarli e premere il pulsante *Salva* in fondo alla schermata.

Per chiudere il dettaglio premere il pulsante *Chiudi* in fondo alla schermata.

Il sistema verificherà Partita IVA, N° Iscrizione al REN e N° Iscrizione Albo Autotrasportatori, con quanto presente nei Sistemi Informativi dell'Amministrazione.

Corretti gli errori l'elenco apparirà sanato come nella figura sottostante.

![](_page_64_Picture_35.jpeg)

**Figura 97**

Cliccando il pulsante Esporta elenco sarà possibile esportare l'elenco importato. Il browser aprirà una finestra pop up per aprire o salvare il documento in formato .csv.

![](_page_64_Picture_36.jpeg)

**Figura 98**

#### **8.1. Formato File**

Il formato del file contente l'elenco delle imprese deve essere csv.

Il formato csv è un particolare formato di tipo testo che utilizza il punto e virgola (;) come simbolo di separazione tra un'informazione e l'altra. È possibile aprire un file csv tramite un editor di testo o tramite Excel. In questo secondo caso si consiglia di seguire la procedura di seguito illustrata per evitare l'eventuale perdita di dati:

- Aprire Excel
- Cliccare sulla voce di menu Dati e cliccare su Carica dati esterni Da Testo

![](_page_65_Picture_84.jpeg)

- Selezionare il file csv da Importare
- Selezionare il check Delimitato e premere Avanti

![](_page_65_Picture_85.jpeg)

**Figura 100**

Selezionare il check Punto e virgola e premere Avanti

![](_page_66_Picture_39.jpeg)

#### **Figura 101**

Selezionare la colonna PARTITA IVA il check Testo e premere Fine

![](_page_66_Picture_40.jpeg)

**Figura 102**

Seguendo tale procedura si è sicuri che i dati vengano gestiti correttamente.

È possibile esportare in locale un esempio del formato del file csv da utilizzare cliccando sul link *Esporta format da compilare* presente nella pagina e mostrato nella figura successiva.

![](_page_67_Picture_3.jpeg)

#### **Figura 103**

Per un corretto utilizzo del file seguire i seguenti passi:

 $\sim$ 

.<br>Нарвание после

Laigueir

 Aprire il file FormatoImportElencoImprese.csv, esportato in locale tramite il link sopradescritto, con Excel

 $\sim$ 

 $194000000$ 

**BOY CONTRACTOR** 

- Selezionare la colonna PARTITA IVA e cliccare sulla voce Formato
- Dal menu a tendina che si apre cliccare su Formato Celle

 $\sim$ 

Selezionare Testo nell'elenco Categoria e premere OK

![](_page_67_Picture_136.jpeg)

![](_page_67_Figure_11.jpeg)

In questo modo si è sicuri che la colonna PARTITA IVA mantenga gli eventuali zeri iniziali una volta che si salva il file.

Ricordarsi sempre di salvare il file in formato csv e non xls.

Di seguito un esempio di file correttamente compilato ed aperto con un editor di testo:

**Figura 105**

<sup>1</sup> DENOMINAZIONE IMPRESA; PARTITA IVA; CODICE FISCALE; NUM ISCRIZIONE REN; NUM ISCRIZIONE ALBO

<sup>2</sup> IMPRESATEST1; 01234567891; ; M0049812; RM/5816475/M

<sup>3</sup> IMPRESATEST2;01234567892;01234567891;M0049944;RM/5816795/N

#### **10. Sezione 3 – Invio Domanda**

La Sezione 3 – Invia Domanda permette al richiedente di dichiarare gli impegni che deve prendere in carico in ottemperanza alle specifiche ministeriali per accedere ai finanziamenti. **Nota bene**: la casella della dichiarazione va spuntata obbligatoriamente per validare la domanda:

DOMANDA DI AMMISSIONE AI CONTRIBUTI

(A favore degli investimenti nel settore dell'autotrasporto ex D.M. 221 del 20/04/2018)

Sezione 3 - Invio Domanda

Il sottoscritto: SANDRO GORI

#### **SI IMPEGNA**

☑ a comunicare tempestivamente alla Direzione Generale per il trasporto stradale e per l'intermodalità ogni variazione che dovesse intervenire nell'indirizzo dell'impresa, al fine di rendere possibile il recapito della corrispondenza concernente il presente regime d'aiuto, nonché di ogni altro dato rilevante ai medesimi fini. Dichiara di essere a conoscenza che le consequenze connesse all'omissione di tali adempimenti non potranno imputarsi all'Amministrazione.

#### **Figura 106**

Cliccare il pulsante *Esporta PDF*. Se la dichiarazione non è stata spuntata o i dati non fossero stati correttamente inseriti nelle precedenti sezioni comparirà un errore con l'indicazione delle informazioni da correggere.

![](_page_68_Picture_152.jpeg)

#### **Figura 107**

Una volta che i dati sono stati salvati correttamente sarà visualizzato un messaggio di conferma come mostrato nella seguente immagine.

Il browser aprirà una finestra pop up per salvare/aprire il documento in formato .p7m. Salvare il documento.

**Nota bene**: nel caso si volesse aprire il documento con un lettore di file .pdf ricordarsi di **non salvare** lo stesso prima di aver apposto il proprio certificato di firma. Il sistema altrimenti riscontrerà nel file importato un'alterazione e non lo accetterà. **Non rinominare** il documento. Se le informazioni della domanda dovessero essere modificate prima di fare l'import del documento firmato sarà necessario fare un nuovo export per avere la versione aggiornata del documento da firmare. Il sistema infatti non permette l'import di un documento con informazioni obsolete.

![](_page_69_Picture_75.jpeg)

Compariranno inoltre a fine pagina il Codice Pratica, una casella di testo da spuntare, la Sezione di Import e il pulsante *Importa PDF*.

Spuntare la casella di testo per prendere visione che l'acquisizione da parte del portale della documentazione non costituisce di per se diritto al contributo, il quale sarà verificato nella fase di istruttoria relativa alla suddetta documentazione.

Firmare il documento con la firma digitale in modo da certificare l'identità del richiedente. Caricare il documento firmato cliccando il tasto *Sfoglia* per recuperarlo dalle cartelle visibili

localmente.

Cliccare *Importa Pdf* per caricare il documento online.

![](_page_70_Picture_70.jpeg)

#### **Figura 109**

#### Ad import correttamente avvenuto si visualizzerà un messaggio di conferma come nella figura successiva.

![](_page_70_Picture_71.jpeg)

**Figura 110**

Da questo momento la domanda è da considerarsi inoltrata e non sarà più modificabile in caso di successivo accesso.

Tramite il menu di navigazione laterale sarà possibile consultare un riepilogo delle informazioni immesse nelle varie schermate che però non potranno essere modificate.

**Note bene**: dopo il salvataggio dell'ultima sezione viene associato alla domanda un **Codice Pratica** consultabile anche nella schermata finale di riepilogo. Il codice pratica è il riferimento univoco alla domanda compilata e inoltrata.

#### **11. Chiudi sessione e secondo accesso**

A conclusione dell'utilizzo dei servizi online è opportuno chiudere la sessione aperta con l'identificazione. Per questo è sufficiente cliccare su Chiudi sessione e si ritornerà alla Homepage del portale.

Per accedere nuovamente ai servizi online bisognerà ripetere la procedura di identificazione e inserire nuovamente Nome utente e Password.

Selezionato il servizio Incentivi Investimenti Autotrasporto si visualizzerà la schermata di autenticazione al servizio dove occorrerà inserire il Codice Impresa (Capitolo 3 pag.5 Figura 3). Nel caso si fosse smarrito il Codice Impresa, è possibile richiedere al sistema l'invio dello stesso tramite email cliccando sul link Recupera Codice Impresa presente nella schermata di autenticazione al servizio. Dovrà essere inserito l'indirizzo PEC fornito dall'impresa in fase di presentazione della domanda (Figura 112).

Cliccare sul pulsante recupera Codice per ricevere una mail con il Codice Impresa con il quale accedere alla domanda per finire la compilazione o consultare il riepilogo.

![](_page_71_Picture_94.jpeg)

**Figura 111**

**Nota bene**: il Codice Impresa sarà vincolante per l'accesso al servizio anche nelle successive fasi della domanda.
## **12. Menu applicativo**

Dopo aver effettuato l'accesso come descritto al capitolo precedente, l'utente avrà accesso a tutte le informazioni della sua domanda, gestite tramite l'ausilio di un menu applicativo posto nella parte sinistra della pagina. Di seguito una figura che mostra il menu:

| <b>Domanda Investimenti</b> |
|-----------------------------|
| Riepilogo Domanda           |
| Richiesta Integrazione      |
| Dati Richiedente            |
| Investimenti                |
| Dichiarazioni               |
| Riepilogo Invio             |

**Figura 112**

Come si può notare dalla figura, la voce del menu selezionata, ossia quella in cui ci si trova navigando tra le varie funzionalità, ha un colore diverso dalle altre. Nel caso specifico, dopo aver effettuato l'accesso al servizio, la pagina che viene visualizzata di default è quella del Riepilogo Domanda.

Di seguito verranno illustrate le varie funzionalità accessibili tramite il menu.

## **11.1. Riepilogo Domanda**

Nella pagina di riepilogo sono mostrare le informazioni principali della domanda e gli allegati alla stessa al netto di quelli propri di ogni investimento inserito.

La seguente immagine mostra un esempio della pagina di Riepilogo Domanda:

## DOMANDA DI AMMISSIONE AI CONTRIBUTI

(A favore degli investimenti nel settore dell'autotrasporto ex D.M. 221 dei 20/04/2018).

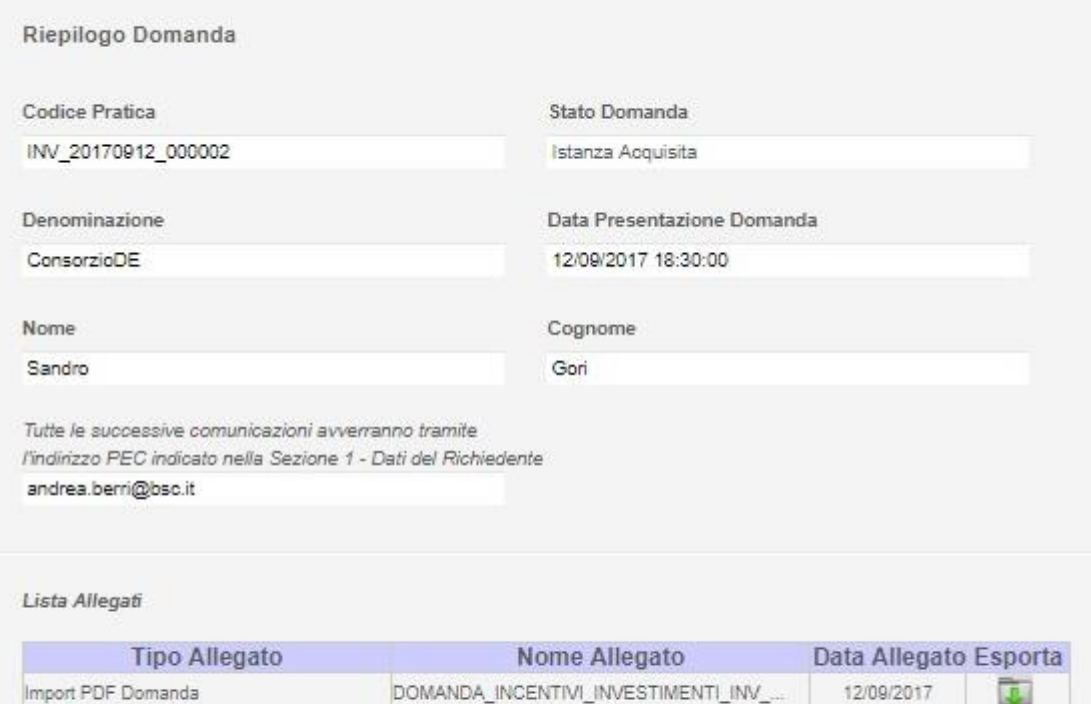

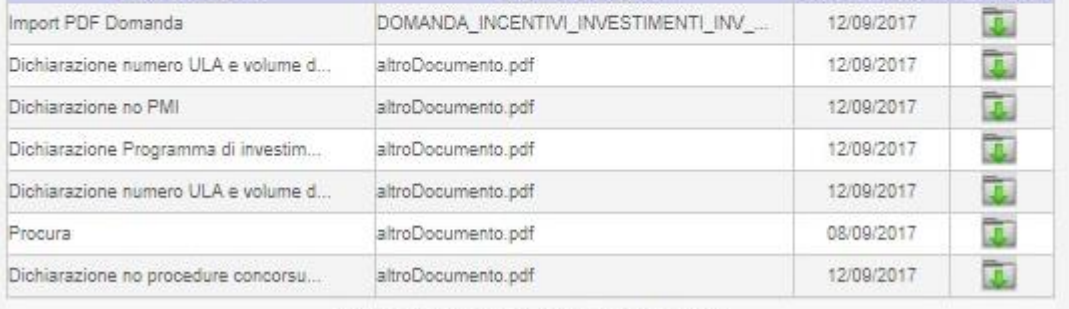

7 Elementi trovati, mostrati tutti gli Elementi.

### **Figura 113**

Nella pagina sono presenti le seguenti informazioni:

- Codice Pratica: è il codice assegnato dal sistema alla pratica in fase di chiusura della domanda
- Stato Domanda: è lo stato in cui si trova la domanda in un determinato momento
- Denominazione: è la denominazione dell'impresa o consorzio/cooperativa che ha presentato la domanda
- Data presentazione domanda: è la data/ora in cui l'impresa o consorzio/cooperativa ha presentato la domanda
- > Nome: è il nome del Rappresentante legale
- Cognome: è il cognome del Rappresentante legale

 Pec: è l'indirizzo pec comunicato dall'impresa o consorzio/cooperativa in fase di presentazione della domanda. Ricordarsi di comunicare sempre a RAM l'eventuale modifica di tale valore

Nell'ultima parte della pagina è presenta la lista degli allegati alla domanda. E' sempre

possibile esportare, o semplicemente visualizzare, gli allegati cliccando sull'icona in corrispondenza del file desiderato.

### **11.2. Dati Richiedente**

Cliccando sul link del menu Dati Richiedente, il sistema mostra tutte le informazioni di dettaglio dell'impresa richiedente.

I dati sono suddivisi in quattro aree tematiche a seconda della natura del dato da visualizzare. Di seguito vengono illustrate le quattro aree:

- Dati Impresa: in questa sezione sono presenti i dati anagrafici dell'impresa (denominazione, sede legale, contatti telefonici, email pec, partita iva e codice fiscale, dati iscrizione camera di commercio, eventuale codice iscrizione Ren, codice iscrizione Albo Autotrasportatori).
- Rappresentante Legale: in questa sezione sono presenti i dati anagrafici del Rappresentate Legale.
- Coordinate Bancarie: in questa sezione sono presenti i dati dell'istituto bancario e il codice IBAN dell'impresa partecipante.
- Dati Procuratore: questa sezione è presente solo se la domanda è stata presentata da un procuratore legale, in vece del rappresentante legale, e contiene i dati anagrafici del procuratore.

Le immagini che seguono mostrano le quattro sezioni a titolo di esempio:

### **Dati Impresa**

- Domanda Investimenti

Riepilogo Domanda Richiesta Integrazione **Dati Richiedente** Investimenti Dichiarazioni Riepilogo Invio

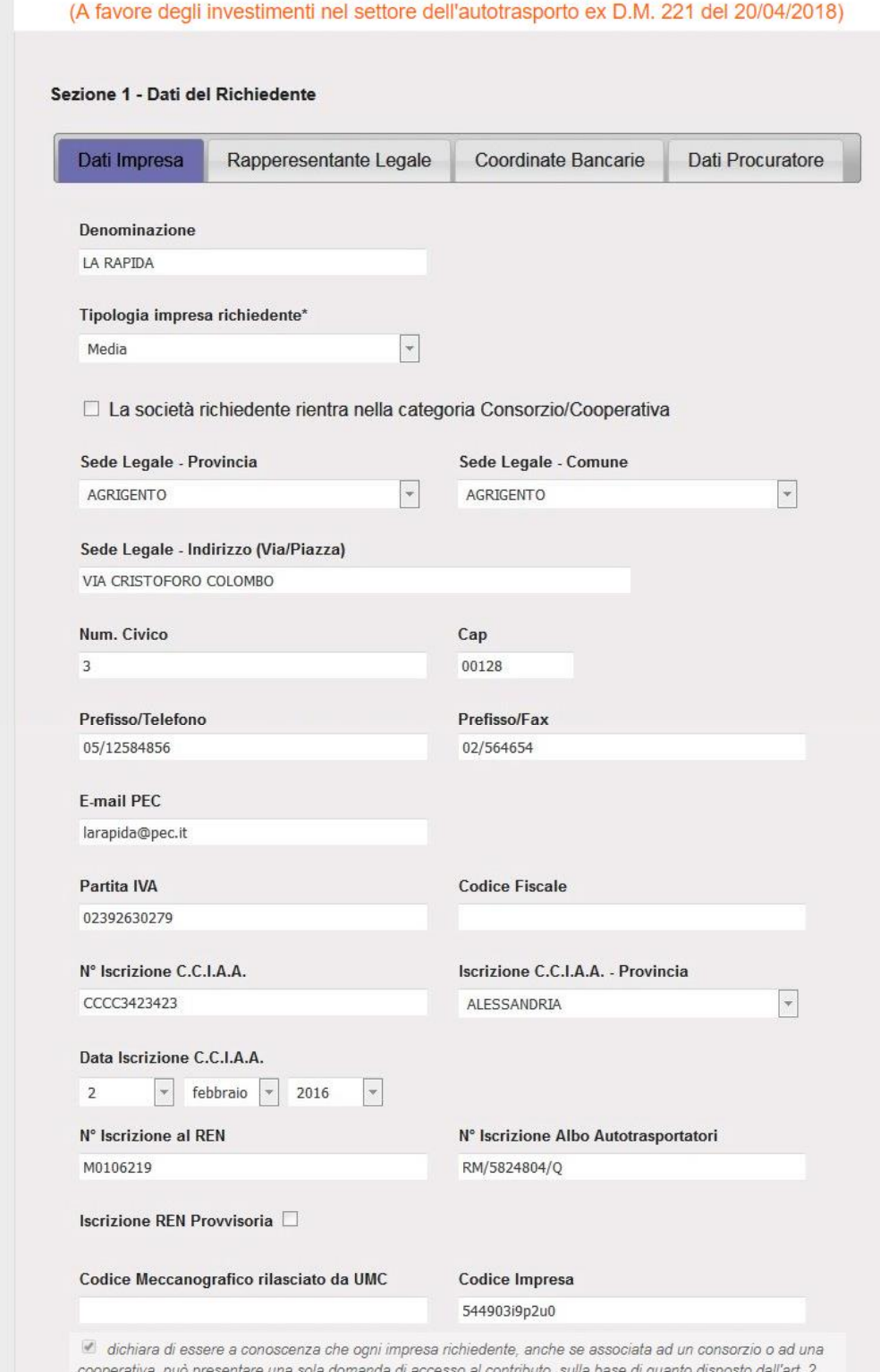

DOMANDA DI AMMISSIONE AI CONTRIBUTI

**Figura 114**

comma 2 delle disposizioni di attuazione del D.M. n 221 del 20/04/2018.

### **Rappresentante Legale**

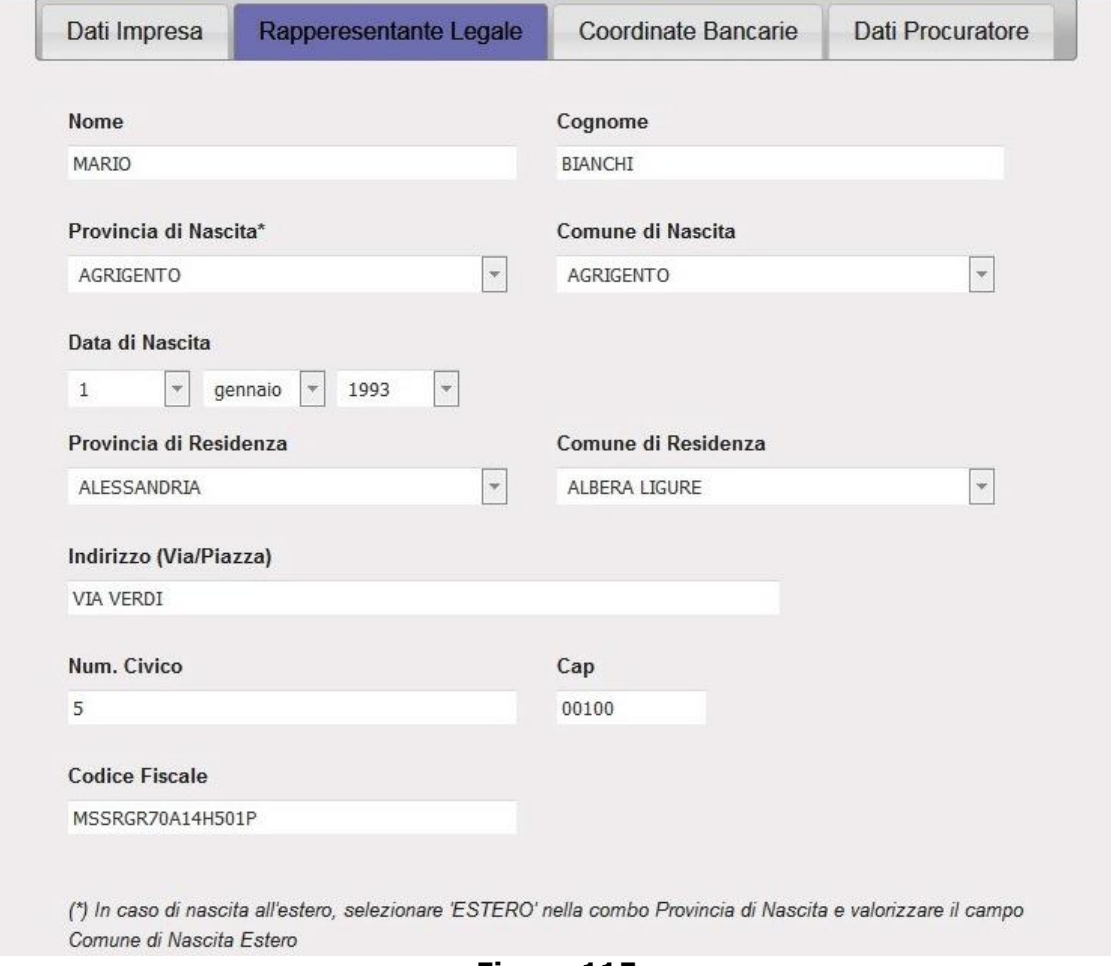

**Figura 115**

### **Coordinate bancarie**

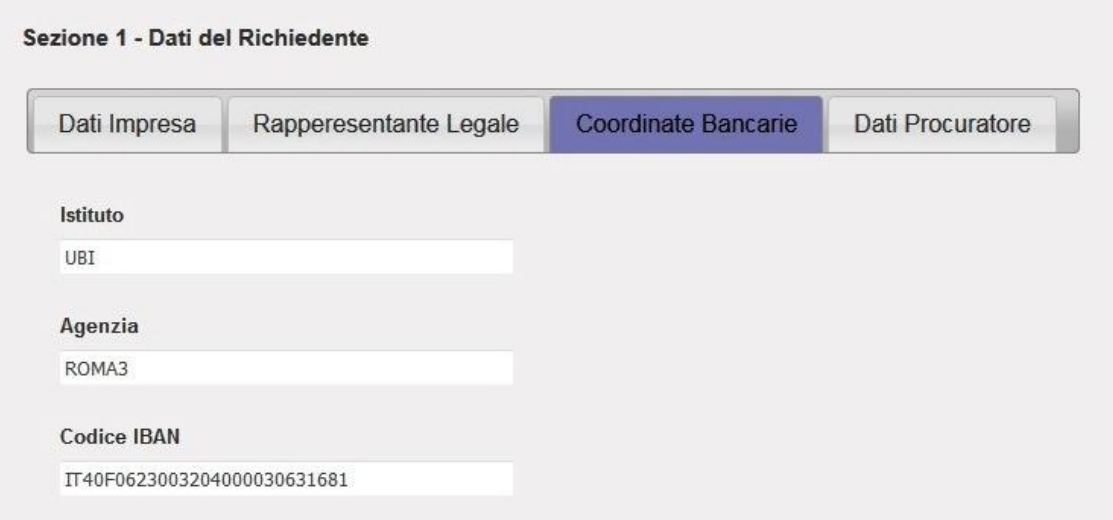

### **Dati Procuratore**

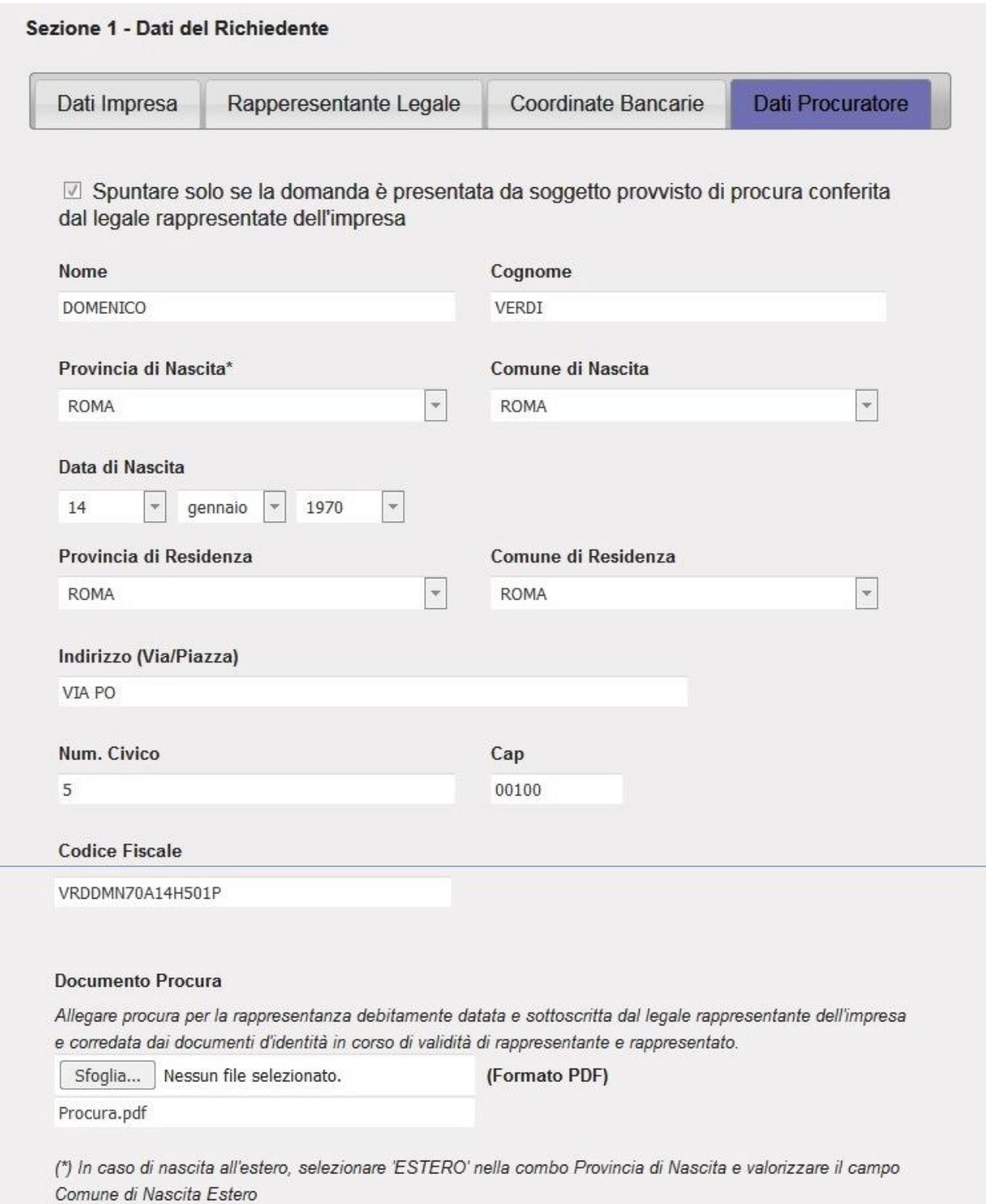

**Figura 117**

## **11.3. Investimenti**

Cliccando sul link del menu Investimenti, il sistema mostra tutte le informazioni relative agli investimenti inseriti dall'impresa all'atto della presentazione della domanda. La seguente immagine visualizza la pagina appena descritta:

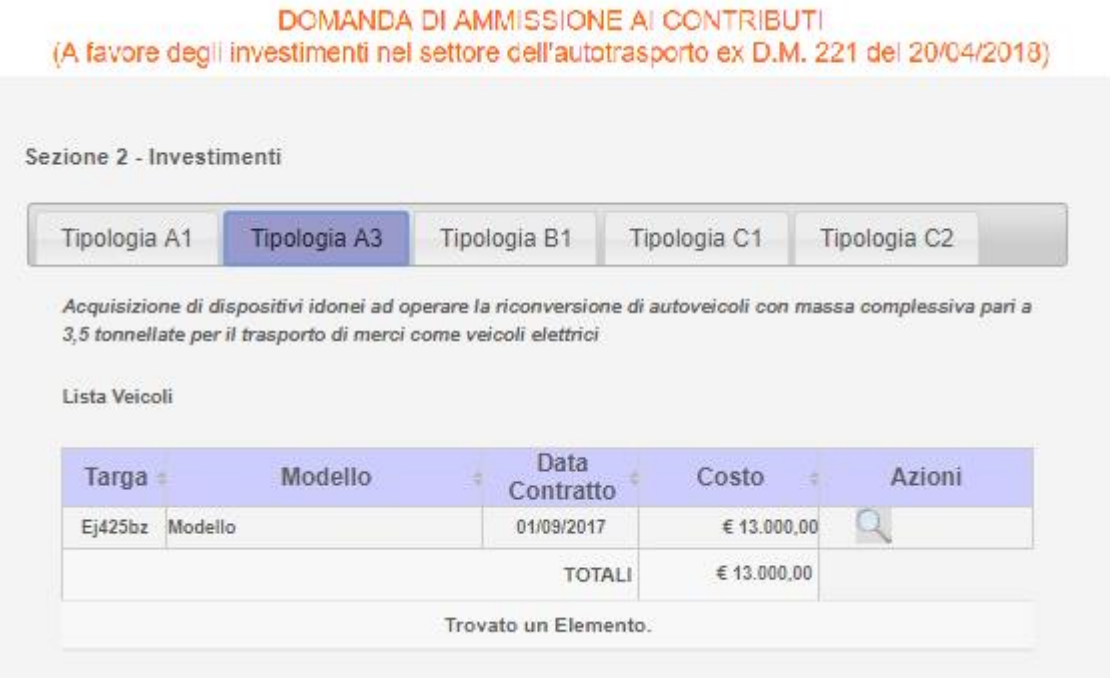

**Figura 118**

Gli investimenti sono suddivisi per sezione. Ogni sezione rappresenta una tipologia di investimento e saranno presenti solo quelle per le quali l'impresa abbia inserito almeno un veicolo. Negli esempi illustrati dalla Figura 119 si può notare che l'impresa ha inserito veicoli nelle tipologie A1, A3, B1, C1 e C2. Non avendo, invece, presentato investimenti nelle tipologie A2, C3 e D tali sezioni non sono presenti. Per ogni tipologia di investimento, i relativi veicoli inseriti sono visualizzati in forma tabellare. Per ogni veicolo inserito la tabella mostra le seguenti informazioni:

- $\triangleright$  Targa
- $\triangleright$  Modello
- Data Contratto
- $\triangleright$  Costo

In fondo alla tabella è presente il totale degli importi.

La colonna Azioni contiene un elemento grafico selezionando il quale l'utente può visualizzare il dettaglio del corrispondente investimento.

## La seguente figura mostra il dettaglio di un investimento:

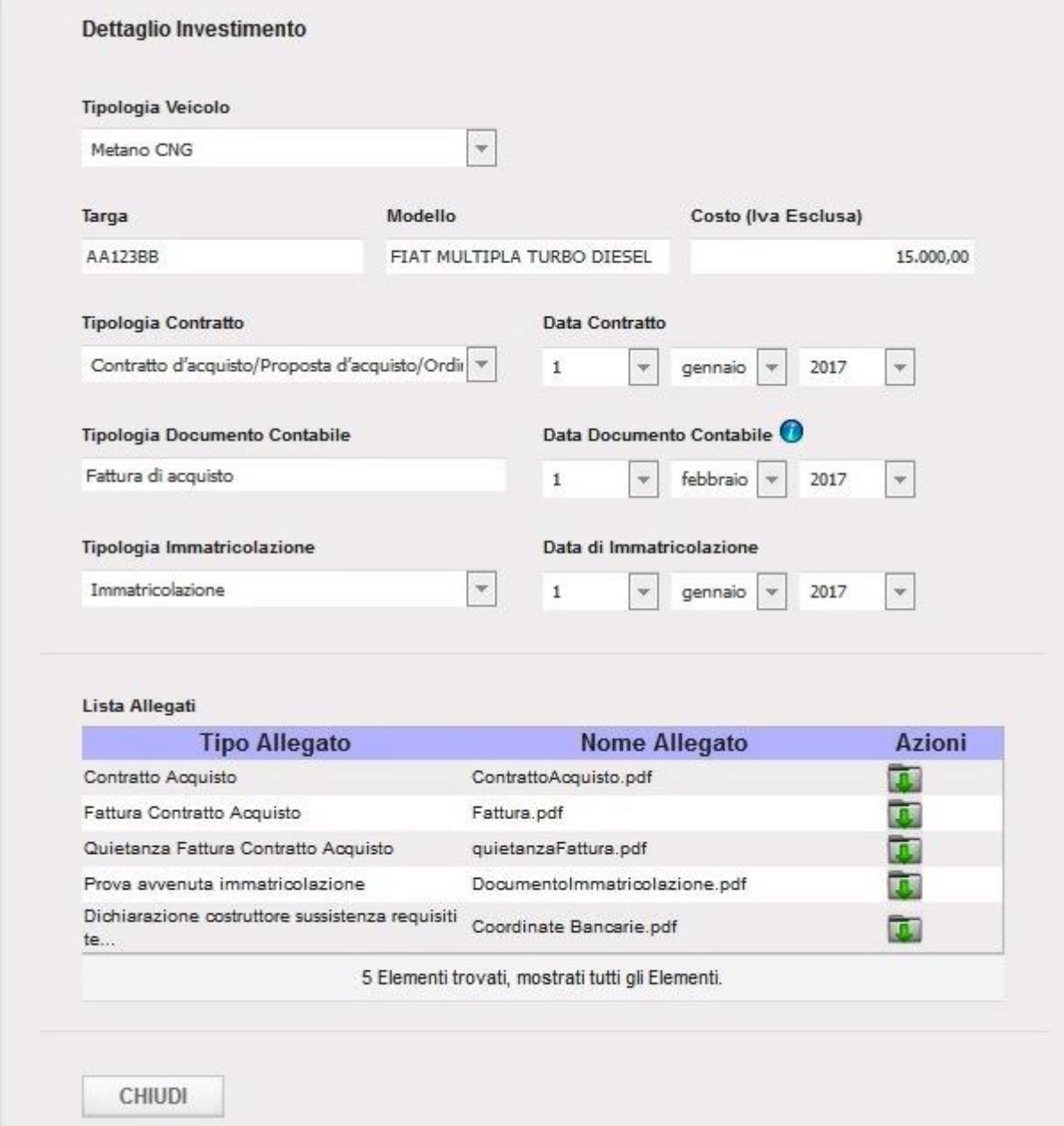

### **Figura 119**

Premendo il pulsante Chiudi, il dettaglio verrà chiuso.

#### **11.4. Dichiarazioni**

La pagina mostra le dichiarazioni prestate dell'impresa all'atto della presentazione della domanda. La seguente figura mostra un esempio di tale pagina:

> DOMANDA DI AMMISSIONE AI CONTRIBUTI (A favore degli investimenti nel settore dell'autotrasporto ex D.M. 221 del 20/04/2018)

Sezione 2 - Dichiarazioni

Il sottoscritto: **SANDRO CORL** 

#### CHIEDE

che l'Impresa di cui sopra, venga ammessa alla concessione dei benefici di cui al Decreto del Ministro delle infrastrutture e dei trasporti 20 Aprile 2018, prot. n. 221 A tal fine

#### **DICHIARA**

D di essere a conoscenza che sono incentivabili esclusivamente i progetti avviati e nosti in presence a concedent a che cone mechanismi esclabriamente i progetti

 $\boxtimes$  di essere a conoscenza che, in caso di accertamento di irregolarità o violazioni della vigente normativa, il contributo sarà revocato con obbligo di restituzione degli importi erogati e dei relativi interessi

Ø di essere a conoscenza che i beni di cui sopra non possono essere alienati e devono rimanere nella disponibilità del beneficiario del contributo fino al 31 dicembre 2019

Ø di essere, inoltre, consapevole che è fatta salva la facoltà dell'Amministrazione di procedere con ulteriori accertamenti in data successiva all'erogazione del contributo, e di procedere, in via di<br>autotutela, all'annullamento della concessione del contributo, e di procedere, in via di<br>autotutela, all'annullamento d emergano gravi irregolarità nelle dichiarazioni sostitutive rese dall'acquirente, fatte salve le ulteriori conseguenze previste dalla legge penale.

#### **DICHIARA**

altroci

⊠ nel solo caso di cui alla tipologia C) dichiarazione sostitutiva resa ai sensi del DPR 445/2000 di non essere piccola o media impresa e di richiedere pertanto l'incentivazione solo sulla spesa sostenuta per i dispositivi innovativi come da documentazione allegata.

Seleziona Allegato Sfoglia... altroDocumento.pdf

(Formato PDF)

⊠ nel solo caso di cui alla tipologia C) dichiarazione sostitutiva dell'atto di notorietà resa ai sensi del DPR 445/2000 attestante che gli investimenti sono stati effettuati nell'ambito di un programma di investimenti destinato a creare un nuovo stabilimento, ampliare uno stabilimento esistente, diversificare la produzione di uno stabilimento mediante prodotti nuovi aggiuntivi o trasformare radicalmente il processo produttivo complessivo di uno stabilimento esistente

Seleziona Allegato

Sfoglia... altroDocumento.pdf (Formato PDF)

□ in tutti i casi, che intende avvalersi della maggiorazione del 10% nel caso l'investimento sia<br>sostenuto da una impresa aderente ad una rete d'imprese. A tal fine allega copia del contratto di rete redatto nelle forme di cui all'art. 3, comma 4-ter, del decreto-legge 10 febbraio 2009, n. 5, convertito con modificazioni della legge 9 aprile 2009, n. 33

#### **DICHIARA**

#### inoltre

 $\boxdot$  che ai sensi e per gli effetti del decreto del Presidente della Repubblica del 28 dicembre<br>2000, n. 445, consapevole delle responsabilità anche penali derivanti dal rilascio di dichiarazioni mendaci e della conseguente decadenza dai benefici concessi sulla base di<br>una dichiarazione non veritiera, di non rientrare tra coloro che hanno ricevuto e, successivamente, non rimborsato, o depositato in un conto bloccato, gli aiuti individuati quali illegali o incompatibili dalla Commissione europea.

 $\boxdot$  che l'impresa non è sottoposta a procedure concorsuali o alla procedura di liquidazione volontaria, e che non si trova nelle condizioni per essere qualificata come impresa in difficoltà secondo quanto disposto dal Regolamento (UE) n. 651/2014. (Allegare dichiarazione e documento di identità del dichiarante)

Seleziona Allegato

(Formato PDF) Sfoglia... altroDocumento.pdf

**Figura 120**

SALVA

## **11.5. Riepilogo Invio**

La pagina Riepilogo Invio mostra gli impegni assunti dall'impresa all'atto della presentazione della domanda e un riepilogo della documentazione allegata. Di seguito un'immagine di esempio della pagina:

#### DOMANDA DI AMMISSIONE AI CONTRIBUTI

(A favore degli investimenti nel settore dell'autotrasporto ex D.M. 221 del 20/04/2018)

Sezione 3 - Riepilogo Invio

Il sottoscritto: SANDRO GORI

#### SI IMPEGNA

a comunicare tempestivamente alla Direzione Generale per il trasporto stradale e per l'intermodalità ogni variazione che dovesse intervenire nell'indirizzo dell'impresa, al fine di rendere possibile il recapito della corrispondenza concernente il presente regime d'aiuto, nonché di ogni altro dato rilevante ai medesimi fini. Dichiara di essere a conoscenza che le consequenze connesse all'omissione di tali adempimenti non potranno imputarsi all'Amministrazione.

Documentazione allegata

- · Dichiarazione del costruttore attestante la sussistenza dei requisiti tecnici previsti dal DM 221/2018 per i veicoli di cui alle tipologie A1, A2, A3 e C2,
- · Indicazione del numero di targa del/i veicolo/i radiato/i per rottamazione per le tipologie B1  $P/D$ <sub>R2</sub>
- · Attestazione tecnica del costruttore che certifichi che i due motori, quello termico e quello elettrico, sono alimentati in modo indipendente e trasmettono e trasmettono energia allo stesso albero motore per le tipologie di veicoli ibridi delle tipologie A1) e A2).
- copia del/dei contratti di acquisto, da cui, a seconda dei casi risulti l'importo del prezzo pattuito e del bene acquisito e per le acquisizioni relative a rimorchi o semirimorchi di cui alla categoria C1) il prezzo dei dispositivi innovativi installati
- · Copia della/delle fattura/e comprovante/i d'acquisto del/i bene/i ovvero, in caso di contratti di leasing, copia della/delle fattura/e comprovante/i il pagamento dei canoni di leasing in scadenza al momento della trasmissione della presente;
- · Prova della quietanza della/delle fattura/e comprovante/i l'intero pagamento del prezzo di acquisizione del/i bene/i ovvero, in caso di contratto di leasing, prova della quietanza della/delle fattura/e relative ai canoni in scadenza al momento della trasmissione della presente:
- Prova dell'avvenuta immatricolazione con l'indicazione della targa (ovvero della presentazione della relativa istanza, debitamente protocollata, presso l'kUfficio motorizzazione civile competente) entro il termine del 15 aprile 2019 per tutte le tipologie di mezzi nuovi acquistati (ad eccezione delle casse mobili):
- Attestazione rilasciata esclusivamente dal costruttore, circa la sussistenza delle caratteristiche tecniche del bene e in particolare, a seconda dei casi, della rispondenza alla normativa UIC 596-5 per il trasporto combinato ferroviario, ovvero per il trasporto combinato marittimo, dotati di ganci nave rispondente alla normativa IMO nonché l'attestazione dell'avvenuta installazione dei dispositivi di cui all'allegato 1 al DM 221/2018 per la tipologia  $C1$
- Dichiarazione attestante che l'impresa non è sottoposta a procedure concorsuali o alla procedura di liquidazione volontaria, e che non si trova nelle condizioni per essere qualificata come impresa in difficoltà:
- · Prova dell'avvenuta omologazione relativa ai sistemi di riqualificazione energetica giusta il Decreto 1° dicembre 2015, n. 219 per la tipologia A3);

#### Codice Pratica

INV 20170912 000002

L'acquisizione da parte del portale della documentazione relativa alla domanda non costituisce di per sé diritto al contributo. Il quale sarà verificato nella fase di istruttoria relativa alla suddetta documentazione.

### **Figura 121**

## **13. Richiesta Integrazione**

Durante la fase di Istruttoria, l'ente preposto a tale attività, potrà inoltrare all'impresa, per la quale abbia rilevato vizi e/o incongruità sulla domanda presentata, una richiesta di integrazione. Tale richiesta sarà inviata telematicamente, tramite posta elettronica certificata (pec), all'impresa interessata. Il documento, in formato pdf, contenente le integrazioni richieste sarà allegato alla email pec inviata.

L'impresa avrà a disposizione 15 giorni di tempo per lavorare ed evadere la richiesta pervenuta, calcolati a partire dalla data di consegna alla propria casella email pec della richiesta stessa. Nel caso in cui il giorno di scadenza ricada in una giornata festiva (domenica e/o festività nazionali), la stessa sarà posticipata alla prima data utile.

L'integrazione avverrà in modalità telematica accedendo con le proprie credenziali al portale dell'automobilista. Fino allo scadere del termine, il gestionale presente sul Portale dell'Automobilista, già utilizzato per la presentazione della domanda, sarà nuovamente abilitato alla modifica al fine di consentire all'impresa interessata la possibilità di apportare le integrazioni richieste all'interno della sezione "Richieste Integrazioni".

## **12.1. Menu di navigazione**

Come illustrato dalla figura seguente al menu di navigazione, in questa fase, verrà aggiunta la nuova voce "Richiesta Integrazioni":

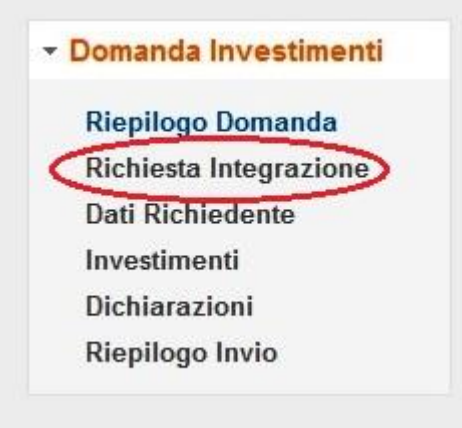

**Figura 122**

Nel caso l'impresa abbia ricevuto una email pec con Richiesta di Integrazioni può accedere al portale dell'automobilista e cliccare sulla voce di menu Richiesta Integrazioni per visualizzare la sezione di gestione delle integrazioni.

## **12.2. Gestione Richiesta Integrazione**

La Figura 121 illustra la pagina contenente la Lista delle Richieste Integrazioni ricevute:

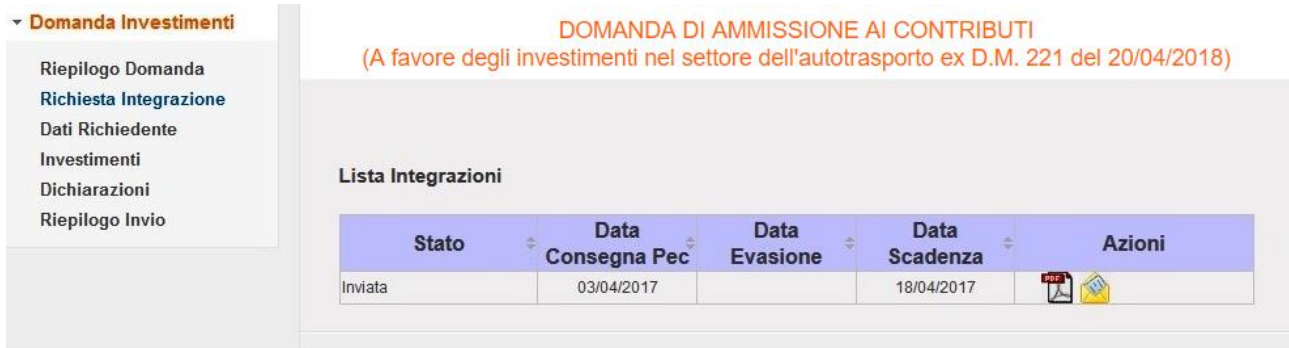

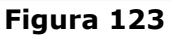

La tabella mostra, per ogni richiesta ricevuta, le seguenti informazioni:

- **Stato**: È lo stato della Richiesta di integrazioni
- **Data Consegna Pec**: È la data in cui la richiesta è stata consegnata alla casella pec dell'impresa e, per conoscenza, dell'ente attuatore
- **Data Evasione**: È la data in cui l'impresa evade la richiesta pervenuta a conferma di aver svolto quanto richiesto
- **Data Scadenza**: È la data entro la quale l'impresa è obbligata a lavorare ed evadere la richiesta pervenuta (la data indicata è ancora una data valida)
- **Azioni**: Contiene le azioni che l'impresa può svolgere per la gestione della richiesta

Di seguito vengono riportati gli stati in cui può trovarsi, nel tempo, una richiesta integrazioni:

 **Inviata**: È lo stato in cui si trova una richiesta non appena viene inviata alla casella pec dell'impresa.

Azioni permesse:

- Permette di esportare sul proprio pc il pdf della richiesta integrazioni, già allegato alla pec ricevuta.
- Permette la presa in lavorazione della richiesta
- **In Lavorazione**: E' lo stato in cui viene posta la richiesta nel momento in cui l'impresa

clicca sull'icona **. Con questa azione verrà abilitata, nella stessa pagina, la possibilità** di importare sul portale la documentazione richiesta secondo quanto indicato nel pdf di Richiesta Integrazione. Tale funzionalità è illustrata nel prossimo paragrafo "Lavorazione di una Integrazione".

Azioni permesse:

- Permette di esportare sul proprio pc il pdf della richiesta integrazioni, già allegato alla pec ricevuta.
- $\checkmark$  Pone la richiesta in stato Da Evadere, dopo l'import dei documenti richiesti.

**Da Evadere**: E' lo stato in un cui viene posta la richiesta nel momento in cui l'impresa

clicca sull'icona . Tale icona sarà visualizzata dopo che l'impresa ha posto lo stato

della richiesta In Lavorazione. Cliccando sull'icona verrà abilitata una sezione di export ed un'altra di import. Cliccando sul pulsante Esporta PDF si scaricherà un documento da firmare con l'opportuno certificato di firma dell'Impresa contenente i dati dell'attuale Rappresentante Legale. Il documento firmato sarà importato in formato .p7m nella sottostante sezione di import. Sarà possibile concludere l'importazione cliccando sul pulsante Allega.

Azioni permesse:

- Permette di esportare sul proprio pc il pdf della richiesta integrazioni, già allegato alla pec ricevuta.
- $\checkmark$  Click sul pulsante Esporta PDF per esportare un documento di chiusura della Richiesta Integrazione.
- $\checkmark$  Click sul pulsante Sfoglia per caricare il documento firmato
- Click su Allega per importare il documento firmato
- **Evasa**: È lo stato in un cui viene posta la richiesta nel momento in cui l'impresa clicca sul pulsante Allega. L'export e l'import della documentazione saranno nuovamente disabilitati e verrà valorizzata la colonna Data Evasione. Questa azione pone fine all'attività da parte dell'impresa che potrà solo consultare la documentazione precedentemente importata e presente nella sottostante tabella Lista Allegati Integrazioni.

Azioni permesse:

- Permette di esportare sul proprio pc il pdf della richiesta integrazioni, già allegato alla pec ricevuta.
- $\triangleright$  Permette di scaricare il documento di Integrazione finale importato
- **Chiusa**: È lo stato che determina la fine del ciclo di vita di una richiesta di integrazioni. Tale stato è gestito dall'ente preposto all'istruttoria della rendicontazione che provvede a verificare quanto fatto dall'impresa, relativamente alla richiesta fatta, e a chiudere la richiesta stessa.

Azioni permesse:

- Permette di esportare sul proprio pc il pdf della richiesta integrazioni, già allegato alla pec ricevuta.
- $\sqrt{10}$  Permette di scaricare il documento di Integrazione finale importato

Le immagini seguenti mostrano i vari passaggi di stato di una richiesta e le azioni disponibili:

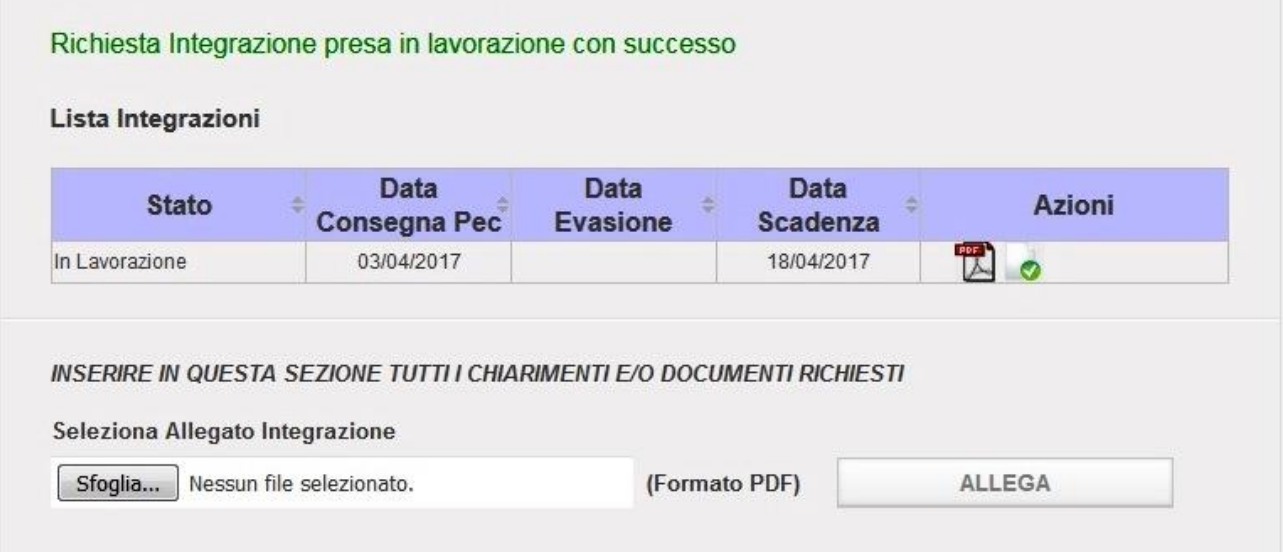

**Figura 124 (Richiesta in Lavorazione)**

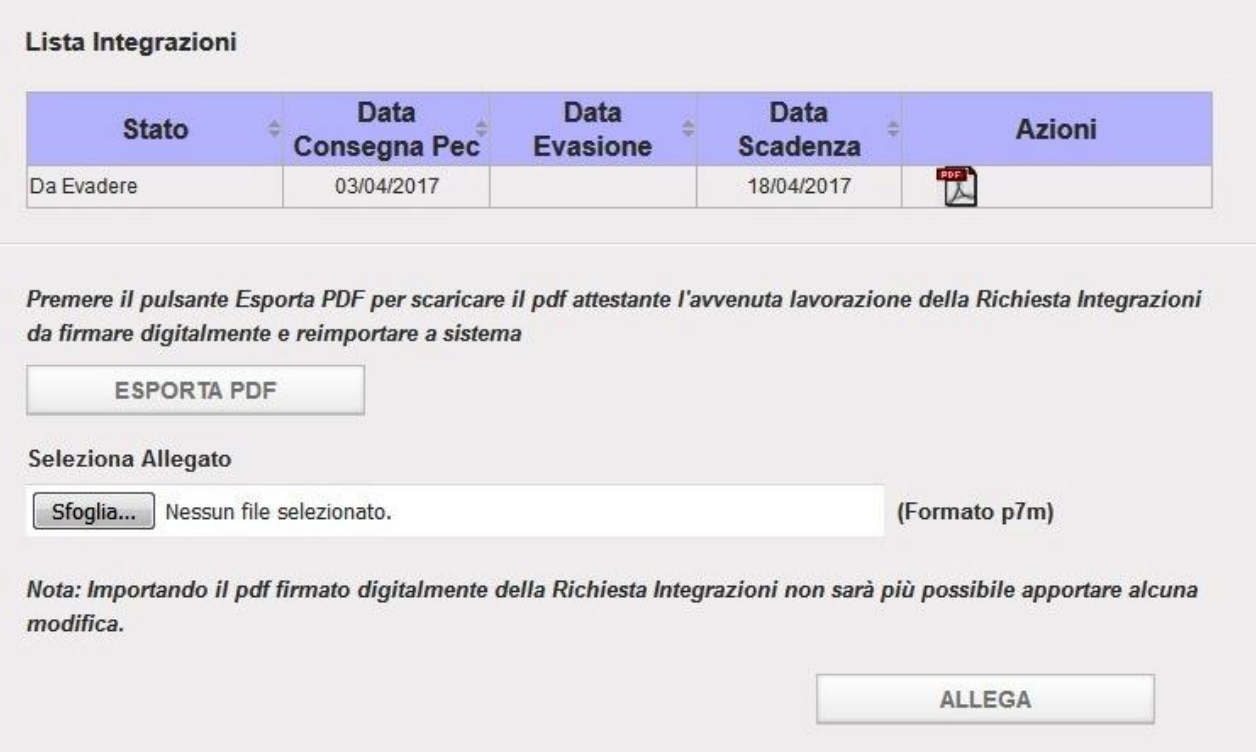

**Figura 125 (Richiesta da evadere)**

#### Il pdf è stato acquisito dal sistema. La Richiesta Integrazione è stata evasa con successo

#### Lista Integrazioni

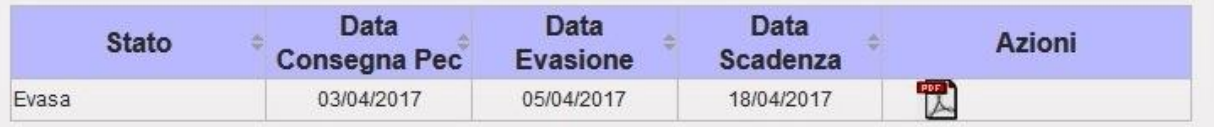

#### Lista Allegati Integrazioni

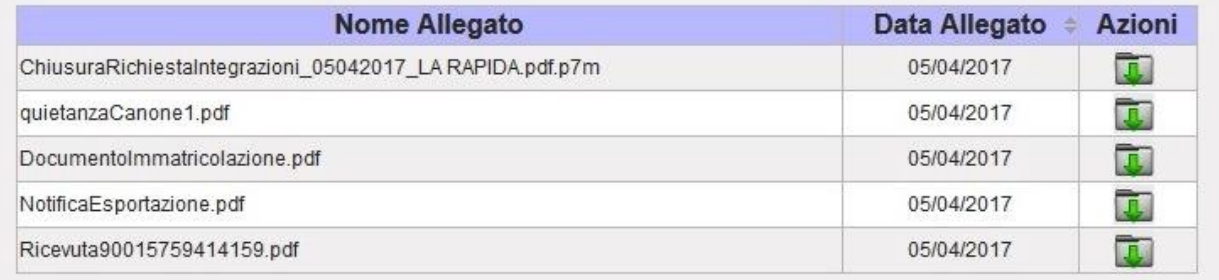

#### **Figura 126 (Richiesta evasa)**

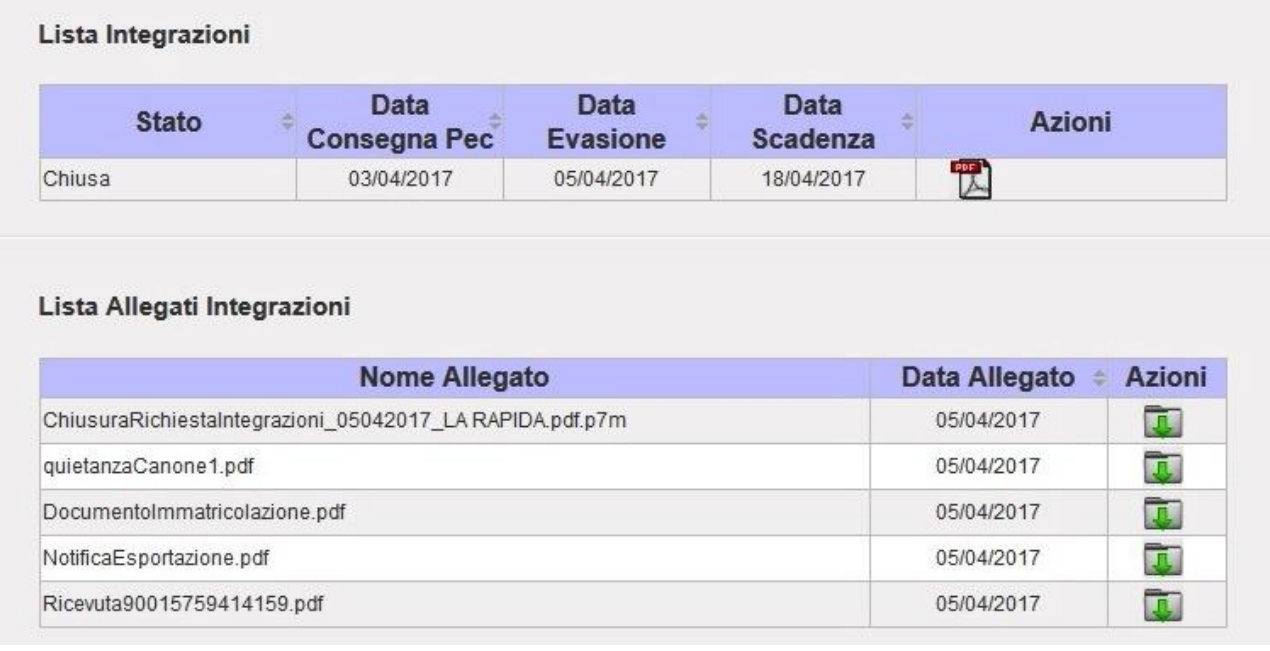

#### **Figura 127 (Richiesta chiusa)**

#### **Nota bene:**

Nel caso in cui la richiesta fosse scaduta, ossia ci si trovi in un giorno successivo alla Data Scadenza, in qualsiasi stato la richiesta si trovi, non sarà più possibile modificare i dati della rendicontazione, né lo stato della richiesta stessa.

## **12.2.1. Lavorazione di una integrazione**

Nel caso in cui si riceva una mail pec con una Richiesta Integrazione, l'impresa potrà accedere al portale dell'automobilista per inserire la documentazione richiesta.

Nella sezione "Richieste Integrazione" potrà visualizzare la/e integrazioni ricevute.

Dopo aver posto In Lavorazione la richiesta ricevuta tramite il pulsante  $\mathbb{R}$  verrà abilitata, nella stessa pagina, una sezione per importare a sistema la documentazione richiesta (solo formato pdf), come illustrato dalla seguente figura:

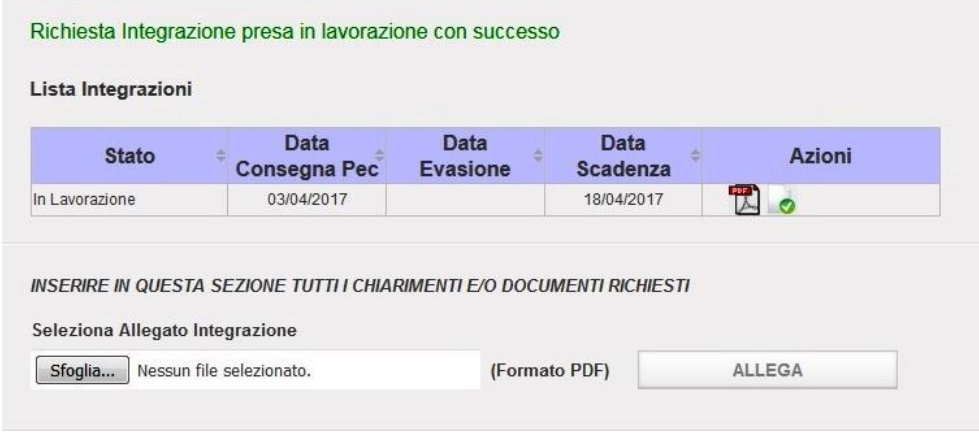

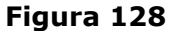

La sezione permette di importare tutti i pdf richiesti cliccando il pulsante Allega. Una volta che

sono stati caricati i file richiesti è necessario cliccare sul pulsante  $\bullet$  per passare l'integrazione in stato 'Da Evadere'.

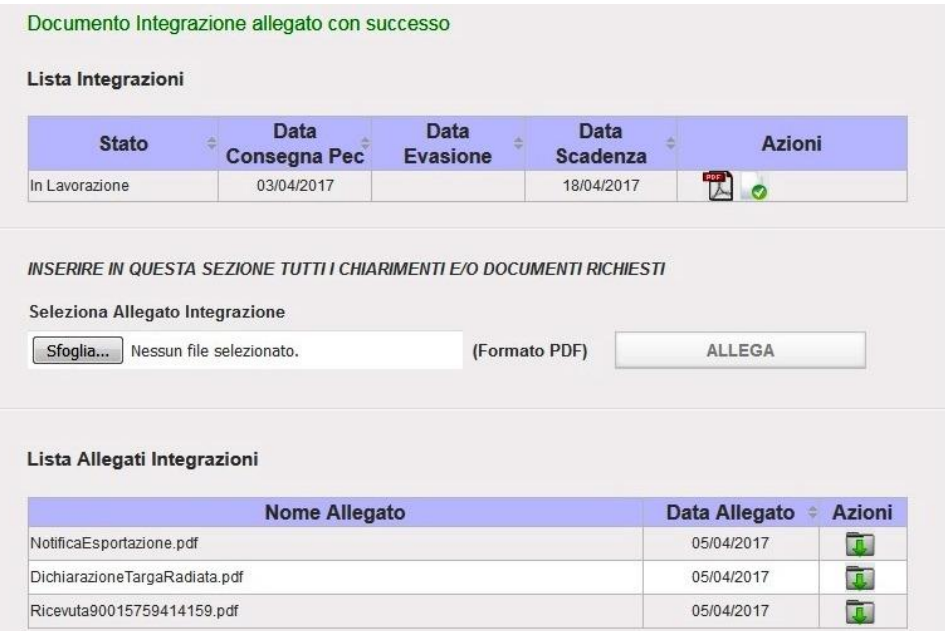

**Figura 129**

In questo nuovo stato si attiveranno le sezioni di export e di import del documento che attesta l'avvenuta lavorazione della Richiesta Integrazioni.

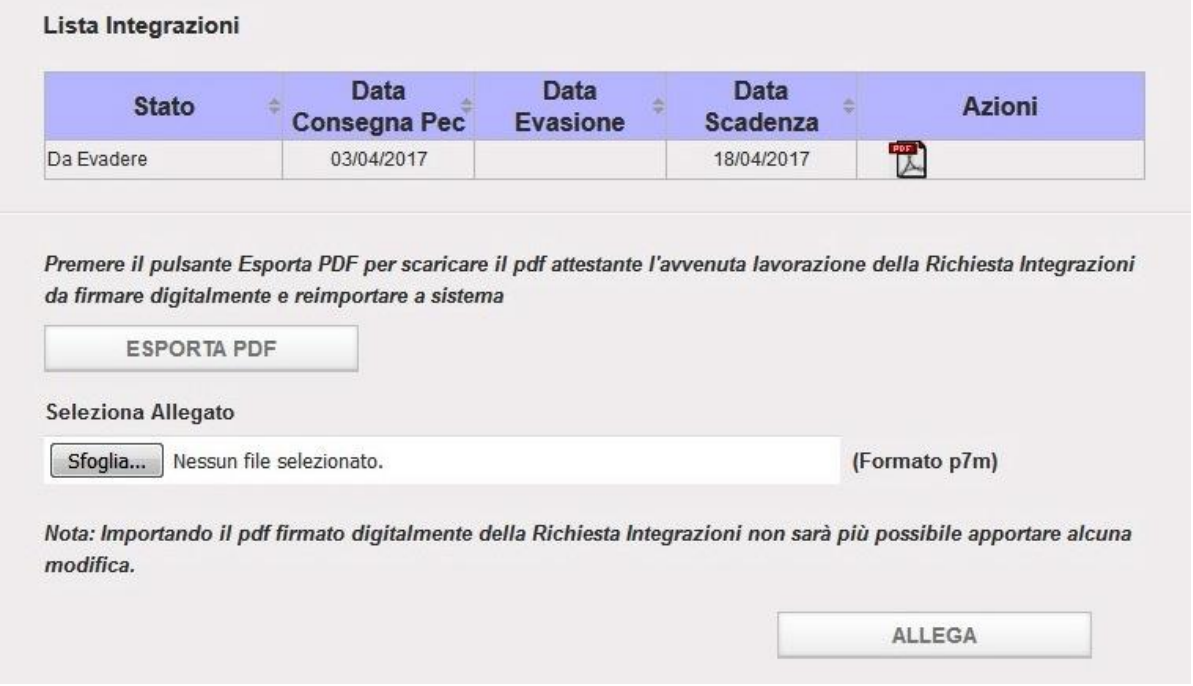

### **Figura 130**

Premere il pulsante Esporta PDF per scaricare il documento.

Firmare il documento con le opportune credenziali, caricarlo premendo il pulsante Sfoglia e reimportarlo a sistema tramite il pulsante Allega. **Non sarà più possibile** allegare ulteriore documentazione.

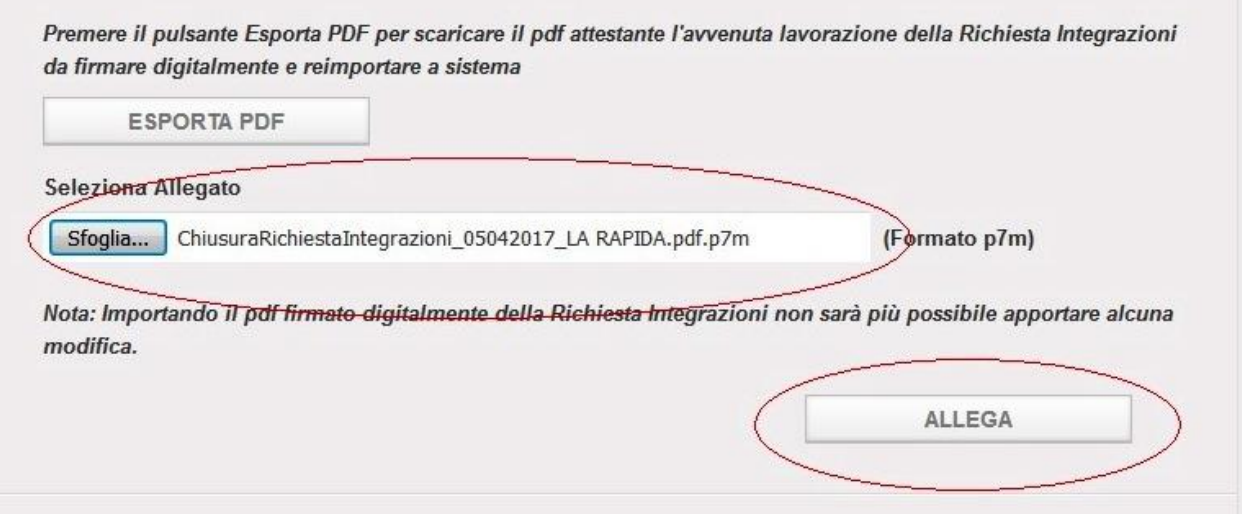

**Figura 131**

La richiesta passa in stato 'Evasa' e il documento compare nella tabella Lista Allegati Integrazioni. La lavorazione dell'Integrazione è terminata.

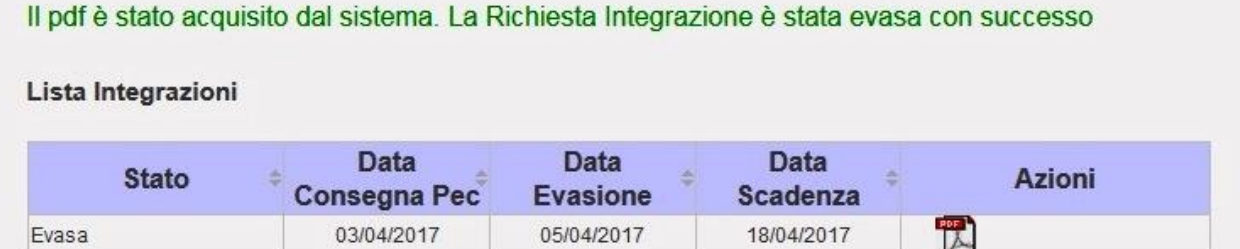

#### Lista Allegati Integrazioni

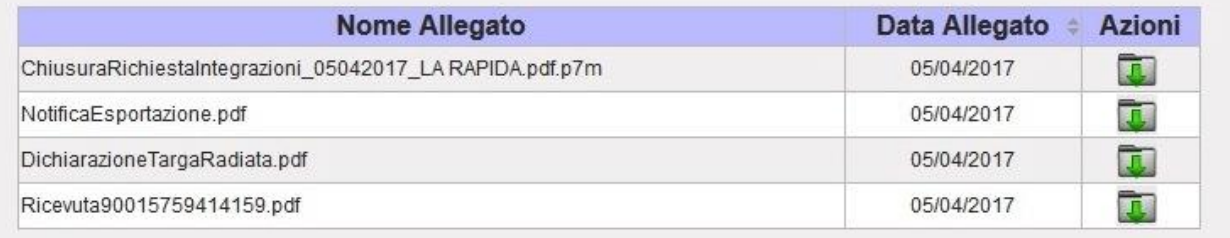

**Figura 132**